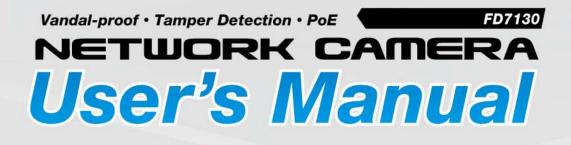

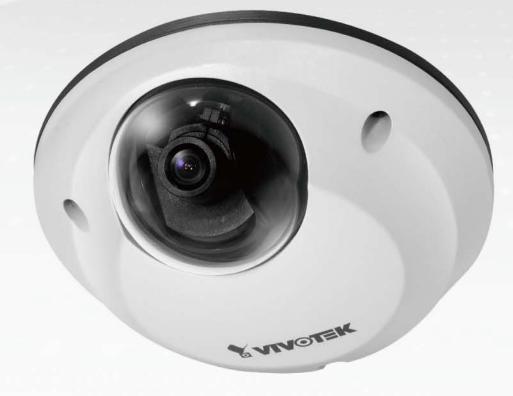

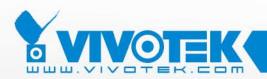

**IP Surveillance** 

# Table of Contents

| Overview                             | 3   |
|--------------------------------------|-----|
| Read Before Use                      | 3   |
| Package Contents                     | 3   |
| Physical Description                 | 4   |
| Cabling Assembly                     | 5   |
| Hardware Installation                | 7   |
| Network Deployment                   | 11  |
| Software Installation                | 13  |
| Ready to Use                         | 14  |
| Adjusting the Lens                   | 14  |
| Accessing the Network Camera         |     |
| Using Web Browsers                   | 15  |
| Using RTSP Players                   | 17  |
| Using 3GPP-compatible Mobile Devices |     |
| Using VIVOTEK Recording Software     | 19  |
| Main Page                            | 20  |
| Client Settings                      | 23  |
|                                      |     |
| Configuration                        |     |
| System                               |     |
| Security                             |     |
| HTTPS                                |     |
| SNMP                                 |     |
| Network                              |     |
| DDNS                                 |     |
| Access List                          |     |
| Video                                | _   |
| Motion Detection                     |     |
| Camera Tampering Detection           |     |
| Application                          |     |
| Recording                            |     |
| Local Storage                        |     |
| System Log                           |     |
| View Parameters                      |     |
| Maintenance                          |     |
| Appendix                             |     |
| URL Commands for the Network Camera  |     |
| Technical Specifications             |     |
| Technology License Notice            |     |
| Electromagnetic Compatibility (EMC)  | 133 |

# **Overview**

The VIVOTEK FD7130 is a flat compact, dome type network camera, designed for the tough environmental conditions, especially in such public transportation as buses, trains, etc. Its IP66-rated, vandal-proof metal housing effectively provides robust protection from being damaged by water and dusts as well as vandalism. In compliance with EN50155, a standard for electronic equipment operating in railway vehicles, FD7130 is an economical mobile surveillance solution packed with high reliability and rugged performance.

With the support of tamper detection, FD7130 becomes an intelligent camera, keeping security staff notified at all time once it suffers video loss from being blocked or spray-painted. FD7130 utilizes Power over Ethernet (PoE), allowed to be operated and powered from a single cable, relatively giving greater ease of installation and cost savings. In order to facilitate on-board storage and data portability, FD7130 also provides a MircoSD/SDHC card slot for temporary recording.

FD7130 also offers a broad spectrum of advanced features including simultaneous dual streams, QoS for optimized bandwidth efficiency, IPv6 for next generation networks, temperature alarm trigger, HTTPS encrypted data transmission and 802.1X authentication for network protection.

# **Read Before Use**

The use of surveillance devices may be prohibited by law in your country. The Network Camera is not only a high-performance web-ready camera but can also be part of a flexible surveillance system. It is the user's responsibility to ensure that the operation of such devices is legal and complies with all privacy laws before installing this unit for its intended use.

It is important to first verify that all contents received are complete according to the Package Contents listed below. Take note of the warnings in the Quick Installation Guide before the Network Camera is installed; then carefully read and follow the instructions in the Installation chapter to avoid damage due to faulty assembly and installation. This also ensures the product is used properly as intended.

The Network Camera is a network device and its use should be straightforward for those who have basic networking knowledge. It is designed for various applications including video sharing, general security/ surveillance, etc. The Configuration chapter suggests ways to best utilize the Network Camera and ensure proper operations. For more creative and professional developers, the URL Commands of the Network Camera section serves as a helpful reference to customizing existing homepages or integrating with the current web server.

# **Package Contents**

- FD7130 with an RJ45 or M12 Cable
- Liquid Tight Connectors for RJ45 or M12 Cable
- Software CD
- Alignment Sticker
- Quick Installation Guide / Warranty Card
- Ground Wire / Screws
- Screwdriver

# **Physical Description**

#### **Inner View**

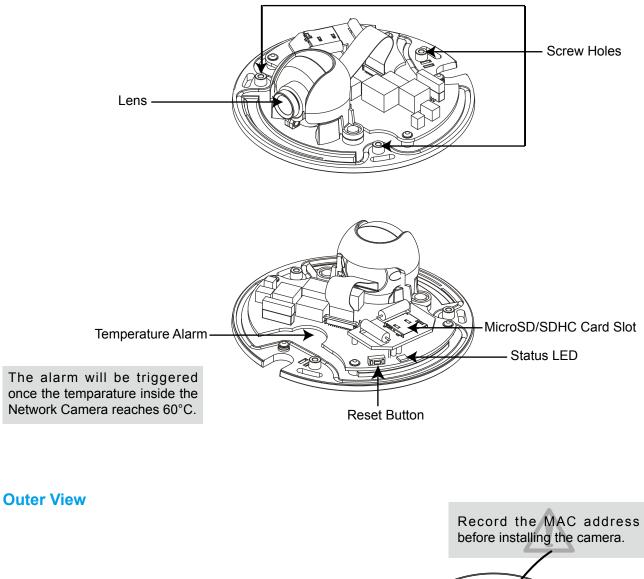

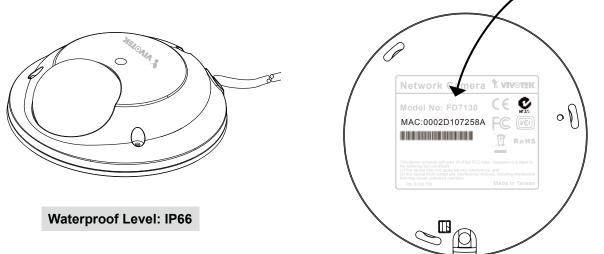

# **Cabling Assembly**

#### **RJ45 Cable Connector**

#### RJ45 Cable Dimension (unit: mm)

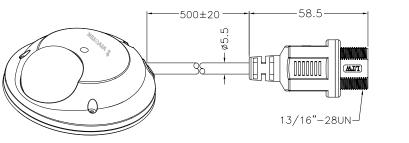

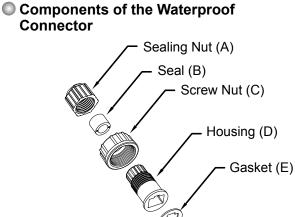

#### Assembling Steps

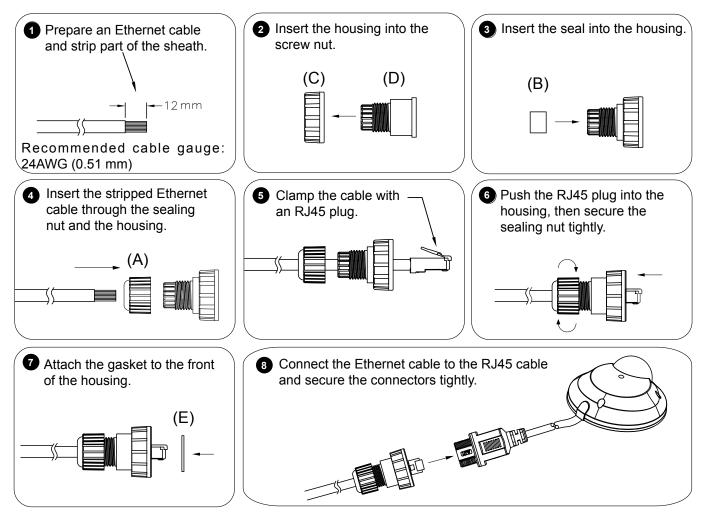

#### **M12 Cable Connector**

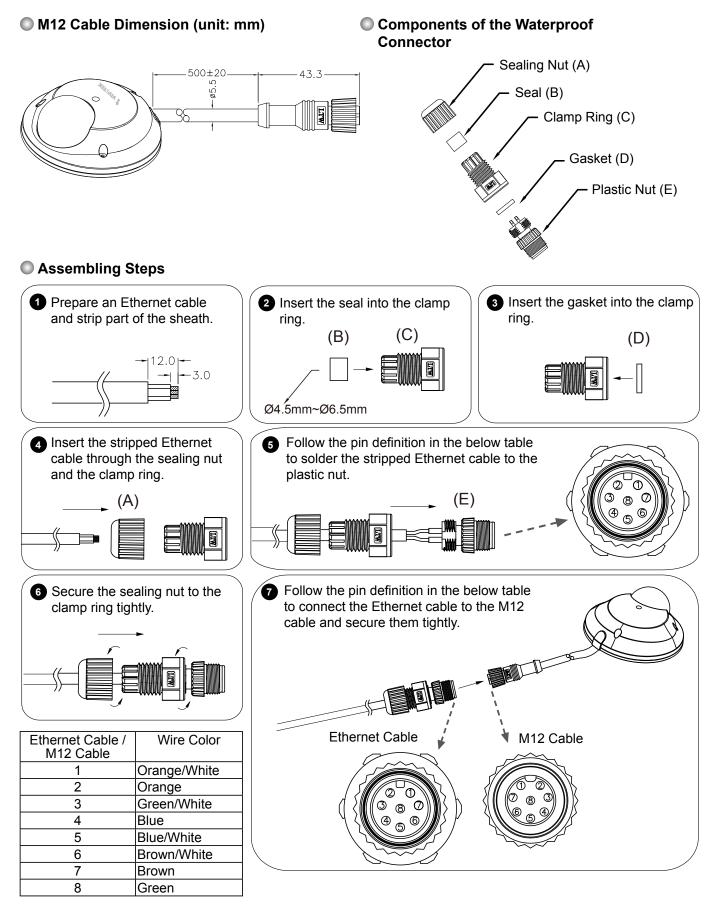

## **Hardware Installation**

First, use the supplied screwdriver to detach the dome cover from the camera base. Insert your MicroSD/SDHC Card if necessary.

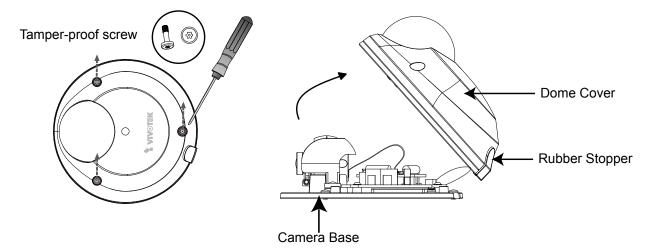

Then, follow the steps below to install the camera to either the ceiling or the wall:

- 1. Attach the supplied alignment sticker to the ceiling/wall.
- 2. Using the 3 screw circles on the sticker, drill 3 pilot holes into the ceiling/wall. Then hammer the plastic anchors into the holes.
- 3. This Network Camera can be mounted with the cable routed through the camera base or from the side of the dome cover. If you want to feed the cable through the ceiling/wall, please also cut or drill a hole (A) for the cable. If the cable goes through the side of the dome cover, please remove the rubber stopper (B).
- 4. Through the 3 holes on the camera base, insert the screws to corresponding holes and secure the camera base with a screwdriver.

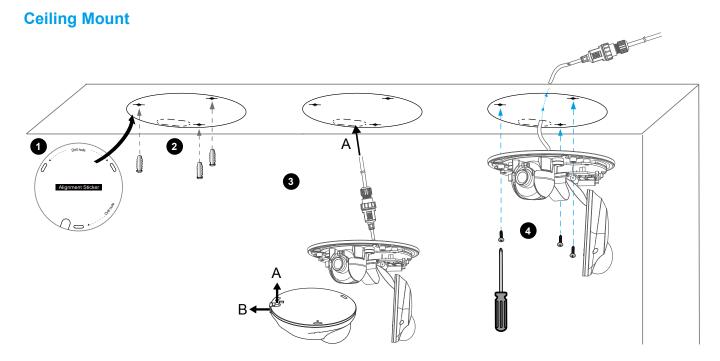

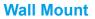

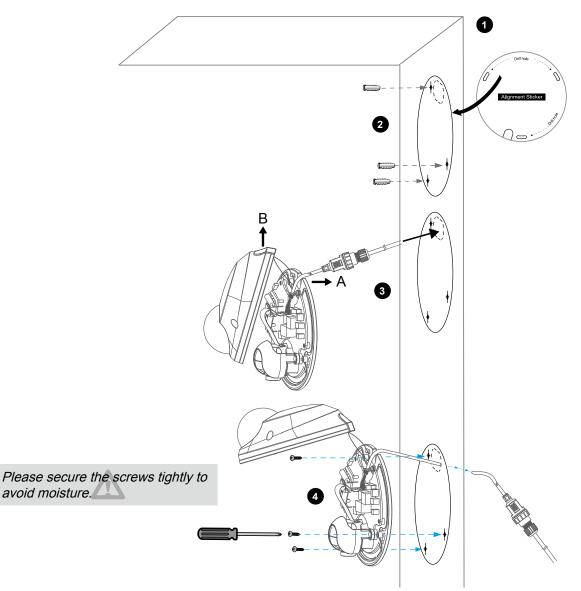

#### **Installing the Ground Wire**

As shown in the following figure, please secure one side of the supplied ground wire to the screw hole, then route the other side of the ground wire to the ground.

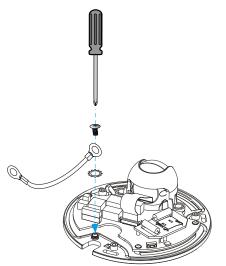

#### **Status LED**

The LED indicates the status of the Network Camera.

| Item | LED status                                              | Description                 |
|------|---------------------------------------------------------|-----------------------------|
| 1    | Steady Red                                              | Power on and system booting |
|      | Red LED unlighted                                       | Power off                   |
| 2    | Steady Red + Blink Green every 1 sec.                   | Network works (heartbeat)   |
| 2    | Steady Red + Green LED unlighted                        | Network fail                |
| 3    | Steady Red + Blink Green every 2 sec.                   | Audio mute (heartbeat)      |
| 4    | Blink Red every 0.15 sec. + Blink Green every 1 sec.    | Upgrading firmware          |
| 5    | Blink Red every 0.15 sec. + Blink Green every 0.15 sec. | Restore default             |

#### Hardware Reset

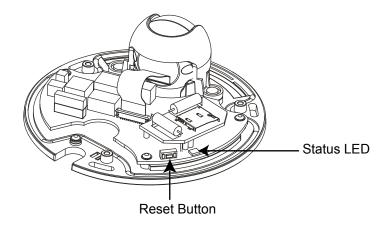

The reset button is used to reset the system or restore the factory default settings. Sometimes resetting the system can return the camera to normal operation. If the system problems remain after reset, restore the factory settings and install again.

<u>Reset</u>: Press and release the reset button with a paper clip or thin object. Wait for the Network Camera to reboot.

<u>Restore</u>: Press and hold the reset button until the status LED rapidly blinks. It takes about 30 seconds. Note that all settings will be restored to factory default. Upon successful restore, the status LED will blink green and red during normal operation.

#### MicroSD/SDHC Card Capacity

This network camera is compliant with MicroSD/SDHC 16GB / 8GB and other preceding standard MicroSD cards.

#### Set up the Network Camera through Power over Ethernet (PoE)

#### When using a PoE-enabled switch

The Network Camera is PoE-compliant, which allows it to be powered via a single Ethernet cable. If your switch/router supports PoE, refer to the following illustration to connect the Network Camera to a PoE-enabled switch/router.

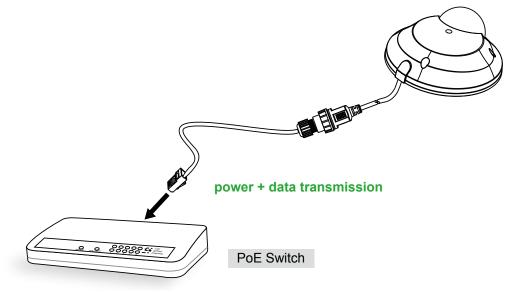

#### When using a non-PoE switch

If your switch/router does not support PoE, use a PoE power injector (optional) to connect the Network Camera and a non-PoE switch/router.

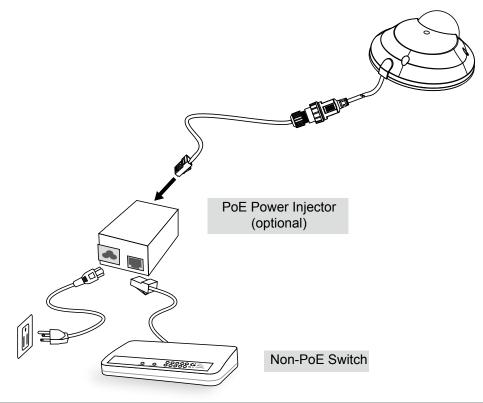

# **Network Deployment**

#### Setting up the Network Camera over the Internet

There are several ways to set up the Network Camera over the Internet. The first way is to set up the Network Camera behind a router. The second way is to utilize a static IP. The third way is to use PPPoE.

#### Internet connection via a router

Before setting up the Network Camera over the Internet, make sure you have a router and follow the steps below.

1. Connect your Network Camera behind a router, the Internet environment is illustrated below. Regarding how to obtain your IP address, please refer to Software Installation on page 13 for details.

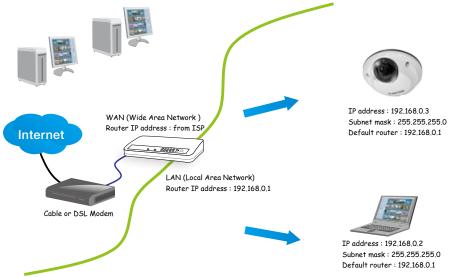

- 2. In this case, if the Local Area Network (LAN) IP address of your Network Camera is 192.168.0.3, please forward the following ports for the Network Camera on the router.
- HTTP port
- RTSP port
- RTP port for audio
- RTCP port for audio
- RTP port for video
- RTCP port for video

If you have changed the port numbers on the Network page, please open the ports accordingly on your router. For information on how to forward ports on the router, please refer to your router's user's manual.

3. Find out the public IP address of your router provided by your ISP (Internet Service Provider). Use the public IP and the secondary HTTP port to access the Network Camera from the Internet. Please refer to Network Type on page 35 for details.

#### Internet connection with static IP

Choose this connection type if you are required to use a static IP for the Network Camera. Please refer to LAN on page 35 for details.

#### Internet connection via PPPoE (Point-to-Point over Ethernet)

Choose this connection type if you are connected to the Internet via a DSL Line. Please refer to PPPoE on page 36 for details.

## **Software Installation**

Installation Wizard 2 (IW2), free-bundled software included on the product CD, helps you set up your Network Camera on the LAN.

1. Install IW2 from the Software Utility directory on the software CD. Double click the IW2 shortcut on your desktop to launch the program.

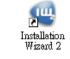

2. The program will conduct an analysis of your network environment. After your network environment is analyzed, please click Next to continue the program.

| tallation Wizard 2                                         |
|------------------------------------------------------------|
| network environment was analyzed as below.<br>Private DHCP |
| Celsie(DSL<br>modes<br>Router<br>FC                        |
|                                                            |

- 3. The program will search for all VIVOTEK network devices on the same LAN.
- 4. After searching, the main installer window will pop up. Click on the MAC and model name which matches the product label on your device to connect to the Network Camera via Internet Explorer.

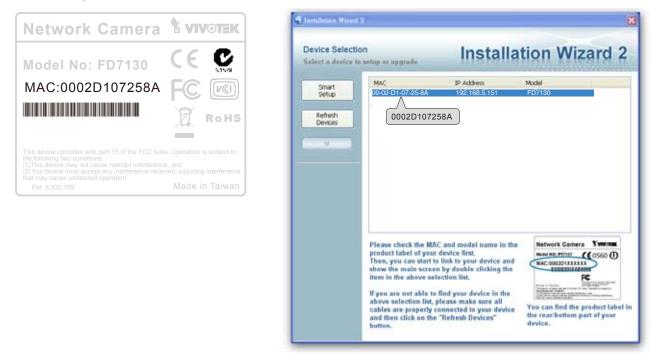

# **Ready to Use**

- 1. Access the Network Camera from the LAN.
- 2. Retrieve live video through a web browser or recording software.

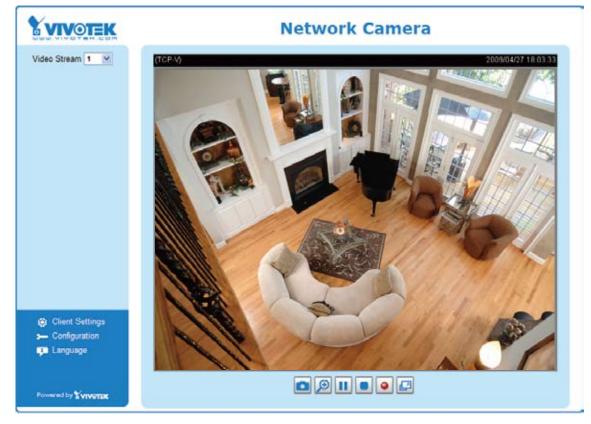

# **Adjusting the Lens**

#### To adjust the viewing angle

Adjust the lens to a desired viewing angle as the diagram shown below.

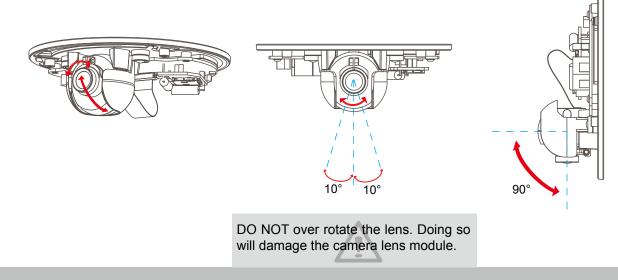

# **Accessing the Network Camera**

This chapter explains how to access the Network Camera through web browsers, RTSP players, 3GPP-compatible mobile devices, and VIVOTEK recording software.

# **Using Web Browsers**

Use Installation Wizard 2 (IW2) to access to the Network Cameras installed on the LAN.

- If your network environment is not a LAN, follow these steps to access the Network Camera: 1. Launch your web browser (eg. Microsoft<sup>®</sup> Internet Explorer, Mozilla Firefox, or Netscape).
- 2. Enter the IP address of the Network Camera in the address field. Press **Enter**.
- 3. The live video will be displayed in your web browser.
- 4. If this is the first time installing the VIVOTEK network camera, an information bar will pop up as shown below. Follow the instructions to install the required plug-in on your computer.

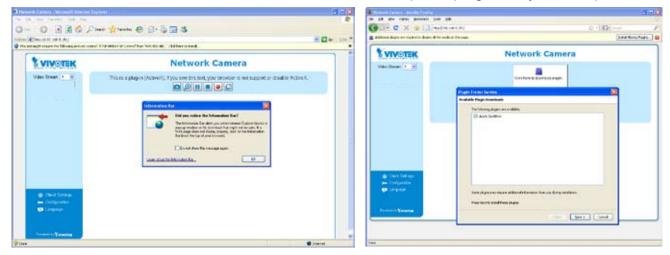

#### <u>NOTE</u>

For Mozilla Firefox or Netscape users, your browser will use Quick Time to stream the live video. If you donn't have Quick Time on your computer, please install it first, then launch the web browser.

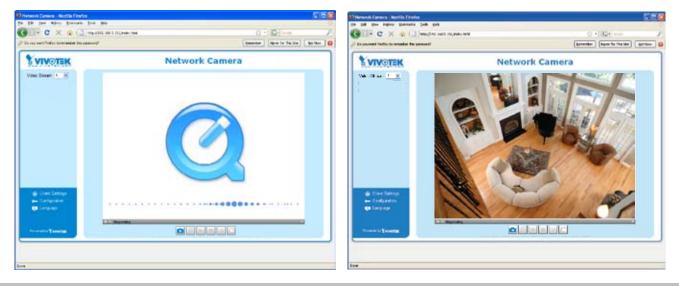

- By default, the Network Camera is not password-protected. To prevent unauthorized access, it is highly recommended to set a password for the Network Camera. For more information about how to enable password protection, please refer to Security on page 28.
- If you see a dialog box indicating that your security settings prohibit running ActiveX<sup>®</sup> Controls, please enable the ActiveX<sup>®</sup> Controls for your browser.
- 1. Choose Tools > Internet Options > Security > Custom Level.

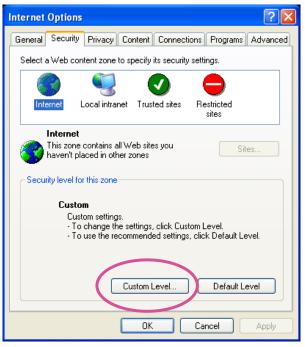

2. Look for Download signed ActiveX<sup>®</sup> controls; select Enable or Prompt. Click **OK**.

| S | ecurity Settings                                                                                                    | ?×        |
|---|----------------------------------------------------------------------------------------------------|-----------|
| 4 | Settings:                                                                                                    |           |
|   | Settings:<br>ActiveX controls and plug-ins<br>Download signed ActiveX controls<br>Disable<br>Enable<br>Prompt<br>Download unsigned ActiveX controls<br>Disable<br>Enable<br>Prompt<br>Initialize and script ActiveX controls not marked as<br>Disable<br>Enable<br>Prompt<br>Disable<br>Enable<br>Prompt<br>Disable<br>Enable<br>Prompt | safe<br>> |
|   | Reset custom settings                                                                                                    |           |
|   | Reset to: Medium 🗸 Reset                                                                                                    | et 🔄      |
|   | ОК Са                                                                                                    | ncel      |

*3.* Refresh your web browser, then install the Active X<sup>®</sup> control. Follow the instructions to complete installation.

# **Using RTSP Players**

To view the MPEG-4 streaming media using RTSP players, you can use one of the following applications that support RTSP streaming.

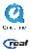

Quick Time Player

Real Player

- 1. Launch the RTSP player.
- 2. Choose File > Open URL. A URL dialog box will pop up.
- 3. The address format is rtsp://<ip address>:<rtsp port>/<RTSP streaming access name for stream1 or stream2>

As most ISPs and players only allow RTSP streaming through port number 554, please set the RTSP port to 554. For more information, please refer to RTSP Streaming on page 47. For example:

| Open URL                    |          | X         |
|-----------------------------|----------|-----------|
| Enter an Internet URL to op | ien:     |           |
| rtsp://192.168.5.151:554/   | live.sdp | ✓         |
|                             |          | OK Cancel |

4. The live video will be displayed in your player.

For more information on how to configure the RTSP access name, please refer to RTSP Streaming on page 47 for more details.

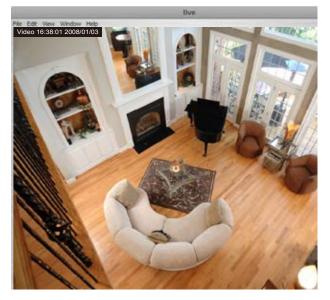

# **Using 3GPP-compatible Mobile Devices**

To view the streaming media through 3GPP-compatible mobile devices, make sure the Network Camera can be accessed over the Internet. For more information on how to set up the Network Camera over the Internet, please refer to Setting up the Network Camera over the Internet on page 11.

To utilize this feature, please check the following settings on your Network Camera:

- 1. Because most players on 3GPP mobile phones do not support RTSP authentication, make sure the authentication mode of RTSP streaming is set to disable. For more information, please refer to RTSP Streaming on page 47.
- 2. As the the bandwidth on 3G networks is limited, larger video sizes are not available. Please set the video and audio streaming parameters as listed below. For more information, please refer to Video on page 54.

| Video Mode                        | MPEG-4    |
|-----------------------------------|-----------|
| Frame size                        | 176 x 144 |
| Maximum frame rate                | 5 fps     |
| Intra frame period                | 1S        |
| Video quality (Constant bit rate) | 40kbps    |
| Audio type (GSM-AMR)              | 12.2kbps  |

- 3. As most ISPs and players only allow RTSP streaming through port number 554, please set the RTSP port to 554. For more information, please refer to RTSP Streaming on page 47.
- 4. Launch the player on the 3GPP-compatible mobile device (ex. Real Player).
- Type the following URL command into the player: rtsp://<public ip address of your camera>:<rtsp port>/<RTSP streaming access name for stream1 or stream2>. For example:

| Open URL                    |          | X         |
|-----------------------------|----------|-----------|
| Enter an Internet URL to op | en:      | ,         |
| rtsp://192.168.5.151:554/   | live.sdp | ×         |
|                             |          | OK Cancel |

# Using VIVOTEK Recording Software

The product software CD also contains VIVOTEK's recording software, allowing simultaneous monitoring and video recording for multiple Network Cameras. Please install the recording software, then launch the program to add the Network Camera to the Channel list. For detailed information about how to use the recording software, please refer to the user's manual of the software or download the manual from http://www.vivotek.com.

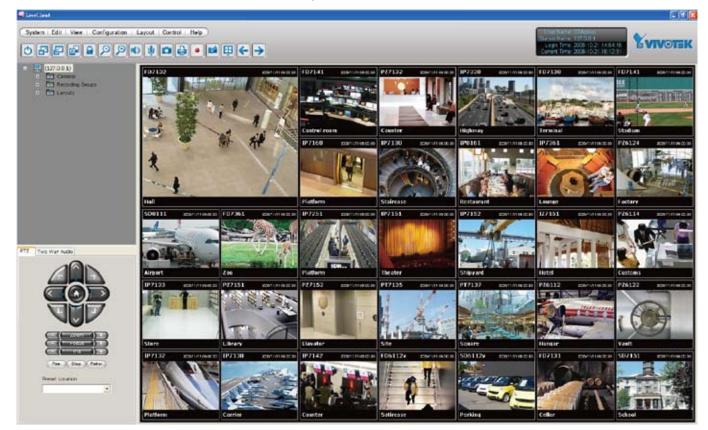

# Main Page

This chapter explains the layout of the main page. It is composed of the following sections: VIVOTEK INC. Logo, Host Name, Camera Control Area, Configuration Area, Menu, and Live Video Window.

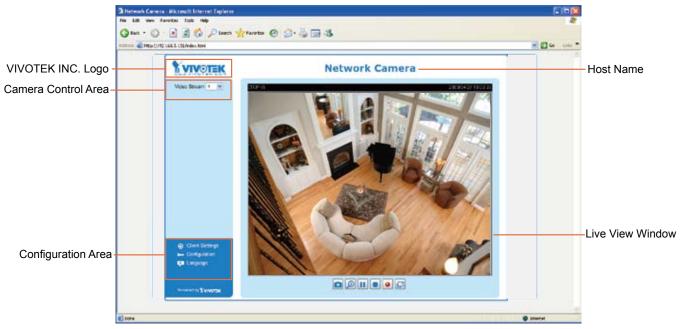

#### **VIVOTEK INC. Logo**

Click this logo to visit the VIVOTEK website.

#### **Host Name**

The host name can be customized to fit your needs. For more information, please refer to System on page 26.

#### **Camera Control Area**

<u>Video Stream</u>: This Network Cmera supports MJPEG or MPEG-4 dual streams simultaneously. You can select either one for live viewing.

#### **Configuration Area**

<u>Client Settings</u>: Click this button to access the client setting page. For more information, please refer to Client Settings on page 23.

<u>Configuration</u>: Click this button to access the configuration page of the Network Camera. It is suggested that a password be applied to the Network Camera so that only the administrator can configure the Network Camera. For more information, please refer to Configuration on page 25.

<u>Language</u>: Click this button to choose a language for the user interface. Language options are available in: English, Deutsch, Español, Français, Italiano, 日本語, Português, 簡体中文, and 繁體中文.

#### **Live Video Window**

■ The following window is displayed when the video mode is set to MPEG-4:

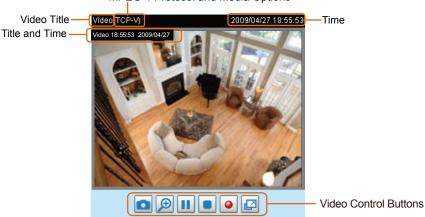

MPEG-4 Protocol and Media Options

<u>Video Title</u>: The video title can be configured. For more information, please refer to Video Settings on page 54.

<u>MPEG-4 Protocol and Media Options</u>: The transmission protocol and media options for MPEG-4 video streaming. For further configuration, please refer to Client Settings on page 23.

<u>Time</u>: Display the current time. For further configuration, please refer to Video Settings on page 54.

<u>Title and Time</u>: The video title and time can be stamped on the streaming video. For further configuration, please refer to Video Settings on page 54.

<u>Video Control Buttons</u>: Depending on the Network Camera model and Network Camera configuration, some buttons may not be available.

Snapshot: Click this button to capture and save still images. The captured images will be displayed in a pop-up window. Right-click the image and choose **Save Picture As** to save it in JPEG (\*.jpg) or BMP (\*.bmp) format.

Digital Zoom: Click and uncheck "Disable digital zoom" to enable the zoom operation. The navigation screen indicates the part of the image being magnified. To control the zoom level, drag the slider bar. To move to a different area you want to magnify, drag the navigation screen image.

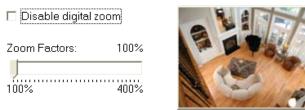

Pause: Pause the transmission of the streaming media. The button becomes the Pause button after clicking the Pause button.

Stop: Stop the transmission of the streaming media. Click the Resume button to continue transmission.

• <u>Start MP4 Recording</u>: Click this button to record video clips in MP4 file format. Press the Stop MP4 Recording button to end recording. When you exit the web browser, video recording stops accordingly. To specify the storage destination and file name, please refer to MP4 Saving Options on page 24 for details. Full Screen: Click this button to switch to full screen mode. Press the "Esc" key to switch back to normal mode.

■ The following window is displayed when the video mode is set to MJPEG:

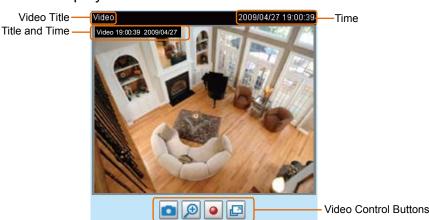

<u>Video Title</u>: The video title can be configured. For more information, please refer to Video Settings on page 54.

Time: Display the current time. For more information, please refer to Video Settings on page 54.

<u>Title and Time</u>: Video title and time can be stamped on the streaming video. For more information, please refer to Video Settings on page 54.

<u>Video Control Buttons</u>: Depending on the Network Camera model and Network Camera configuration, some buttons may not be available.

Snapshot: Click this button to capture and save still images. The captured images will be displayed in a pop-up window. Right-click the image and choose **Save Picture As** to save it in JPEG (\*.jpg) or BMP (\*.bmp) format.

Digital Zoom: Click and uncheck "Disable digital zoom" to enable the zoom operation. The navigation screen indicates the part of the image being magnified. To control the zoom level, drag the slider bar. To move to a different area you want to magnify, drag the navigation screen.

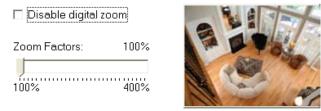

Start MP4 Recording: Click this button to record video clips in MP4 file format to your computer. Press the Stop MP4 Recording button to end recording. When you exit the web browser, video recording stops accordingly. To specify the storage destination and file name, please refer to MP4 Saving Options on page 24 for details.

**Full Screen**: Click this button to switch to full screen mode. Press the "Esc" key to switch back to normal mode.

# **Client Settings**

This chapter explains how to select the stream transmission mode and saving options on the local computer. When finished with the settings on this page, click **Save** on the page bottom to enable the settings.

#### **MPEG-4 Protocol Options**

| <br>MPEG-4 Protocol Options |
|-----------------------------|
|                             |
| O UDP Unicast               |
| O UDP Multicast             |
| () TOD                      |
| ⊙ TCP                       |
| OHTTP                       |
|                             |

Depending on your network environment, there are four transmission modes for MPEG-4 streaming:

<u>UDP unicast</u>: This protocol allows for better real-time audio and video streams. However, network packets may be lost due to network burst traffic and images may be broken. Activate the UDP connection when occasions require time-sensitive responses and the video quality is less important. Note that each unicast client connecting to the server takes up additional bandwidth and the Network Camera allows up to ten simultaneous accesses.

<u>UDP multicast</u>: This protocol allows multicast-enabled routers to forward network packets to all clients requesting streaming media. This helps to reduce the network transmission load of the Network Camera while serving multiple clients at the same time. Note that to utilize this feature, the Network Camera must be configured to enable multicast streaming at the same time. For more information, see RTSP Streaming on page 34.

<u>TCP</u>: This protocol guarantees the complete delivery of streaming data and thus provides better video quality. The downside of this protocol is that its real-time effect is not as good as that of the UDP protocol.

<u>HTTP</u>: This protocol allows for the same transmission quality as the TCP protocol without needing to open specific ports for streaming under some network environments. Users inside a firewall can utilize this protocol to allow streaming data through.

#### **MP4 Saving Options**

| MP4 Saving Options                  |        |
|-------------------------------------|--------|
| Folder: c:\Record                   | Browse |
| File name prefix: CLIP              |        |
| Add date and time suffix to file na | me     |
| Save                                |        |

Users can record live video as they are watching by clicking Start MP4 Recording on the main page. Here, you can specify the storage destination and file name.

Folder: Specify the storage destination for the recorded video files.

File name prefix: Enter the text that will be appended to the front of the video file name.

Add date and time suffix to the file name: Select this option to append the date and time to the end of the file name.

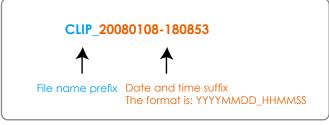

# Configuration

Click **Configuration** on the main page to enter the camera setting pages. Note that only Administrators can access the configuration page.

VIVOTEK offers an easy-to-use user interface that helps you set up your network camera with minimal effort. To simplify the setting procedure, two types of user interfaces are available: Advanced Mode for professional users and Basic Mode for entry-level users. Some advanced functions (HTTPS/ Access list/ Homepage layout/ Application/ Recording/ System log/ View parameters) are not displayed in Basic Mode.

If you want to set up advanced functions, please click **[Advanced Mode]** on the bottom of the configuration list to quickly switch to Advanced Mode.

In order to simplify the user interface, the detailed information will be hidden unless you click on the function item. When you click on the first sub-item, the detailed information for the first sub-item will be displayed; when you click on the second sub-item, the detailed information for the second sub-item will be displayed and that of the first sub-item will be hidden.

The following is the user interface of the Basic Mode and the Advanced Mode:

|                            | Configurati                      | ion |
|----------------------------|----------------------------------|-----|
|                            | >System                          |     |
| Home                       | System                           |     |
| System                     | Host name: Network Camera        |     |
| Security                   | Turn off the LED indicator       |     |
| Network                    | Configuration List System Time   |     |
| DDNS                       | Keep current date and time       |     |
| Video                      | O Synchronize with computer time |     |
| Motion detection           | Manual     Automatic             |     |
| Camera tampering detection | Save                             |     |
| Maintenance                |                                  |     |
| [ Advanced mode ]          |                                  |     |
|                            | Click to switch to Advanced Mode |     |
| Version: 0100a             | – Firmware Version               |     |

#### Basic Mode

#### Advanced Mode

| <b>VIVOTEK</b>             | Configuratio                                                                                                    |
|----------------------------|----------------------------------------------------------------------------------------------------|
|                            | >System                                                                                                    |
| Home                       | System                                                                                                    |
| System                     | Host name: Network Camera                                                                                           |
| Security                   | Turn off the LED indicator                                                                                          |
| HTTPS                      | System Time                                                                                                    |
| SNMP                       | Time zone: 🕅 GMT+08:00 Beijing, Chongqing, Hong Kong, Kuala Lumpur, Singapore, Taipei 😪                             |
| Network                    | Note: You can upload your Daylight Saving Time rules on <u>Maintenance</u> page or use the camera<br>default value. |
| DONS                       | Keep current date and time                                                                                          |
| Access list                | O Synchronize with computer time                                                                                    |
| Video                      | © Manual                                                                                                    |
| Motion detection           | O Automatic                                                                                                    |
| Camera tampering detection | n Save                                                                                                    |
| Homepage layout            |                                                                                                    |
| Application                |                                                                                                    |
| Recording                  |                                                                                                    |
| Local storage              | Configuration List                                                                                                  |
| System log                 | - Configuration List                                                                                                |
| View parameters            |                                                                                                    |
| Maintenance                |                                                                                                    |
| [Basic mode ]              | Click to switch to Basic Mode                                                                                       |
| Version, 01005             | - Firmware Version                                                                                                  |

Each function on the configuration list will be explained in the following sections. Those functions that are displayed only in Advanced Mode are marked with Advanced Mode. If you want to set up advanced functions, please click [Advanced Mode] on the bottom of the configuration list to quickly switch over.

#### **System**

This section explains how to configure the basic settings for the Network Camera, such as the host name and system time. It is composed of the following columns: System and System Time. When finished with the settings on this page, click **Save** at the bottom of the page to enable the settings.

#### System

| System                     |                |
|----------------------------|----------------|
| Host name:                 | Network Camera |
| Turn off the LED indicator |                |

Host name: Enter the desired name for the Network Camera. The text will be displayed at the top of the main page.

<u>Turn off the LED indicators</u>: If you do not want to let others know that the network camera is in operation, you can select this option to turn off the LED indicators.

#### System Time

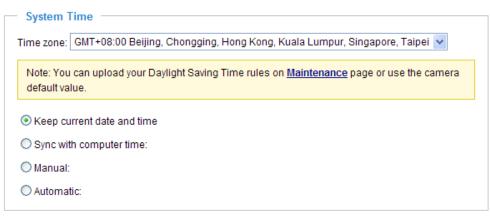

<u>Keep current date and time</u>: Select this option to preserve the current date and time of the Network Camera. The Network Camera's internal real-time clock maintains the date and time even when the system power is turned off.

<u>Sync with computer time</u>: Select this option to synchronize the date and time of the Network Camera with the local computer. The read-only date and time of the PC is displayed when updated.

<u>Manual</u>: The administrator can enter the date and time manually. Note that the date and time format are [yyyy/mm/dd] and [hh:mm:ss].

<u>Automatic</u>: The Network Time Protocol is a protocol which synchronizes computer clocks by periodically querying an NTP Server.

<u>NTP server</u>: Assign the IP address or domain name of the time-server. Leaving the text box blank connects the Network Camera to the default time servers.

<u>Update interval</u>: Select to update the time using the NTP server on an hourly, daily, weekly, or monthly basis.

<u>Time zone</u> Advanced Mode: Select the appropriate time zone from the list. If you want to upload Daylight Savings Time rules on the Maintenance page, please refer to Upload / Export Daylight Saving Time Configuration File on page 89 for details.

## Security

This section explains how to enable password protection and create multiple accounts.

# Root Password Note: Leaving the root password field empty means the camera will not be protected by password. Root Password: Confirm root password: Save

The administrator account name is "root", which is permanent and can not be deleted. If you want to add more accounts in the Manage User section, please set the password for the "root" account first.

- 1. Type the password in both text boxes, then click **Save** to enable password protection.
- 2. A window will be prompted for authentication; type the correct user's name and password in their respective fields to access the Network Camera.

#### Manage Privilege Advanced Mode

| Manage Privilege        |      |  |
|-------------------------|------|--|
| Allow anonymous viewing | Save |  |

<u>Allow anonymous viewing</u>: If you check this item, any client can access the live stream without entering a User ID and Password.

#### **Manage User**

| — Manage User —        |                  |        |
|------------------------|------------------|--------|
| Existing user name:    | Add new user 🗸 🗸 |        |
| User name:             |                  |        |
| User password:         |                  | Delete |
| Confirm user password: |                  | Add    |
| Privilege:             | Administrator 🗸  | Update |
|                        | Administrator    |        |
|                        | Operator         |        |
|                        | Viewer           |        |

Administrators can add up to 20 user accounts.

- 1. Input the new user's name and password.
- 2. Select the privilege level for the new user account. Click Add to enable the setting.

Access rights are sorted by user privilege (Administrator, Operator, and Viewer). Only administrators can access the Configuration page. Though operators cannot access the Configuration page, they can use the URL Commands to get and set the value of parameters. For more information, please refer to URL Commands of the Network Camera on page 92. Viewers access only the main page for live viewing.

Here you also can change a user's access rights or delete user accounts.

- 1. Select an existing account to modify.
- 2. Make necessary changes and click **Update** or **Delete** to enable the setting.

## HTTPS (Hypertext Transfer Protocol over SSL) Advanced Mode

This section explains how to enable authentication and encrypted communication over SSL (Secure Socket Layer). It helps protect streaming data transmission over the Internet on higher security level.

#### Enable HTTPS

Check this item to enable HTTPS communication, then select a connection option: "HTTP & HTTPS" or "HTTPS only". Note that you have to create and install a certificate first in the second section before clicking the **Save** button.

| Enable HTTPS                                                        |
|---------------------------------------------------------------------|
| *To enable HTTPS, you have to create and install certificate first. |
| Enable HTTPS secure connection:                                     |
| ● HTTP & HTTPS ○ HTTPS only                                         |
| Save                                                                |
| Create and install certificate method                               |
| <ul> <li>Create self-signed certificate automatically</li> </ul>    |
| Create self-signed certificate manually:                            |
| Create certificate request and install:                             |
|                                                                     |

#### **Create and Install Certificate Method**

Before using HTTPS for communication with the Network Camera, a **Certificate** must be created first. There are three ways to create and install a certificate:

#### Create a self-signed certificate automatically

- 1. Select this option.
- 2. In the first section, check **Enable HTTPS secure connection**, then select a connection option: "HTTP & HTTPS" or "HTTPS only".
- 3. Click **Save** to generate a certificate.

| Ena                                                                 | Enable HTTPS                    |  |  |
|---------------------------------------------------------------------|---------------------------------|--|--|
| *To enable HTTPS, you have to create and install certificate first. |                                 |  |  |
|                                                                     |                                 |  |  |
|                                                                     | Enable HTTPS secure connection: |  |  |
| _                                                                   | O HTTP & HTTPS ○ HTTPS only     |  |  |
| Save<br>Cre                                                         | Save generated                  |  |  |
| Create sen-signed ceronicate automaticany                           |                                 |  |  |
| Create self-signed certificate manually:                            |                                 |  |  |
| Create certificate request and install:                             |                                 |  |  |
| Certificate Information                                             |                                 |  |  |
| Status: Not installed 🗸                                             |                                 |  |  |
| Property Remove                                                     |                                 |  |  |

4. The Certificate Information will automatically de displayed in the third section as shown below. You can click **Property** to view detailed information about the certificate.

| <ul> <li>Certificate Information</li> </ul> |                 |
|---------------------------------------------|-----------------|
| Certificate mormation                       |                 |
| Status:                                     | Active          |
| Country:                                    | TW              |
| State or province:                          | Asia            |
| Locality:                                   | Asia            |
| Organization:                               | Vivotek.Inc     |
| Organization Unit:                          | Vivotek.Inc     |
| Common Name:                                | www.vivotek.com |
| Property Remove                             |                 |

 Click Home to return to the main page. Change the address from "<u>http://</u>" to "<u>https://</u>" in the address bar and press Enter on your keyboard. A Security Alert dialog box will pop up. Click OK or Yes to enable HTTPS.

#### https:// Metwork Camera - Microsoft Internet Explorer File Edit /iew Favorites Tools Help - 😰 🙆 🏠 🔎 Search 🤸 Favorites 🚱 🔗 - چ 😹 🔜 🖓 🤇 Back 🝷 Address 🗃 https://192.168.5.151/index.html **Network Camera & VIVOTEK** /ideo(TCP-AV Video Stream 1 💌 Security Alert You are about to view pages over a secure connection. Any information you exchange with this site cannot be viewed by anyone else on the Web. In the future, do not show this warning ΟK More Info Security Alert Information you exchange with this site cannot be viewed or Security Information × changed by others. However, there is a problem with the site's security certificate. This page contains both secure and nonsecure items. The security certificate was issued by a company you have not chosen to trust. View the certificate to determine whether A Do you want to display the nonsecure items? you want to trust the certifying authority. The security certificate date is valid. More Info Yes No The name on the security certificate is invalid or does not Δ match the name of the site Do you want to proceed? Yes No View Certificate

#### Create a self-signed certificate manually

- 1. Select this option.
- 2. Click **Create** to open the Create Certificate page, then click **Save** to generate the certificate.

| Create and install certificate method        |                                                    |  |
|----------------------------------------------|----------------------------------------------------|--|
| Create self-signed certificate automatically |                                                    |  |
| Oreate self-signed certificate manually:     |                                                    |  |
| Self-signed certificate: Create              |                                                    |  |
| O Create certificate request and install:    |                                                    |  |
|                                              |                                                    |  |
| Create Certificate                           |                                                    |  |
| Country:                                     | TW                                                 |  |
| State or province:                           | Asia                                               |  |
|                                              |                                                    |  |
| Locality:                                    | Asia                                               |  |
| Organization:                                | Vivotek.Inc                                        |  |
| Organization Unit:                           | Vivotek.Inc                                        |  |
| Common Name:                                 | www.vivotek.com                                    |  |
| Validity:                                    | 9999 days                                          |  |
| Save Close                                   |                                                    |  |
| ger                                          | ase wait while the certificate is being<br>perated |  |

3. The Certificate Information will automatically be displayed in the third column as shown below. You can click **Property** to see detailed information about the certificate.

| Certificate Information — |                 |
|---------------------------|-----------------|
| Status:                   | Active          |
| Country:                  | TW              |
| State or province:        | Asia            |
| Locality:                 | Asia            |
| Organization:             | Vivotek.Inc     |
| Organization Unit:        | Vivotek.Inc     |
| Common Name:              | www.vivotek.com |
| Property Remove           |                 |

<u>Create a certificate and install</u> : Select this option if you want to create a certificate from a certificate authority.

- 1. Select this option.
- 2. Click **Create** to open the Create Certificate page, then click **Save** to generate the certificate.

| <ul> <li>Create and install certificate</li> </ul>   | method        |
|------------------------------------------------------|---------------|
| 🔘 Create self-signed certificate a                   | utomatically  |
| 🔘 Create self-signed certificate n                   | nanually:     |
| <ul> <li>Create certificate request and i</li> </ul> | install:      |
| Certificate request:                                 | Create        |
| Select certificate file:                             | Browse Upload |

| Create Certificate |                                                      |
|--------------------|------------------------------------------------------|
| Country:           | TW                                                   |
| State or province: | Asia                                                 |
| Locality:          | Asia                                                 |
| Organization:      | Vivotek.Inc                                          |
| Organization Unit: | Vivotek.Inc                                          |
| Common Name:       | www.vivotek.com                                      |
| Validity:          | 9999 days                                            |
| Save               |                                                      |
|                    | Please wait while the certificate is being generated |

3. If you see the following Information bar, click **OK** on click on the Information bar at the top of the page to allow pop-ups.

| e Edit Very        | ett Internet Explorer<br>Favorter Toda Help   |                                                                                                    |
|--------------------|-----------------------------------------------|----------------------------------------------------------------------------------------------------|
| Back • 🕥           | - 🖹 😰 🐔 🔎 Search 🤞                            | revorkes 🚱 🔗 🍇 🔜 🎎                                                                                                    |
| http://19          | R2.168.5.151/setup/https.html                 | ~f                                                                                                    |
| Pop-up blocked. To | see this pop-up or additional options click h | here :                                                                                                    |
|                    | <b>VIVOTEK</b>                                |                                                                                                    |
|                    | Home                                          | >HTTPS                                                                                                    |
|                    | Home<br>System                                | Information Bar                                                                                                    |
|                    |                                               | Information Bar Did you notice the Information Bar? The Information Bar sletts you when Internet Explorer blocks a populy window or file download that might not be tade. If a                                                             |
|                    | System                                        | Information Bar 🛛 🔀                                                                                                    |
|                    | System<br>Security                            | Information Bar Did you notice the Information Bar? The Information Bar elefts you when Internet Explorer blocks a pop-up-infow or file download that might not be rafe. If a Web page does not display properly, look for the Information |

#### 4. The pop-up window shows an example of a certificate request.

| Create Certificate Request Completed Copy the PEM format request below and send it to a CA for identify validation. After that, you ha install it by clicking the "Upload" button on HTTPS page. Certificate Request (PEM format)BEGIN CERTIFICATE REQUEST                                                                                                    |                                         |
|----------------------------------------------------------------------------------------------------|-----------------------------------------|
| install it by clicking the "Upload" button on HTTPS page. Certificate Request (PEM format)                                                                                                    | /e to                                   |
|                                                                                                    | ·e to                                   |
| DECIM CENTERCATE DECHECT                                                                                                    |                                         |
| <ul> <li>HIBDCCASECADBSNQswCQYDVQQGEwJUVZERMA8GA1UECBMIUHJvdmluY2UxEjJ<br/>BgNVBAcTCUNpdHkgTmFtZTEMBgGA1UEChMRT3JnYW5pemF0aW9uIEShbWUxEjJ<br/>BgNVBAsTCVVuaXQgTmFtZTETMBEGA1UEAxMKSVAgQWRkcmVzczCBnzANBgkqhk:<br/>9w0BAQEFAA0BjQAwgYkCgYEAu0T75EY52gsSyPFMxZ7wHdQ1obPescsXLUx9DFt<br/>OMRheukFaXFDkM+5xk+KSoEPBPqj77yhH+zdUHS27fFSLG57bW9SoxrWuLhSvR?<br/>mCD+//AiJX864dJ/mjHn7Wc55GFaxgWvbALcxT+hCIeDCWNRqh/fpKNj+BxvV0<br/>UrcCAwEAAAAMA0GCSqGSIb3DQEBBQUAA4GBAAVazW0AtftfU9dyFgTxOY01D/:<br/>FOTkbnD0QG18e4ftJ3rR0D1TvIIMjg3K8zsAS8Gd3pME1ejqLY0BrtaSqdCUqG:<br/>50bLG1subWsXr88PngaBwjY0TpG3q1zvUPJZLAVmdL3ne5urTbABXOScCH0QGLI<br/>PX9dw40JWkIC8QhV</li> <li>END CERTIFICATE REQUEST</li> </ul> | .Q<br>.G<br>.76<br>.W<br>.W<br>.N<br>.X |

5. Look for a trusted certificate authority that issues digital certificates. Enroll the Network Camera. Wait for the certificate authority to issue an SSL certificate; click **Browse...** to search for the issued certificate, then click Upload in the second section.

| Create and install certificate method        |                          |  |
|----------------------------------------------|--------------------------|--|
| Create self-signed certificate automatically |                          |  |
| Create self-signed certificate manually:     |                          |  |
| Create certificate request and install:      |                          |  |
| Certificate request:                         | Create                   |  |
| Select certificate file:                     | Browse Upload            |  |
| Certificate Information                      |                          |  |
| Status:                                      | Waiting for certificated |  |
| Property Remove                              |                          |  |

#### <u>NOTE</u>

- ► How do I cancel the HTTPS settings?
  - 1. Uncheck Enable HTTPS secure connection in the first column and click Save; a warning dialog box will pop up.
  - 2. Click OK to disable HTTPS.

| Enable HTTPS                                                                             |                                                                  |  |
|------------------------------------------------------------------------------------------|------------------------------------------------------------------|--|
| *To enable HTTPS, you have to create and install certificate first.                      |                                                                  |  |
| Enable HTTPS secure connection:     Microsoft Internet Explorer                          |                                                                  |  |
| Save                                                                                     | This will stop the HTTPS service, do you really want to stop it? |  |
| Create and install certificate method -     Oreate self-signed certificate automatically | OK Cancel                                                        |  |
| <ul> <li>Croate calf signed sortificate monually:</li> </ul>                             |                                                                  |  |

- 3. The webpage will redirect to a non-HTTPS page automatically.
- If you want to create and install other certificates, please remove any existing ones. To remove the signed certificates, uncheck Enable HTTPS secure connection in the first section and click Save. Then click Remove to erase the certificate.

| — Certificate Information — |                                                  |
|-----------------------------|--------------------------------------------------|
| Status:                     | Active 🗸                                         |
| Country:                    | Microsoft Internet Explorer                      |
| State or province:          | Are you sure you want to delete the certificate? |
| Locality:                   | Are you sure you want to delete the certificate? |
| Organization:               | OK Cancel                                        |
| Organization Unit:          |                                                  |
| Common Name:                | IP Address                                       |
| Property Remove             |                                                  |

## SNMP (Simple Network Management Protocol) Advanced Mode

This section explains how to use the SNMP on the network camera. The Simple Network Management Protocol is an application layer protocol that facilitates the exchange of management information between network devices. It helps network administrators to remotely manage network devices and find, solve network problems with ease.

- The SNMP consists of the following three key components:
- 1. Manager: Network-management station (NMS), a server which executes applications that monitor and control managed devices.
- 2. Agent: A network-management software module on a managed device which transfers the status of managed devices to the NMS.
- 3. Managed device: A network node on a managed network. For example: routers, switches, bridges, hubs, computer hosts, printers, IP telephones, network cameras, web server, and database.

Before configuring SNMP settings on the this page, please enable your NMS first.

#### **SNMP** Configuration

#### Enable SNMPv1, SNMPv2c

Select this option and enter the names of Read/Write community and Read Only community according to your NMS settings.

| <b>~</b> | Enable | SNMPv1, | SNMPv2c |
|----------|--------|---------|---------|
|----------|--------|---------|---------|

| SNMPv1, SNMPv2c Settings |         |  |
|--------------------------|---------|--|
| Read/Write community:    | Private |  |
| Read only community:     | Public  |  |

#### Enable SNMPv3

This option contains cryptographic security, a higher security level, which allows you to set the Authentication password and the Encryption password.

- Security name: According to your NMS settings, choose Read/Write or Read Only and enter the community name.
- Authentication type: Select MD5 or SHA as the authentication method.
- Authentication password: Enter the password for authenrication (at least 8 characters).
- Encryption password: Enter a password for ecryption (at least 8 characters).

Enable SNMPv3

| SNMPv3 Settings           |         |  |
|---------------------------|---------|--|
| Read/Write Security name: | Private |  |
| Authentication Type:      | MD5 🐱   |  |
| Authentication Password:  |         |  |
| Encryption Password:      |         |  |
| Read only Security name:  | Public  |  |
| Authentication Type:      | MD5 💌   |  |
| Authentication Password:  |         |  |
| Encryption Password:      |         |  |

## Network

This section explains how to configure a wired network connection for the Network Camera.

#### **Network Type**

| Net        | work Type                                        |
|------------|--------------------------------------------------|
| <u>о</u> г | AN:                                              |
|            | <ul> <li>Get IP address automatically</li> </ul> |
|            | O Use fixed IP address:                          |
|            | Enable UPnP presentation                         |
|            | Enable UPnP port forwarding                      |
| ОP         | PPoE:                                            |
| ΠE         | nable IPv6                                       |

#### LAN

Select this option when the Network Camera is deployed on a local area network (LAN) and is intended to be accessed by local computers. The default setting for the Network Type is LAN. Rememer to click **Save** when you complete the Network setting.

<u>Get IP address automatically</u>: Select this option to obtain an available dynamic IP address assigned by the DHCP server each time the camera is connected to the LAN.

Use fixed IP address: Select this option to manually assign a static IP address to the Network Camera.

| Network Type                   |               |
|--------------------------------|---------------|
| ● LAN:                         |               |
| O Get IP address automatically |               |
| Ose fixed IP address:          |               |
| IP address:                    | 192.168.5.109 |
| Subnet mask:                   | 255.255.255.0 |
| Default router:                | 192.168.5.1   |
| Primary DNS:                   | 192.168.0.10  |
| Secondary DNS:                 | 192.168.0.20  |
| Primary WINS server:           |               |
| Secondary WINS server:         |               |
| Enable UPnP presentation       |               |
| Enable UPnP port forwarding    |               |
| O PPPoE:                       |               |
| Enable IPv6                    |               |
|                                |               |

- Save
- 1. You can make use of VIVOTEK Installation Wizard 2 on the software CD to easily set up the Network Camera on the LAN. Please refer to Software Installation on page 13 for details.
- 2. Enter the Static IP, Subnet mask, Default router, and Primary DNS provided by your ISP.

<u>Enable UPnP presentation</u>: Select this option to enable UPnP<sup>TM</sup> presentation for your Network Camera so that whenever a Network Camera is connected to the LAN, shortcuts to those Network Cameras will be listed in My Network Places. You can then click the shortcut to go directly to the web browser. Currently, UPnP<sup>TM</sup> is supported by Windows XP and Vista. Note that to utilize this feature, the UPnP<sup>TM</sup> component must be installed on your computer.

| 😼 My Network Places                                                                                                    |                                                                                                    |          |
|----------------------------------------------------------------------------------------------------|----------------------------------------------------------------------------------------------------|----------|
| File Edit View Favorites Tools H                                                                                                    | Help                                                                                                    | <b>#</b> |
| 🕞 Back 👻 🕥 👻 🏂 🔎 Sear                                                                                                    | rch 🍺 Folders 🛄 -                                                                                           |          |
| Address 🥞 My Network Places                                                                                                    |                                                                                                    | 💌 🄁 Go   |
| Network Tasks       Image: Comparison of the sector of the sector of the s | Local Network Wireless Network Camera (192.168.5.128) Wireless Network Camera with Pan/Tilt (192.168.5.141) | >        |

<u>Enable UPnP port forwarding</u>: To access the Network Camera from the Internet, select this option to allow the Network Camera to open ports on the router automatically so that video streams can be sent from the LAN. To utilize this feature, make sure that your router supports UPnP<sup>TM</sup> and it is activated.

#### PPPoE (Point-to-point over Ethernet)

Select this option to configure your Network Camera to make it accessible from anywhere with an Internet connection. Note that to utilize this feature, it requires an account provided by your ISP.

Follow the steps below to acquire your Network Camera's public IP address.

- 1. Set up the Network Camera on the LAN.
- 2. Go to Home > Configuration > Application > Server Settings (please refer to Server Settings on page 72) to add a new email or FTP server.
- 3. Go to Configuration > Application > Media Settings (please refer to Media Settings on page 75). Select System log so that you will receive the system logs in TXT file format which contains the Network Camera's public IP address on your email or FTP server.
- 4. Go to Configuration > Network > Network Type. Select PPPoE and enter the user name and password provided by your ISP. Click **Save** to enable the setting.

| — Network Type ———— |  |
|---------------------|--|
| O LAN:              |  |
| • PPPoE:            |  |
| User name:          |  |
| Password:           |  |
| Confirm password:   |  |
|                     |  |

- 5. The Network Camera will reboot.
- 6. Disconnect the power to the Network Camera; move it from the LAN environment.

#### <u>NOTE</u>

- If the default ports are already used by other devices connected to the same router, the Network Camera will select other ports for the Network Camera.
- If UPnP<sup>™</sup> is not supported by your router, you will see the following message: Error: Router does not support UPnP port forwarding.

- Steps to enable the UPnP<sup>™</sup> user interface on your computer: Note that you must log on to the computer as a system administrator to install the UPnP<sup>™</sup> components.
  - 1. Go to Start, click Control Panel, then click Add or Remove Programs.

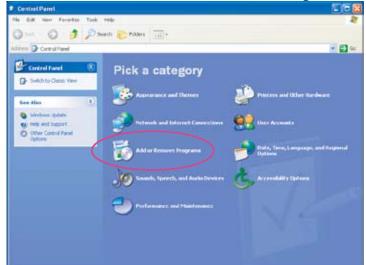

2. In the Add or Remove Programs dialog box, click Add/Remove Windows Components.

| B Add or Ren          | nove Programs                                                                   |                        |                     |   |
|-----------------------|---------------------------------------------------------------------------------|------------------------|---------------------|---|
| 肠                     | Currently installed programs:                                                   | Sort by: Name          |                     | ~ |
| Change or             | 😸 Apple Software Update                                                         | See                    | 2.1950              | ^ |
| Programs              | Oldshere for support information.                                               | Used                   | their.              |   |
|                       | To change this program or remove it from your computer, click Change or Remove. | Last Used On<br>Change | 7/27/2007<br>Remove |   |
| Add New<br>Programs   | 🚳 Installation Wigard                                                           | Size                   | 1,10MD              |   |
| riograio              | Standard Microsoft Office Professional Edition 2003                             | Size                   | 381.00MB            |   |
| 6                     | Mozilia Firefox (2.0.0.6)                                                       | Size                   | 20.34MB             |   |
| Add/Remove            | PostgreSQL 0.2                                                                  | Size                   | 57.50MB             |   |
| Windows<br>Components | 2 QuickTime                                                                     | Size                   | 74.39MB             |   |
|                       | Wrtual Machine Additions                                                        | Size                   | 0.90MB              |   |
|                       | * Wvotek Installation Wizard 2                                                  | Size                   | S,SOMD              |   |
|                       | VINOTEK 517501                                                                  | Size                   | 66.96MD             |   |
|                       | Windows Genuine Advantage Validation Tool (V8092130)                            |                        |                     |   |
|                       | Windows 1P Hotfix - K8823659                                                    |                        |                     |   |
|                       | Windows 39 Hotfix - K8828741                                                    |                        |                     |   |
|                       | 🛃 Windows 1/P Hotfix - K8833407                                                 |                        |                     |   |
|                       | 👹 Windows 1/P Hotfix - K8835732                                                 |                        |                     |   |
|                       | Allow down strategies, approximate                                              |                        |                     | M |
|                       |                                                                                 |                        | Clgse               |   |

3. In the Windows Components Wizard dialog box, select Networking Services and click Details.

| To add or remove a component,<br>part of the component will be ins |                |          |
|--------------------------------------------------------------------|----------------|----------|
| Components:                                                        |                |          |
| 🗌 🚅 Message Queuing                                                |                | 0.0 MB   |
| MSN Explorer                                                       |                | 13.5 MB  |
| 🖬 🏥 Networking Services                                            | Alexandra -    | 0.3 MB   |
| C #3 Other Network File and I                                      | Print Services | 0.0 MB   |
| En Indate Boot Cettificate                                         | t              | 0.0 MR 🔊 |

4. In the Networking Services dialog box, select Universal Plug and Play and click OK.

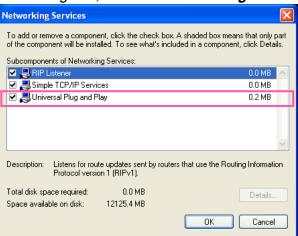

5. Click Next in the following window.

| Windows Components<br>You can add or remove com | ponents of Windows XP.                                           |                          |   |
|-------------------------------------------------|------------------------------------------------------------------|--------------------------|---|
|                                                 | ent, click the checkbox. A sh<br>s installed. To see what's inck |                          |   |
| Components:                                     |                                                                  |                          |   |
| C St Message Queuing                            |                                                                  | 0.0 MB                   | 2 |
| MSN Explorer                                    |                                                                  | 13.5 MB                  |   |
| 🖉 🋬 Networking Services                         |                                                                  | 0.3 MB                   | 1 |
| C ther Network File a                           | and Print Services                                               | 0.0 MB                   |   |
| Sel Undate Boot Cetting                         | alet                                                             | 0.0 MR                   | 2 |
|                                                 |                                                                  | ated services and proto- | - |

- 6. Click **Finish**. UPnP<sup>™</sup> is enabled.
- ► How does UPnP<sup>™</sup> work?

UPnP<sup>™</sup> networking technology provides automatic IP configuration and dynamic discovery of devices added to a network. Services and capabilities offered by networked devices, such as printing and file sharing, are available to each other without the need for cumbersome network configuration. In the case of Network Cameras, you will see Network Camera shortcuts under My Network Places.

Enabling UPnP port forwarding allows the Network Camera to open a secondary HTTP port on the router-not HTTP port-meaning that you will need to add the secondary HTTP port number to the Network Camera's public address in order to access the Network Camera from the Internet. For example, when the HTTP port is set to 80 and the secondary HTTP port is set to 8080, refer to the list below for the Network Camera's IP address.

| From the Internet          | LAN                                                  |
|----------------------------|------------------------------------------------------|
| http://203.67.124.123:8080 | http://192.168.4.160 or<br>http://192.168.4.160:8080 |

If the PPPoE settings are incorrectly configured or the Internet access is not working, restore the Network Camera to factory default; please refer to Restore on page 88 for details. After the Network Camera is reset to factory default, it will be accessible on the LAN.

## Enable IPv6

Select this option and click **Save** to enable IPv6 settings.

Please note that this only works if your network environment and hardware equipment support IPv6. The browser should be Microsoft<sup>®</sup> Internet Explorer 6.5, Mozilla Firefox 3.0 or above.

| Network Type                  |  |  |
|-------------------------------|--|--|
|                               |  |  |
| Set IP address automatically  |  |  |
| O Use fixed IP address:       |  |  |
| Enable UPnP presentation      |  |  |
| Enable UPnP port forwarding   |  |  |
| O PPPoE:                      |  |  |
| Enable IPv6                   |  |  |
| IPv6 Information              |  |  |
| Manually setup the IP address |  |  |
|                               |  |  |

#### Save

When IPv6 is enabled, by default, the network camera will listen to router advertisements and be assigned with a link-local IPv6 address accordingly.

IPv6 Information: Click this button to obtain the IPv6 information as shown below.

| IPv6 NET Information         |
|------------------------------|
| [eth0 address]               |
| IPv6 address list of host    |
| [Gateway]                    |
| IPv6 address list of gateway |
| [DNS]                        |
| IPv6 address list of DNS     |
|                              |

If your IPv6 settings are successful, the IPv6 address list will be listed in the pop-up window. The IPv6 address will be displayed as follows:

## Refers to Ethernet

| [eth0 <mark>address]</mark>                       |                                       |
|---------------------------------------------------|---------------------------------------|
| 2001:0c08:2500:0002:0202:d1ff:fe04:65f4/64@Global | Link-global IPv6 address/network mask |
| fe80:0000:0000:0000:0202:d1ff:fe04:65f4/64@Link   | Link-local IPv6 address/network mask  |
| [Gateway]                                         |                                       |
| fe80::211:d8ff:fea2:1a2b                          |                                       |
| [DNS]                                             |                                       |
| 2010:05c0:978d::                                  |                                       |

Please follow the steps below to link to an IPv6 address:

- 1. Open your web browser.
- 2. Enter the link-global or link-local IPv6 address in the address bar of your web browser.
- 3. The format should be:

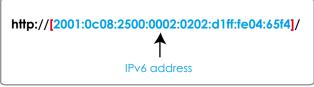

4. Press **Enter** on the keyboard or click **Refresh** button to refresh the webpage. For example:

| Network Cam<br>File Edit View | era - Microsoft Internet Explorer<br>Favorites Tools Help |
|-------------------------------|-----------------------------------------------------------|
|                               | ) - 💽 🙆 🏠 🔎 Search 🥎 Favorites 🚱 🔗 - 🌺 🔜 🎕                |
| ſ                             | <b>VIVOTEK</b>                                            |

# <u>NOTE</u>

If you have a Secondary HTTP port (the default value is 8080), you can also link to the webpage in the following address format: (Please refer to HTTP on page 45 for detailed information.)

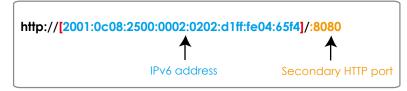

If you choose PPPoE as the Network Type, the [PPP0 address] will be displayed in the IPv6 information column as shown below. [eth0 address]

| te80:0000:0000:0000:0202:d1tf:te11:2299/64@Link   |  |
|---------------------------------------------------|--|
| [ppp0 address]                                    |  |
| fe80:0000:0000:0000:0202:d1ff:fe11:2299/10@Link   |  |
| 2001:b100:01c0:0002:0202:d1ff:fe11:2299/64@Global |  |
| [Gateway]                                         |  |
| fe80::90:1a00:4142:8ced                           |  |
| [DNS]                                             |  |
| 2001:6000::1                                      |  |
|                                                   |  |

<u>Manually setup the IP address</u>: Select this option to manually set up IPv6 settings if your network environment does not have DHCPv6 server and router advertisements-enabled routers. If you check this item, the following blanks will be displayed for you to enter the corresponding

| Enable IPv6                         |    |
|-------------------------------------|----|
| IPv6 Information                    |    |
| Manually setup the IP address       |    |
| Optional IP address / Prefix length | 64 |
| Optional default router             |    |
| Optional primary DNS                |    |

information:

# IEEE 802.1x Advanced Mode

Enable this function if your network environment uses IEEE 802.1x, which is a port-based network access control. The network devices, intermediary switch/access point/hub, and RADIUS server must support and enable 802.1x settings.

The 802.1x standard is designed to enhance the security of local area networks, which provides authentication to network devices (clients) attached to a network port (wired or wireless). If all certificates between client and server are verified, a point-to-point connection will be enabled; if authentication fails, access on that port will be prohibited. 802.1x utilizes an existing protocol, the Extensible Authentication Protocol (EAP), to facilitate communication.

■ The components of a protected network with 802.1x authentication:

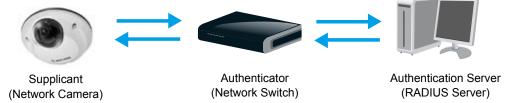

- 1. Supplicant: A client end user (camera), which requests authentication.
- 2. Authenticator (an access point or a switch): A "go between" which restricts unauthorized end users from communicating with the authentication server.
- 3. Authentication server (usually a RADIUS server): Checks the client certificate and decides whether to accept the end user's access request.
- VIVOTEK Network Cameras support two types of EAP methods to perform authentication: EAP-PEAP and EAP-TLS.

Please follow the steps below to enable 802.1x settings:

- 1. Before connecting the Network Camera to the protected network with 802.1x, please apply a digital certificate from a Certificate Authority (ie. MIS of your company) which can be validated by a RADIUS server.
- Connect the Network Camera to a PC or notebook outside of the protected LAN. Open the configuration page of the Network Camera as shown below. Select EAP-PEAP or EAP-TLS as the EAP method. In the following blanks, enter your ID and password issued by the CA, then upload related certificate(s).

| IEEE 802.1x     |               |
|-----------------|---------------|
| Enable 802.1x   |               |
| EAP method:     | EAP-PEAP 💌    |
| Identity:       |               |
| Password:       |               |
| CA certificate: | Browse Upload |
| Status: no file | Remove        |

| - IEEE 802.1x        |               |  |  |
|----------------------|---------------|--|--|
| Enable 802.1x        |               |  |  |
| EAP method:          | EAP-TLS 💌     |  |  |
| Identity:            |               |  |  |
| Private key passord: |               |  |  |
| CA certificate:      | Browse Upload |  |  |
| Status: no file      | Remove        |  |  |
| client certificate:  | Browse Upload |  |  |
| Status: no file      | Remove        |  |  |
| Client private key:  | Browse Upload |  |  |
| Status: no file      | Remove        |  |  |

3. When all settings are complete, move the Network Camera to the protected LAN by connecting it to an 802.1x enabled switch. The devices will then start the authentication automatically.

# <u>NOTE</u>

- ► The authentication process for 802.1x:
- 1. The Certificate Authority (CA) provides the required signed certificates to the Network Camera (the supplicant) and the RADIUS Server (the authentication server).
- 2. A Network Camera requests access to the protected LAN using 802.1X via a switch (the authenticator). The client offers its identity and client certificate, which is then forwarded by the switch to the RADIUS Server, which uses an algorithm to authenticate the Network Camera and returns an acceptance or rejection back to the switch.
- 3. The switch also forwards the RADIUS Server's certificate to the Network Camera.
- 4. Assuming all certificates are validated, the switch then changes the Network Camera's state to authorized and is allowed access to the protected network via a pre-configured port.

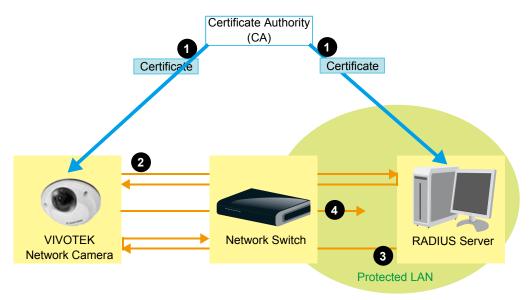

# QoS (Quality of Service) Advanced Mode

Quality of Service refers to a resource reservation control mechanism, which guarantees a certain quality to different services on the network. Quality of service guarantees are important if the network capacity is insufficient, especially for real-time streaming multimedia applications. Quality can be defined as, for instance, a maintained level of bit rate, low latency, no packet dropping, etc.

The following are the main benefits of a QoS-aware network:

- The ability to prioritize traffic and guarantee a certain level of performance to the data flow.
- The ability to control the amount of bandwidth each application may use, and thus provide higher reliability and stability on the network.

#### **Requirements for QoS**

To utilize QoS in a network environment, the following requirements must be met:

- All network switches and routers in the network must include support for QoS.
- The network video devices used in the network must be QoS-enabled.

## QoS models

#### CoS (the VLAN 802.1p model)

IEEE802.1p defines a QoS model at OSI Layer 2 (Data Link Layer), which is called CoS, Class of Service. It adds a 3-bit value to the VLAN MAC header, which indicates prioritization from 0~7 (Eight different classes of service are available). The priority is set up on the network switches, which then use different queuing disciplines to forward the packets.

Below is the setting column for CoS. Enter the **VLAN ID** of your switch ( $0\sim4095$ ) and choose the priority for each application ( $0\sim7$ ).

| - 005        |     |  |
|--------------|-----|--|
| Enable CoS   |     |  |
| VLAN ID:     | 1   |  |
| Live video:  | 0 🗸 |  |
| Live audio:  | 0 🗸 |  |
| Event/Alarm: | 0 🗸 |  |
| Management:  | 0 🗸 |  |
|              |     |  |

If you assign Video the highest level, the switch will handle video packets first.

## <u>NOTE</u>

- ► The web browsing may fail if the CoS setting is incorrect.
- Class of Service technologies do not guarantee a level of service in terms of bandwidth and delivery time; they offer a "best-effort." Users can think of CoS as "coarsely-grained" traffic control and QoS as "finely-grained" traffic control.
- Though CoS is simple to manage, it lacks scalability and does not offer end-to-end quarantees since it is based on L2 protocol.

#### QoS/DSCP (the DiffServ model)

DSCP-ECN defines QoS at Layer 3 (Network Layer). The Differentiated Services (DiffServ) model is based on packet marking and router queuing disciplines. The marking is done by adding a field to the IP header, called the DSCP (Differentiated Services Codepoint). This is a 6-bit field that provides 64 different class IDs. It gives an indication of how a given packet is to be forwarded, known as the Per Hop Behavior (PHB). The PHB describes a particular service level in terms of bandwidth, queueing theory, and dropping (discarding the packet) decisions. Routers at each network node classify packets according to their DSCP value and give them a particular forwarding treatment; for example, how much bandwidth to reserve for it.

Below are the setting options of DSCP (DiffServ Codepoint). Specify the DSCP value for each application (0~63).

| QoS/DSCP        |   |  |
|-----------------|---|--|
| Enable QoS/DSCP |   |  |
| Live video:     | 0 |  |
| Live audio:     | 0 |  |
| Event/Alarm:    | 0 |  |
| Management:     | 0 |  |
|                 |   |  |

# HTTP Advanced Mode

To utilize HTTP authentication, make sure that your have set a password for the Network Camera first; please refer to Security on page 28 for details.

| — НТТР —                  |             |
|---------------------------|-------------|
| Authentication:           | basic 👻     |
| HTTP port:                | 80          |
| Secondary HTTP port:      | 8080        |
| Access name for stream 1: | video.mjpg  |
| Access name for stream 2: | video2.mjpg |

<u>Authentication</u>: Depending on your network security requirements, the Network Camera provides two types of security settings for an HTTP transaction: basic and digest.

If **basic** authentication is selected, the password is sent in plain text format, where there is a potential risk of being intercepted. If **digest** authentication is selected, user credentials are encrypted using MD5 algorithm and thus provide better protection against unauthorized access.

<u>HTTP port / Secondary HTTP port</u>: By default, the HTTP port is set to 80 and the secondary HTTP port is set to 8080. There can be assigned to another port number between 1025 and 65535. If the ports are incorrectly assigned, the following warning messages will be displayed:

| Microsoft Internet Explorer                | Microsoft Internet Explorer                    |
|--------------------------------------------|------------------------------------------------|
| HTTP port must be 80 or from 1025 to 65535 | Secondary HTTP port must be from 1025 to 65535 |
| ОК                                         | ОК                                             |

To access the Network Camera on the LAN, both the HTTP port and secondary HTTP port can be used to access the Network Camera. For example, when the HTTP port is set to 80 and the secondary HTTP port is set to 8080, refer to the list below for the Network Camera's IP address.

| LAN                       |
|---------------------------|
| http://192.168.4.160 or   |
| http://192.168.4.160:8080 |

<u>Access name for stream 1 / Access name for stream 2</u>: The access name is used to differentiate the streaming source.

When using Mozilla Firefox or Netscape to access the Network Camera and the video mode is set to JPEG, users will receive video comprised of continuous JPEG images. This technology, known as "server push", allows the Network Camera to feed live pictures to Mozilla Firefox and Netscape.

URL command -- http://<ip address>:<http port>/<access name for stream1 or stream2> For example, when the Access name for stream 2 is set to video2.mjpg:

- 1. Launch Mozilla Firefox or Netscape.
- 2. Type the URL command in the address bar. Press Enter.
- 3. The JPEG images will be displayed in your web browser.

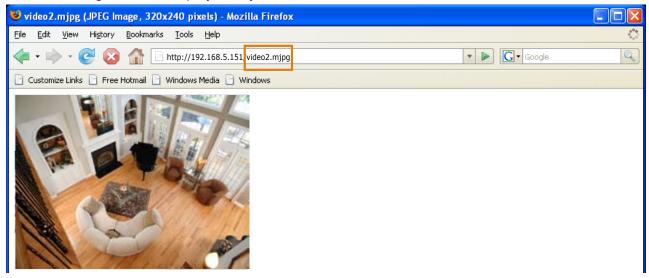

# <u>NOTE</u>

Microsoft<sup>®</sup> Internet Explorer does not support server push technology; therefore, using http://<ip address>:<http port>/<access name for stream1 or stream2> will fail to access the Network Camera.

#### HTTPS

| - HTTPS     |     |
|-------------|-----|
| HTTPS port: | 443 |
|             |     |

By default, the HTTPS port is set to 443. It can also be assigned to another port number between 1025 and 65535.

#### FTP

The FTP server allows the user to save recorded video clips. You can utilize VIVOTEK's Installation Wizard 2 to upgrade the firmware via an FTP server. By default, the FTP port is set to 21. It also can be assigned to another port number between 1025 and 65535.

#### **RTSP Streaming**

To utilize RTSP streaming authentication, make sure that you have set a password for the Network Camera first; please refer to Security on page 28 for details.

| Authentication:                  | disable 🐱 |  |
|----------------------------------|-----------|--|
| Access name for stream 1:        | live.sdp  |  |
| Access name for stream 2:        | live2.sdp |  |
| RTSP port:                       | 554       |  |
| RTP port for video:              | 5556      |  |
| RTCP port for video:             | 5557      |  |
| Multicast settings for stream 1: |           |  |
| Multicast settings for stream 2: |           |  |

| Authentication: Depending on your network security requirements, the Network Camera provides |
|----------------------------------------------------------------------------------------------|
| types of security settings for streaming via RTSP protocol: disable, basic, and digest.      |

If **basic** authentication is selected, the password is sent in plain text format, but there can be potential risks of it being intercepted. If **digest** authentication is selected, user credentials are encrypted using MD5 algorithm, thus providing better protection against unauthorized access.

The availability of the RTSP streaming for the three authentication modes is listed in the following table:

|         | Quick Time player | Real Player |
|---------|-------------------|-------------|
| Disable | 0                 | 0           |
| Basic   | 0                 | 0           |
| Digest  | 0                 | Х           |

<u>Access name for stream 1 / Access name for stream 2</u>: This Network camera supports dual streams simultaneously. The access name is used to differentiate the streaming source.

If you want to use an RTSP player to access the Network Camera, you must set the video mode to MPEG-4 and use the following RTSP URL command to request transmission of the streaming data.

rtsp://<ip address>:<rtsp port>/<access name for stream1 or stream2>

For example, when the access name for stream 1 is set to live.sdp:

1. Launch an RTSP player.

Save

- 2. Choose File > Open URL. A URL dialog box will pop up.
- 3. Type the URL command in the text box. For example: -
- 4. The live video will be displayed in your player as shown below.

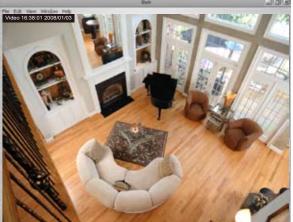

| Open URL                          |    | E C    |
|-----------------------------------|----|--------|
| Enter an Internet URL to open     |    |        |
| rtsp://192.168.5.151:554/live.sdp |    | ~      |
|                                   | OK | Cancel |

three

#### RTSP port /RTP port for video/ RTCP port for video

- RTSP (Real-Time Streaming Protocol) controls the delivery of streaming media. By default, the port number is set to 554.
- The RTP (Real-time Transport Protocol) is used to deliver video and audio data to the clients. By default, the RTP port for video is set to 5556.
- The RTCP (Real-time Transport Control Protocol) allows the Network Camera to transmit data by monitoring the Internet traffic volume. By default, the RTCP port for video is set to 5557.

The ports can be changed to values between 1025 and 65535. The RTP port must be an even number and the RTCP port is the RTP port number plus one, and thus is always an odd number. When the RTP port changes, the RTCP port will change accordingly.

If the RTP ports are assigned incorrectly, the following warning message will be displayed:

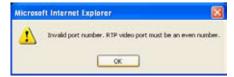

<u>Multicast settings for stream 1 / Multicast settings for stream 2</u>: Click the items to display the detailed configuration information. Select the Always multicast option to enable multicast for stream 1 or stream 2.

| Multicast settings for stream 1:                     |               |  |  |  |
|------------------------------------------------------|---------------|--|--|--|
| Always multicast                                     |               |  |  |  |
| Multicast group address:                             | 239.128.1.99  |  |  |  |
| Multicast video port:                                | 5560          |  |  |  |
| Multicast RTCP video port:                           | 5561          |  |  |  |
| Multicast TTL [1~255]:                               | 15            |  |  |  |
| <ul> <li>Multicast settings for stream 2:</li> </ul> |               |  |  |  |
| Always multicast                                     |               |  |  |  |
| Multicast group address:                             | 239.128.1.100 |  |  |  |
| Multicast video port:                                | 5564          |  |  |  |
| Multicast RTCP video port:                           | 5565          |  |  |  |
| Multicast TTL [1~255]:                               | 15            |  |  |  |
|                                                      |               |  |  |  |

Unicast video transmission delivers a stream through point-to-point transmission; multicast, on the other hand, sends a stream to the multicast group address and allows multiple clients to acquire the stream at the same time by requesting a copy from the multicast group address. Therefore, enabling multicast can effectively save Internet bandwith.

The ports can be changed to a value between 1025 and 65535. The multicast RTP port must be an even number and the multicast RTCP port number is the multicast RTP port number plus one, and thus is always odd. When the multicast RTP port changes, the multicast RTCP port will change accordingly.

If the multicast RTP video ports are incorrectly assigned, the following warning message will be displayed:

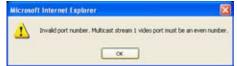

<u>Multicast TTL [1~255]</u>: The multicast TTL (Time To Live) is the value that tells the router the range a packet can be forwarded.

# DDNS

This section explains how to configure the dynamic domain name service for the Network Camera. DDNS is a service that allows your Network Camera, especially when assigned with a dynamic IP address, to have a fixed host and domain name.

# **DDNS: Dynamic Domain Name Service**

| DDNS: Dynamic domain | name service          |
|----------------------|-----------------------|
| Enable DDNS:         |                       |
| Provider:            | Dyndns.org(Dynamic) 🗸 |
| Host name:           |                       |
| User name:           |                       |
| Password:            |                       |
| Save                 |                       |

Enable DDNS: Select this option to enable the DDNS setting.

Provider: Select a DDNS provider from the provider drop-down list.

VIVOTEK offers **Safe100.net**, a free dynamic domain name service, to VIVOTEK customers. It is recommended that you register with **Safe100.net** to access VIVOTEK's Network Cameras from the Internet. Additionally, we offer other DDNS providers, such as Dyndns.org (Dynamic), Dyndns.org (Custom), TZO.com, DHS.org, CustomSafe100, dyn-interfree.it.

Note that before utilizing this function, please apply for a dynamic domain account first.

#### ■ Safe100.net

- 1. In the DDNS column, select **Safe100.net** from the drop-down list. Click **I accept** after reviewing the terms of the Service Agreement.
- In the Register column, fill in the Host name (xxxx.safe100.net), Email, Key, and Confirm Key, and click **Register**. After a host name has been successfully created, a success message will appear in the DDNS Registration Result column.

| Register                                                                           |                               |                                       |
|------------------------------------------------------------------------------------|-------------------------------|---------------------------------------|
| Host name:                                                                         | VVTK.safe100.net              |                                       |
| Email:                                                                             | wtk@vivotek.com               |                                       |
| Key:                                                                               | ••••                          | Forget key                            |
| Confirm key:                                                                       | ••••                          | ]                                     |
| To apply for a domain name for the can                                             | nera, or to modify the previo | ously registered information, fill in |
| the following fields and then click "Regi                                          | ster".                        |                                       |
| Register                                                                           |                               |                                       |
| DDNS Registration Result:                                                          |                               |                                       |
| [Register] Successfully Your accou<br>been mailed to registered e-mail add         |                               | < 111 ×                               |
| ,<br>Upon successful registration, you can o                                       | click copy to automatically   | upload relevant information to the    |
| DDNS form or you can manually fill it in. Then, click "Save" to save new settings. |                               |                                       |

3. Click **Copy** and all registered information will automatically be uploaded to the corresponding fields in the DDNS column at the top of the page as seen in the picture.

| DDNS: Dynamic domain name service                                                                                                    |                                |                                      |  |
|----------------------------------------------------------------------------------------------------|--------------------------------|--------------------------------------|--|
| Enable DDNS:                                                                                                    |                                |                                      |  |
| Provider:                                                                                                    | Safe100.net                    | ~                                    |  |
| Host name:                                                                                                    | VVTK.safe100.net               | [*.safe100.net]                      |  |
| Email:                                                                                                    | wtk@vivotek.com                |                                      |  |
| Key:                                                                                                    | ••••                           |                                      |  |
| Save                                                                                                    |                                |                                      |  |
| Register                                                                                                    |                                |                                      |  |
| Host name:                                                                                                    | VVTK.safe100.net               |                                      |  |
| Email:                                                                                                    | wtk@vivotek.com                |                                      |  |
| Key:                                                                                                    | ••••                           | Forget key                           |  |
| Confirm key:                                                                                                    | ••••                           |                                      |  |
| To apply for a domain name for the can                                                                                                    | nera, or to modify the previou | isly registered information, fill in |  |
| the following fields and then click "Regi                                                                                                    | ister".                        |                                      |  |
| Register                                                                                                    |                                |                                      |  |
| DDNS Registration Result:                                                                                                    |                                |                                      |  |
| [Register] Successfully Your account information has been mailed to registered e-mail address                                                                                                  |                                |                                      |  |
| Upon successful registration, you can click <u>copy</u> to automatically upload relevant information to the DDNS form or you can manually fill it in. Then, click "Save" to save new settings. |                                |                                      |  |

4. Select Enable DDNS and click **Save** to enable the setting.

## CustomSafe100

VIVOTEK offers documents to establish a CustomSafe100 DDNS server for distributors and system integrators. You can use CustomSafe100 to register a dynamic domain name if your distributor or system integrators offer such services.

- 1. In the DDNS column, select CustomSafe100 from the drop-down list.
- 2. In the Register column, fill in the Host name, Email, Key, and Confirm Key; then click **Register**. After a host name has been successfully created, you will see a success message in the DDNS Registration Result column.
- 3. Click **Copy** and all for the registered information will be uploaded to the corresponding fields in the DDNS column.
- 4. Select Enable DDNS and click **Save** to enable the setting.

<u>Forget key</u>: Click this button if you have forgotten the key for Safe100.net or CustomSafe100. Your account information will be sent to your email address.

Refer to the following links to apply for a dynamic domain account when selecting other DDNS providers:

- Dyndns.org(Dynamic) / Dyndns.org(Custom): visit http://www.dyndns.com/
- TZO.com: visit http://www.tzo.com/
- DHS.org: visit http://www.dhs.org/
- dyn-interfree.it: visit http://dyn-interfree.it/

# Access List Advanced Mode

This section explains how to control access permission by verifying the client PC's IP address.

## **General Settings**

| — General Settings —                                                                   |
|----------------------------------------------------------------------------------------|
| Maximum number of concurrent streaming connection(s) limited to: 10 💌 View Information |
| Enable access list filtering                                                           |
| Save                                                                                   |

<u>Maximum number of concurrent streaming connection(s) limited to</u>: Simultaneous live viewing for 1~10 clients (including stream 1 and stream 2). The default value is 10. If you modify the value and click **Save**, all current connections will be disconnected and automatically attempt to re-link (IE Explore or Quick Time Player).

<u>View Information</u>: Click this button to display the connection status window showing a list of the current connections. For example:

| Connection status                   |               |              |         |
|-------------------------------------|---------------|--------------|---------|
|                                     |               |              |         |
|                                     | IP address    | Elapsed time | User ID |
|                                     | 192.168.1.147 | 12:20:34     | root    |
|                                     | 61.22.15.3    | 00:10:09     |         |
|                                     | 192.168.3.25  | 45:00:34     | greg    |
|                                     |               |              |         |
|                                     |               |              |         |
|                                     |               |              |         |
|                                     |               |              |         |
|                                     |               |              |         |
|                                     |               |              |         |
|                                     |               |              |         |
| Refresh Add to deny list Disconnect |               |              |         |
|                                     |               |              |         |

- IP address: Current connections to the Network Camera.
- Elapsed time: How much time the client has been at the webpage.
- User ID: If the administrator has set a password for the webpage, the clients have to enter a user name and password to access the live video. The user name will be displayed in the User ID column. If the administrator allows clients to link to the webpage without a user name and password, the User ID column will be empty.

There are some situations which allow clients access to the live video without a user name and password:

- 1. The administrator does not set up a root password. For more information about how to set up a root password and manage user accounts, please refer to Security on page 28.
- 2. The administrator has set up a root password, but set **RTSP Authentication** to "disable". For more information about **RTSP Authentication**, please refer to RTSP Streaming on page 47.
- 3. The administrator has set up a root password, but allows anonymous viewing. For more information about **Allow Anonymous Viewing**, please refer to Security on page 28.

- Refresh: Click this button to refresh all current connections.
- Add to deny list: You can select entries from the Connection Status list and add them to the Deny List to deny access. Please note that those checked connections will only be disconnected temporarily and will automatically try to re-link again (IE Explore or Quick Time Player). If you want to enable the denied list, please check Enable access list filtering and click Save in the first column.
- Disconnect: If you want to break off the current connections, please select them and click this button. Please note that those checked connections will only be disconnected temporarily and will automatically try to re-link again (IE Explore or Quick Time Player).

Enable access list filtering: Check this item and click **Save** if you want to enable the access list filtering function.

#### **Filter**

There are two lists for permission control: Allowed list and Denied list. Only those clients whose IP addresses are on the Allowed list and not on the Denied list can access the Network Camera. Please note that the IPv6 access list column will not be displayed unless you enable IPv6 on the Network page. For more information about **IPv6 Settings**, please refer to page 39 for detailed information.

| General Settings                                                                       |             |  |
|----------------------------------------------------------------------------------------|-------------|--|
| Maximum number of concurrent streaming connection(s) limited to: 10 🗸 View Information |             |  |
| Enable access list filtering                                                           |             |  |
| Save                                                                                   |             |  |
| Filter                                                                                 |             |  |
| IPv4 access list                                                                       |             |  |
| Allowed list                                                                           | Denied list |  |
| 1.0.0.0-255.255.255.255                                                                |             |  |
| Add Delete                                                                             | Add Delete  |  |
| IPv6 access list                                                                       |             |  |
| Allowed list                                                                           | Denied list |  |
| ::/0                                                                                   |             |  |
| Add Delete                                                                             | Add Delete  |  |

Add a rule to Allowed/Denied list: Click Add to add a rule to Allowed/Denied list.

### There are three types of rules:

<u>Single</u>: This rule allows the user to add an IP address to the Allowed/Denied list. For example:

| r oxampio. | filter address          |
|------------|-------------------------|
|            | Rule: Single 💌          |
|            | IP address: 192.168.2.1 |
|            | OK Cancel               |

<u>Network</u>: This rule allows the user to assign a network address and corresponding subnet mask to the Allow/Deny List. For example:

| filter address            |                  |      |
|---------------------------|------------------|------|
| Rule: Network 🐱           |                  |      |
| Network address / Network | mask 192.168.2.0 | / 24 |
| OK Cancel                 |                  |      |

IP address 192.168.2.x will be blocked.

<u>Range</u>: This rule allows the user to assign a range of IP addresses to the Allow/Deny List. This rule is only applied to IPv4. For example:

| filter address                      |                 |
|-------------------------------------|-----------------|
| Rule: Range 💌                       |                 |
| IP address - IP address 192.168.2.0 | - 192.168.2.255 |
| OK Cancel                           |                 |

Delete Allowed/Denied list:

In the Delete Allowed List or Delete Denied List column, make a selection and click **Delete**.

#### <u>NOTE</u>

▶ For example, when the range of IP addresses on the allowed list is set from 1.1.1.0 to 192.255.255.255 and the range in the denied list is set from 1.1.1.0 to 170.255.255.255, only users' IPs between 171.0.0.0 and 192.255.255.255 can access the Network Camera.

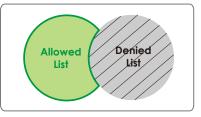

#### **Administrator IP address**

<u>Always allow the IP address to access this device</u>: You can check this item and add the Administrator's IP address in this field to make sure the Administrator can always connect to the device.

| Administrator IP address                          |  |
|---------------------------------------------------|--|
| Always allow the IP address to access this device |  |
| Save                                              |  |

# Video

This section explains how to cofigure the audio and video settings of the Network Camera. It is composed of the following two columns: Video Settings and Audio Settings.

## **Video Settings**

| Video settings                                    |             |
|---------------------------------------------------|-------------|
| Video title:                                      | Video       |
| Color:                                            | Color 🗸     |
| Power line frequency:                             | 60 Hz 🗸     |
| Video orientation:                                | Flip Mirror |
| Maximum Exposure Time:                            | 1/30 S 💌    |
| ✓ Overlay title and time stamp on video and snaps | shot.       |
| Enable time shift caching stream                  |             |
| Image Settings Privacy Mask                       |             |
| Video quality settings for stream 1:              |             |
| Video quality settings for stream 2:              |             |
|                                                   |             |

Save

Video title: Enter a name that will be displayed on the title bar of the live video.

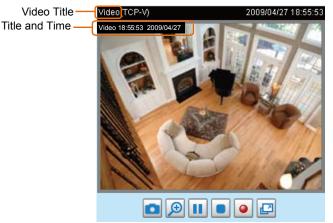

<u>Color</u>: Select to display color or black/white video streams.

<u>Power line frequency</u>: Set the power line frequency consistent with local utility settings to eliminate image flickering associated with fluorescent lights. Note that after the power line frequency is changed, you must disconnect and reconnect the power cord of the Network Camera in order for the new setting to take effect.

<u>Video orientation</u>: Flip--vertically reflect the display of the live video; Mirror--horizontally reflect the display of the live video. Select both options if the Network Camera is installed upside-down (ex. on the ceiling) to correct the image orientation.

<u>Overlay title and time stamp on video</u>: Select this option to place the video title and time on the video streams.

Note that when the frame size is set to stamped on the video streams. Wideo(TCP-v)

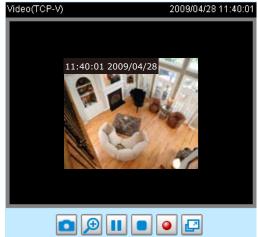

Enable time shift caching stream Advanced Mode : Check this item to enable the time shift cache stream on the Network Camera, which will stores video in the camera's embedded memory for a period of time depending on the cache memory of each Network Camera. This function can work seamlessly with VIVOTEK's ST7501 recording software. When an event occurs, the recording software can request time shift cache stream from the camera, which allows the user to get an earlier video data. Choose a stream for the time shift cache stream.

# Image Settings Advanced Mode

Click **Image settings** to open the Image Settings page. On this page, you can tune the White balance, Brightness, Saturation, Contrast, and Sharpness settings for the video.

| Video(TCP-AV)           | 2009/       | 01/03 02:37:43 |
|-------------------------|-------------|----------------|
| White Balance Auto      | v           | Save           |
| Image Adjustment        |             |                |
| Brightness: +0 🗸        | Saturation: | +0 🗸           |
| Contrast: +0 🗸          | Sharpness:  | +0 🗸           |
| Enable Edge Enhancement |             |                |
| Enable Noise Reduction  |             |                |
| Preview                 | Restore     | Save           |
|                         |             | Close          |

# Note that when the frame size is set to 176 x 144 as shown in the picture below, only the time will be

White balance: Adjust the value for the best color temperature.

Auto

The Network Camera automatically adjusts the color temperature of the light in response to different light sources. The white balance setting defaults to **Auto** and works well in most situations.

Keep current value

Follow the steps below to manually set the white balance to compensate for the ambient lighting conditions.

- 1. Set the White balance to Auto and click Save.
- 2. Place a sheet of white paper in front of the lens, then allow the Network Camera to adjust the color temperature automatically.
- 3. Select Keep Current Value to confirm the setting while the white balance is being measured.
- 4. Click **Save** to enable the new setting.

#### Image Adjustment

- Brightness: Adjust the image brightness level, which ranges from -5 to +5. The default value is set to 0.
- Saturation: Adjust the image saturation level, which ranges from -5 to +1. The default value is set to 0.
- Contrast: Adjust the image contrast level, which ranges from -5 to +5. The default value is set to 0.
- Sharpness: Adjust the image sharpness level, which ranges from -3 to +3. The default value is set to 0.

#### Enable Edge Enhancement

Edge enhancement is an image processing filter that enhances the edge contrast of an image or video to improve its sharpness. Enter a value from 1 to 128 to set the degree of enhancement desired.

Enable Edge Enhancement

| Strength: | 50 | (1~128) |
|-----------|----|---------|
|           |    |         |

#### Enable Noise Reduction

~

Noise reduction is the process of removing noise from a signal. Select the type of noise to remove and enter a value from 1 to 63 to set the degree of enhancement required.

| Enable Noise Reduc | tion   |        |
|--------------------|--------|--------|
| Remove Noise:      | Gaussi | an 🗸   |
| Strength:          | 50     | (1~63) |

You can click **Preview** to fine-tune the image, or click **Restore** to recall the original settings without incorporating the changes. When completed with the settings on this page, click **Save** to enable the setting and click **Close** to exit the page.

# Privacy Mask Advanced Mode

Click **Privacy Mask** to open the settings page. On this page, you can block out sensitive zones to address privacy concerns.

Enable privacy mask

Enable privacy mask

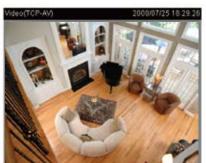

| dow Name |         |
|----------|---------|
|          |         |
| X-       | Width-  |
| Y        | Height- |
| New      | Seve    |

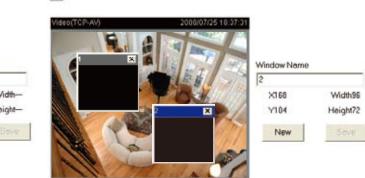

- To set the privacy mask windows, follow the steps below:
- 1. Click **New** to add a new window.
- 2. Use the mouse to size and drag-drop the window, which is recommended to be at least twice the size of the object (height and width) you want to cover.
- 3. Enter a Window Name and click **Save** to enable the setting.
- 4. Select Enable privacy mask to enable this function.

#### <u>NOTE</u>

- ▶ Up to 5 privacy mask windows can be set up on the same screen.
- If you want to delete the privacy mask window, please click the 'x' on the upper right-hand corner of the window.

# Video quality settings for stream 1 / stream 2 Advanced Mode

The Network Camera offers two choices of video compression standards for real-time viewing: MPEG-4 and MJPEG.

Click the items to display the detailed configuration settings. You can set up two seperate streams for the Network Camera for different viewing devices. For example, set a smaller frame size and lower bit rate for remote viewing on mobile phones and a larger video size and a higher bit rate for live viewing on web browsers.

If MPEG-4 mode is selected, the video is streamed via RTSP protocol. There are four parameters provided in MPEG-4 mode which allow you to adjust the video performance:

| $\sim 1$ | Video | quality | / settings f | for s | tream : | 1: |
|----------|-------|---------|--------------|-------|---------|----|
|----------|-------|---------|--------------|-------|---------|----|

| MPEG-4:              |             |
|----------------------|-------------|
| Frame size:          | 640x480 🐱   |
| Maximum frame rate:  | 30 fps 🗸 🗸  |
| Intra frame period:  | 1/4 S 🐱     |
| Video quality:       |             |
| O Constant bit rate: | 512 Kbps 💌  |
| Fixed quality:       | Excellent 💌 |
| O JPEG:              |             |

#### Frame size

Select the video size. Note that a larger frame size takes up more bandwidth. The frame sizes are selectable in the following resolutions: 176 x 144, 320 x 240, and 640 x 480.

Maximum frame rate

This limits the maximum refresh frame rate per second. Set a higher frame rate for smoother video quality.

If the power line frequency is set to 50Hz, the frame rates are selectable at 1fps, 2fps, 3fps, 5fps, 8fps, 10fps, 15fps, 20fps, and 25fps. If the power line frequency is set to 60Hz, the frame rates are selectable at 1fps, 2fps, 3fps, 5fps, 8fps, 10fps, 15fps, 20fps, 25fps, and 30fps. You can also select **Customize** and manually enter a value.

Intra frame period

Determine how often to plant an I frame. The shorter the duration, the more likely you will get better video quality, but at the cost of higher network bandwidth consumption. Select the intra frame period from the following durations: 1/4 second, 1/2 second, 1 second, 2 seconds, 3 seconds, and 4 seconds.

Video quality

A complex scene generally produces a larger file size, meaning that higher bandwidth will be needed for data transmission. Therefore, if **Constant bit rate** is selected, the bandwidth utilization is fixed at a selected level, resulting in mutable video quality performance. The bit rates are selectable at the following rates: 20Kbps, 30Kbps, 40Kbps, 50Kbps, 64Kbps, 128Kbps, 256Kbps, 512Kbps, 768Kbps, 1Mbps, 2Mbps, 3Mbps, and 4Mbps. You can also select **Customize** and manually enter a value.

On the other hand, if **Fixed quality** is selected, all frames are transmitted with the same quality; bandwidth utilization is therefore unpredictable. The video quality can be adjusted to the following settings: Medium, Standard, Good, Detailed, and Excellent. You can also select **Customize** and manually enter a value.

If JPEG mode is selected, the Network Camera continuously sends JPEG images to the client, producing a moving effect similar to a filmstrip. Every single JPEG image transmitted guarantees the same image guality, which in turn comes at the expense of variable bandwidth usage. Because the media contents are a combination of JPEG images, no audio data is transmitted to the client. There are three parameters provided in MJPEG mode to control the video performance:

Video quality settings for stream 2:

MPEG-4: IPEG: Frame size:

| Frame size:         | 176x144 🐱   |
|---------------------|-------------|
| Maximum frame rate: | 30 fps 🛛 🗸  |
| Video quality:      | Excellent 🗸 |

Frame size

Select the video size. Note that a larger frame size takes up more bandwidth. The frame sizes are selectable in the following resolutions: 176 x 144, 320 x 240, and 640 x 480.

Maximum frame rate

This limits the maximum refresh frame rate per second. Set the frame rate higher for smoother video quality.

If the power line frequency is set to 50Hz, the frame rates are selectable at 1fps, 2fps, 3fps, 5fps, 8fps, 10fps, 15fps, 20fps, and 25fps. If the power line frequency is set to 60Hz, the frame rates are selectable at 1fps, 2fps, 3fps, 5fps, 8fps, 10fps, 15fps, 20fps, 25fps, and 30fps. You can also select Customize and manually enter a value.

Video quality

The video quality can be adjusted to the following settings: Medium, Standard, Good, Detailed, and Excellent. You can also select **Customize** and manually enter a value.

# NOTE

Video quality and fixed quality refers to the compression rate, so a lower value will produce higher quality.

# **Motion Detection**

This section explains how to configure the Network Camera to enable motion detection. A total of three motion detection windows can be configured.

Enable motion detection

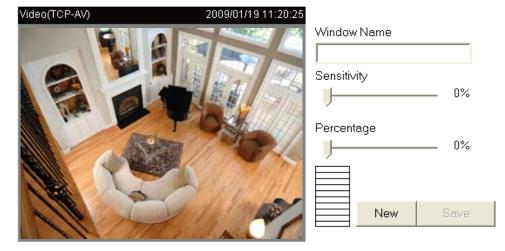

Follow the steps below to enable motion detection:

- 1. Click **New** to add a new motion detection window.
- 2. In the Window Name text box, enter a name for the motion detection window.
- To move and resize the window, drag and drop your mouse on the window.
  - To delete window, click X on the top right corner of the window.
- 3. Define the sensitivity to moving objects and the space ratio of all alerted pixels by moving the Sensitivity and Percentage slider bar.
- 4. Click **Save** to enable the settings.
- 5. Select Enable motion detection to enable this function.

For example:

Enable motion detection

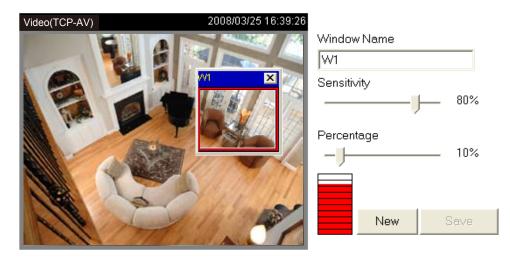

The Percentage Indicator will rise or fall depending on the variation between sequential images. When motions are detected by the Network Camera and are judged to exceed the defined threshold, the red bar rises. Meanwhile, the motion detection window will be outlined in red. Photos or videos can be captured instantly and configured to be sent to a remote server (Email, FTP) by utilizing this feature as a trigger source. For more information on how to set an event, please refer to Application on page 66.

A green bar indicates that even though motions have been detected, the event has not been triggered because the image variations still fall under the defined threshold.

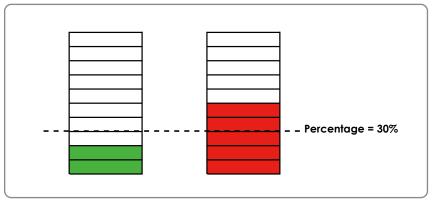

This motion detection window will also be displayed on the Event Settings page. You can go to Application > Event Settings > Trigger to choose it as a trigger source. Please refer to page 68 for detailed information.

# <u>NOTE</u>

► How does motion detection work?

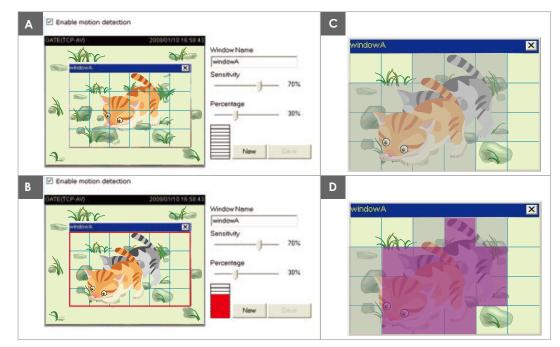

There are two motion detection parameters: Sensitivity and Percentage. In the illustration above, frame A and frame B are two sequential images. Pixel differences between the two frames are detected and highlighted in gray (frame C) and will be compared with the sensitivity setting. Sensitivity is a value that expresses the sensitivity to moving objects. Higher sensitivity settings are expected to detect slight movements while smaller sensitivity settings will neglect them. When the sensitivity is set to 70%, the Network Camera defines the pixels in the purple areas as "alerted pixels" (frame D).

Percentage is a value that expresses the proportion of "alerted pixels" to all pixels in the motion detection window. In this case, 50% of pixels are identified as "alerted pixels". When the percentage is set to 30%, the motions are judged to exceed the defined threshold; therefore, the motion window will be outlined in red.

For applications that require a high level of security management, it is suggested to use higher sensitivity settings and smaller percentage values.

# **Camera Tampering Detection**

This section explains how to set up camera temper detection. With tamper detection, the camera is capable of detecting incidents such as **redirection**, **blocking or defocusing**, or even **spray paint**.

| Camera tampering detection                            |  |
|-------------------------------------------------------|--|
| <ul> <li>Enable camera tampering detection</li> </ul> |  |
| Trigger duration: 10 seconds [10~600]                 |  |
| Save                                                  |  |

Please follow the steps below to set up the camera tamper detection function:

- 1. Check Enable camera tampering detection.
- 2. Enter the tamper trigger duration. (10 sec. ~ 10 min.) The tamper alarm will be triggered only when the tampering factor (the difference between current frame and pre-saved background) exceeds the trigger threshold.
- Set up the event source as Camera Tampering Detection on Application page > Event Settings / Server Settings (how to send alarm message) / Media Settings (send what type of alarm message). Please refer to page 68 for detailed information.

# Homepage Layout Advanced Mode

This section explains how to set up your own customized homepage layout.

#### **Preview**

This column shows the settings of your homepage layout. You can manually select the background and font colors in Theme Options (the third column on this page). The settings will be displayed automatically in this Preview field. The following shows the homepage using the default settings:

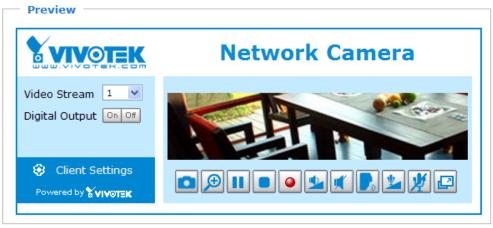

## Logo

Here you can change the logo at the top of your homepage.

| – Logo graph ––––          |                                                                               |               |                |        |
|----------------------------|-------------------------------------------------------------------------------|---------------|----------------|--------|
| Logo graph                 |                                                                               |               |                |        |
| (if it is not already the  | all logo(Gif, JPG or PNG<br>at size) and which will<br>the old custom logo (i | be visible on | the main page. |        |
| 🔘 Default                  | 💽 Custom                                                                      |               |                |        |
|                            | s Sviv                                                                        | OTEK          | Upload         | Browse |
| Logo link: http://www.vivo | itek.com                                                                      |               |                |        |

Follow the steps below to upload a new logo:

- 1. Click **Custom** and the Browse field will appear.
- 2. Select a logo image file from your local computer.
- 3. Click **Upload** to replace the existing logo with a new one.
- 4. Enter a website link if necessary.
- 5. Click **Save** to enable the settings.

# **Theme Options**

Here you can change the color of your homepage layout. There are three types of preset patterns for you to choose from. The new layout will simultaneously appear in the **Preview** filed. Click **Save** to enable the settings.

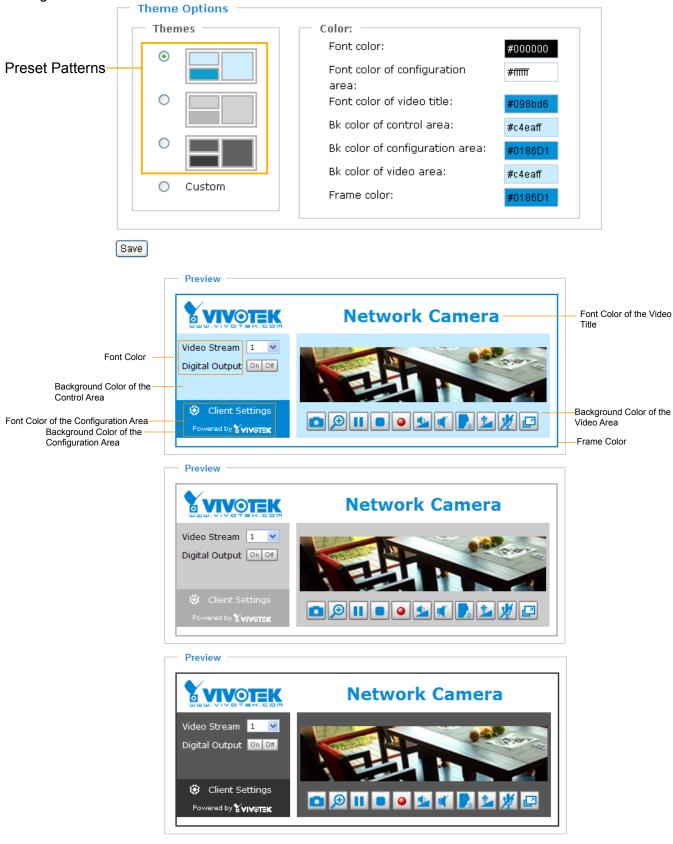

- Follow the steps below to set up a customized homepage:
- 1. Click **Custom** on the left column.
- 2. Click the field where you want to change the color on the right column.

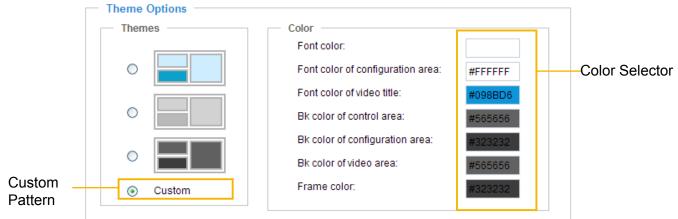

3. The palette window will pop up as shown below.

| Hex:        | #000000 |  | o <b>2</b> | Hex:        | #23538A |
|-------------|---------|--|------------|-------------|---------|
| Red:        | 0       |  |            | Red:        | 35      |
| Green:      | 0       |  |            | Green:      | 83      |
| Blue:       | 0       |  |            | Blue:       | 138     |
| Hue:        | 0       |  |            | Hue:        | 212     |
| Saturation: | 0       |  |            | Saturation: | 74.6    |
| Value:      | 0       |  |            | Value:      | 54.1    |
| Se          | elect   |  |            | 4 Se        | lect    |

- 4. Drag the slider bar and click on the left square to select a desired color.
- 5. The selected color will be displayed in the corresponding fields and in the **Preview** column.
- 6. Click **Save** to enable the settings.

# Application Advanced Mode

This section explains how to configure the Network Camera to responds to particular situations (events). A typical application is when a motion is detected, the Network Camera sends buffered images to an FTP server or e-mail address as notifications.

In the illustation on the right, an event can be triggered by many sources, such as motion detection or external digital input devices. When an event is triggered, you can specify what type of action that will be performed. You can configure the Network Camera to send snapshots or videos to your email address or FTP site.

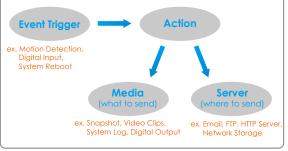

| Event Settin | gs —     |        |       |      |     |     |     |      |         |
|--------------|----------|--------|-------|------|-----|-----|-----|------|---------|
| Name         | Status   | Sun Mo | n Tue | Wed  | Thu | Fri | Sat | Time | Trigger |
| Add Help     |          |        |       |      |     |     |     |      |         |
| - Customized | Script — |        |       |      |     |     |     |      |         |
| Name         | Da       | ite    |       | Time |     |     |     |      |         |
| Add 💌 Dele   | te       |        |       |      |     |     |     |      |         |

## **Customized Script**

This function allows you to upload a sample script (.xml file) to the webpage, which will save your time on configuring the settings. Please note that there is a limited number of customized scripts you can upload; if the current amount of customized scripts has reached the limit, an alert message will pop up. If you need more information, please ask for VIVOTEK technical support.

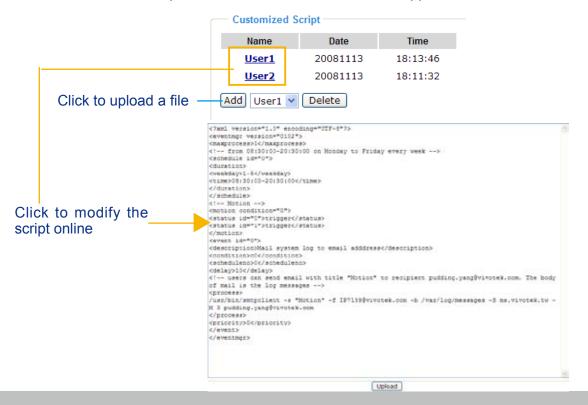

## **Event Settings**

In the **Event Settings** column, click **Add** to open the **Event Settings** page. On this page, you can arrange three elements -- Trigger, Schedule, and Action to set an event. A total of 3 event settings can be configured.

| Event name:                                                           |
|-----------------------------------------------------------------------|
| Enable this event                                                     |
| Priority: Normal 💌                                                    |
| Detect next event after 10 second(s).                                 |
| Note: This can only applied to motion detection and temperature alarm |
| Trigger                                                               |
| Video motion detection                                                |
| O Periodically                                                        |
| <ul> <li>System boot</li> </ul>                                       |
| Recording notify                                                      |
| O Temperature Alarm                                                   |
| Camera tampering detection                                            |
| Event Schedule                                                        |
| 💌 Sun 🔍 Mon 🔍 Tue 🔍 Wed 🔍 Thu 🔍 Fri 🔍 Sat                             |
| Time                                                                  |
| Always                                                                |
| From 00:00 to 24:00 [hh:mm]                                           |
| Action                                                                |
| Add Server Add Media                                                  |
| Server Media Extra parameter                                          |
| SD SD Test View                                                       |
| Save Close                                                            |

Event name: Enter a name for the event setting.

Enable this event: Select this option to enable the event setting.

<u>Priority</u>: Select the relative importance of this event (High, Normal, or Low). Events with a higher priority setting will be executed first.

<u>Detect next event after □ seconds</u>: Enter the duration in seconds to pause motion detection after a motion is detected.

An event is an action initiated by a user-defined trigger source; it is the causal arrangement of the following three elements: Trigger, Event Schedule, and Action.

#### Trigger

This is the cause or stimulus which defines when to trigger the Network Camera. The trigger source can be configured to use the Network Camera's built-in motion detection mechanism or external digital input devices.

There are several choices of trigger sources as shown below. Select the item to display the detailed configuration options.

#### Video motion detection

This option makes use of the built-in motion detection mechanism as a trigger source. To enable this function, you need to configure a Motion Detection Window first. For more information, please refer to Motion Detection on page 60 for details.

| Irigger                                       |
|-----------------------------------------------|
| <ul> <li>Video motion detection:</li> </ul>   |
| Detect motion in window 1 2 3                 |
| Note: Please configure Motion detection first |
| O Periodically:                               |
| System boot                                   |
| Recording notify                              |
| O Temperature Alarm                           |
| Camera tampering detection                    |
|                                               |

#### Periodically

This option allows the Network Camera to trigger periodically for every other defined minute. Up to 999 minutes are allowed.

| Trigger                       |
|-------------------------------|
| Video motion detection:       |
| Periodically:                 |
| Trigger every other 1 minutes |
| System boot                   |
| Recording notify              |
| O Temperature Alarm           |
| Camera tampering detection    |
|                               |

#### Digital input

This option allows the Network Camera to use an external digital input device or sensor as a trigger source. Depending on your application, there are many choices of digital input devices on the market which helps to detect changes in temperature, vibration, sound, and light, etc.

#### System boot

This option triggers the Network Camera when the power to the Network Camera is disconnected.

#### Recording notify

This option allows the Network Camera to trigger when the recording disk is full or when recording starts to rewrite older data. If you want receive **Recording notify message**, please refer to page 77 for detailed information.

#### Temperature Alarm

This option allows the Network Camera to trigger once the temparature inside the Network Camera reaches 60°C.

Camera tampering detection

This option allows the Network Camera to trigger when the camera detects that is is being tampered with. To enable this function, you need to configure the Tampering Detection option first. Please refer to page 62 for detailed information.

| Γ | — Trigger ———————————————————————————————————           |
|---|---------------------------------------------------------|
|   | Video motion detection:                                 |
|   | O Periodically:                                         |
|   | O Digital input                                         |
|   | System boot                                             |
|   | Recording notify                                        |
|   | Oamera tampering detection:                             |
|   | Note: Please configure Camera tampering detection first |

#### Event Schedule

Specify the period for the event.

| Event Schedule    |                           |  |
|-------------------|---------------------------|--|
| 🗸 Sun 🗸 Mon 🗸 Tue | e 🕑 Wed 🗹 Thu 🔽 Fri 🔽 Sat |  |
| Time              |                           |  |
| Always            |                           |  |
| O From 00:00      | to 24:00 [hh:mm]          |  |
|                   |                           |  |

- Select the days of the week.
- Select the recording schedule in 24-hr time format.

#### **Action**

Define the actions to be performed by the Network Camera when a trigger is activated.

| - Action -           |        |                 |  |  |  |  |
|----------------------|--------|-----------------|--|--|--|--|
|                      |        |                 |  |  |  |  |
| Add Server Add Media |        |                 |  |  |  |  |
|                      |        | _               |  |  |  |  |
| Server               | Media  | Extra parameter |  |  |  |  |
| SD                   | None 🗸 | SD Test View    |  |  |  |  |
|                      |        |                 |  |  |  |  |
| Save Close           |        |                 |  |  |  |  |

To set an event with recorded video or snapshots, it is necessary to configure the server and media settings so that the Network Camera will know what action to take (such as which server to send the media files to) when a trigger is activated.

#### Add Server / Add Media

Click **Add Server** to configure Server Settings. For more information, please refer to Server Settings on page 72.

Click **Add Media** to configure Media Settings. For more information, please refer to Media Settings on page 75.

Here is an example of the Event Settings page:

| Event name:    | Event1    |    |            |
|----------------|-----------|----|------------|
| 🔽 Enable th    | nis event |    |            |
| Priority: Norr | nal 🗸     |    |            |
| Detect next ev | ent after | 10 | second(s). |

Note: This can only applied to motion detection and digital input

| — Trigger ————                                              |                                                         |  |  |  |  |  |  |
|-------------------------------------------------------------|---------------------------------------------------------|--|--|--|--|--|--|
| Video motion detection                                      |                                                         |  |  |  |  |  |  |
| O Periodically                                              |                                                         |  |  |  |  |  |  |
| O System boot                                               |                                                         |  |  |  |  |  |  |
| Recording notify                                            |                                                         |  |  |  |  |  |  |
| Temperature Alarm                                           |                                                         |  |  |  |  |  |  |
| Camera tampering detection                                  |                                                         |  |  |  |  |  |  |
| Event Schedule                                              |                                                         |  |  |  |  |  |  |
| 🗸 Sun 🗸 Mon 🗸 Tue 🗸                                         | Wed 🔽 Thu 🔽 Fri 🔽 Sat                                   |  |  |  |  |  |  |
| Time                                                        |                                                         |  |  |  |  |  |  |
| Always                                                      |                                                         |  |  |  |  |  |  |
|                                                             | 24:00 [hh:mm]                                           |  |  |  |  |  |  |
|                                                             | int.ninj                                                |  |  |  |  |  |  |
| - Action                                                    |                                                         |  |  |  |  |  |  |
| Add Server Add Media                                        |                                                         |  |  |  |  |  |  |
| Server Media                                                | Extra parameter                                         |  |  |  |  |  |  |
| SDNone 🗸                                                    | SD Test View                                            |  |  |  |  |  |  |
| FTPNone V                                                   |                                                         |  |  |  |  |  |  |
| NASNone ¥                                                   | Create folders by date time and hour automatically View |  |  |  |  |  |  |
| EmailNone V                                                 |                                                         |  |  |  |  |  |  |
| EmailNone 🗸                                                 |                                                         |  |  |  |  |  |  |
| <ul> <li>□ Email</li> <li>□ HTTP</li> <li>□ HTTP</li> </ul> |                                                         |  |  |  |  |  |  |

When completed, click **Save** to enable the settings and click **Close** to exit the Event Settings page. The new event settings / server settings / media settings will appear in the event drop-down list on the Application page.

Here is an example of the Application page with an event setting:

| Name                                                                                                    | Status                                                         | Sun                                                        | Mon | Tue      | Wed     | Thu             | Fri    | Sat    | Time        | Trigger   |
|----------------------------------------------------------------------------------------------------|----------------------------------------------------------------|------------------------------------------------------------|-----|----------|---------|-----------------|--------|--------|-------------|-----------|
| Event1                                                                                                    | <u>ON</u>                                                      | V                                                          | V   | V        | V       | V               | ۷      | V      | 00:00~24:00 | recnotify |
| Add Event1 💌                                                                                                    | Delete                                                         | Help                                                       | >   |          |         |                 |        |        |             |           |
| Server Setting                                                                                                    | gs —                                                           |                                                            |     |          |         |                 |        |        |             |           |
| Name                                                                                                    | Туре                                                           |                                                            |     |          | Addr    | ess/L           | ocatio | n      |             |           |
| FTP                                                                                                    | ftp                                                            |                                                            |     |          | ftp.v   | vivotek         | .com   |        |             |           |
| NAS                                                                                                    | ns                                                             |                                                            |     | 1        | \\192.1 | 168.5.          | 122\n  | as     |             |           |
| Email                                                                                                    | email                                                          |                                                            |     |          | Ms      | s.vivote        | ek.tw  |        |             |           |
| HTTP                                                                                                    | http                                                           |                                                            | ht  | tp://192 | 2.168.  | 5. <b>10/</b> c | gi-bin | /uploa | d.cgi       |           |
| Add FTP 🔽                                                                                                    | Delete                                                         |                                                            |     |          |         |                 |        |        |             |           |
| Media Settino                                                                                                    | IS                                                             |                                                            |     |          |         |                 |        |        |             |           |
| Media Setting<br>Available memor<br>Name                                                                                        | y space: (<br>T                                                | уре                                                        |     |          |         |                 |        |        |             |           |
| Available memor<br>Name<br><u>Snapshot</u>                                                                                      | y space: (<br>T<br>sna                                         | <b>'ype</b><br>apshot                                      | :   |          |         |                 |        |        |             |           |
| Available memor<br>Name<br><u>Snapshot</u><br><u>Video Clip</u>                                                                 | y space: {<br>T<br>sna<br>vid                                  | ' <b>ype</b><br>apshot<br>eoclip                           | I   |          |         |                 |        |        |             |           |
| Available memor<br>Name<br><u>Snapshot</u><br><u>Video Clip</u><br><u>System loq</u>                                            | y space: {<br>T<br>sna<br>vid<br>syst                          | <b>ype</b><br>apshot<br>eoclip<br>temlo <u>c</u>           | :   |          |         |                 |        |        |             |           |
| Available memor<br>Name<br><u>Snapshot</u><br><u>Video Clip</u><br><u>System loq</u><br><u>Recording notify</u>                 | y space: {<br>T<br>sna<br>vid<br>syst                          | <b>ype</b><br>apshot<br>eoclip<br>temlo <u>c</u><br>ordms( | ;   |          |         |                 |        |        |             |           |
| Available memor<br>Name<br><u>Snapshot</u><br><u>Video Clip</u><br><u>System loq</u>                                            | y space: {<br>T<br>sna<br>vid<br>syst                          | <b>ype</b><br>apshot<br>eoclip<br>temlo <u>c</u>           | ;   |          |         |                 |        |        |             |           |
| Available memor<br>Name<br><u>Snapshot</u><br><u>Video Clip</u><br><u>System loq</u><br><u>Recording notify</u>                 | y space: {<br>T<br>sna<br>vid<br>syst                          | <b>ype</b><br>apshot<br>eoclip<br>temlo <u>c</u><br>ordms( | ;   |          |         |                 |        |        |             |           |
| Available memor<br>Name<br><u>Snapshot</u><br><u>Video Clip</u><br><u>System log</u><br><u>Recording notify</u><br>Add Snapshot | y space: {<br>T<br>sna<br>vid<br>syst                          | <b>ype</b><br>apshot<br>eoclip<br>temlo <u>c</u><br>ordms( | ;   |          |         |                 |        |        |             |           |
| Available memor<br>Name<br><u>Snapshot</u><br><u>Video Clip</u><br><u>System loq</u><br><u>Recording notify</u>                 | y space: {<br>T<br>sna<br>vid<br>syst<br>recc<br>V<br>Script - | <b>ype</b><br>apshot<br>eoclip<br>temlo <u>c</u><br>ordms( | ;   | Ti       | ime     |                 |        |        |             |           |
| Available memor<br>Name<br><u>Snapshot</u><br><u>Video Clip</u><br><u>System log</u><br><u>Recording notify</u><br>Add Snapshot | y space: {<br>T<br>sna<br>vid<br>syst<br>recc<br>V<br>Script - | ype<br>apshot<br>eoclip<br>temlog<br>ordms<br>Del          | ;   | Ti       | ime     |                 |        |        |             |           |
| Available memor<br>Name<br><u>Snapshot</u><br><u>Video Clip</u><br><u>System log</u><br><u>Recording notify</u><br>Add Snapshot | y space: f<br>sna<br>vid<br>syst<br>vrecc<br>Script –<br>D     | ype<br>apshot<br>eoclip<br>temlog<br>ordms<br>Del          | ;   |          | ime     |                 |        |        |             |           |

When the Event Status is **ON**, once an event is triggered by motion detection, the Network Camera will automatically send snapshots via e-mail.

If you want to stop the event trigger, you can click <u>ON</u> to turn it to <u>OFF</u> status or click **Delete** to remove the event setting.

To remove a server setting from the list, select a server name from the drop-down list and click **Delete**. Note that only when the server setting is not being applied to an event setting can it be deleted.

To remove a media setting from the list, select a media name from the drop-down list and click **Delete**. Note that only when the media setting is not being applied to an event setting can it be deleted.

#### **Server Settings**

Click **Add Server** on Event Settings page to open the Server Setting page. On this page, you can specify where the notification messages are sent when a trigger is activated. A total of 5 server settings can be configured.

Server name: Enter a name for the server setting.

#### Server Type

There are four choices of server types available: Email, FTP, HTTP, and Network storage. Select the item to display the detailed configuration options. You can configure either one or all of them.

Email: Select to send the media files via email when a trigger is activated.

| Server name: | Email                    |                       |
|--------------|--------------------------|-----------------------|
| — Server Ty  | pe                       |                       |
| 💿 Email:     |                          |                       |
| Send         | er email address:        | Camera@vivotek.com    |
| Recip        | pient email address:     | VIVOTEK@vivotek.com   |
| Serve        | er address:              | Ms.vivotek.tw         |
| User         | name:                    |                       |
| Pass         | word:                    |                       |
| Serve        | er port                  | 25                    |
| П Т          | his server requires a se | cure connection (SSL) |
| O FTP:       |                          |                       |
| O HTTP:      |                          |                       |
| O Network    | storage:                 |                       |
|              |                          |                       |

Test Save Close

- Sender email address: Enter the email address of the sender.
- Recipient email address: Enter the email address of the recipient.
- Server address: Enter the domain name or IP address of the email server.
- User name: Enter the user name of the email account if necessary.
- Password: Enter the password of the email account if necessary.
- Server port: The defualt mail server port is set to 25. You can also manually set another port.

If your SMTP server requires a secure connection (SSL), check **This server requires a secure** connection (SSL).

To verify if the email settings are correctly configured, click Test. The result will be shown in a pop-up window. If successful, you will also receive an email indicating the result.

| 🗿 http://192.168.5.121/egi /bin/admin/lestaerver.egi 📰 🗖 🔀 | 🖹 http://192.168.5.121/egi-bin/admin/testuerver.egi 🔳 |
|------------------------------------------------------------|-------------------------------------------------------|
| The email has been sent successfully.                      | Error in sending email.                               |
|                                                            |                                                       |
|                                                            |                                                       |

Click **Save** to enable the settings, then click **Close** to exit the page.

FTP: Select to send the media files to an FTP server when a trigger is activated.

| Server name: | FTP         |                      |
|--------------|-------------|----------------------|
| Server Ty    | ре          |                      |
| O Email:     |             |                      |
| ● FTP:       |             |                      |
| Serve        | r address:  | ftp://vivotek.com.tw |
| Serve        | r port:     | 21                   |
| User         | name:       | vivotek              |
| Pass         | word:       | •••••                |
| FTP f        | older name: |                      |
| 🗸 Pa         | assive mode |                      |
| O HTTP:      |             |                      |
| O Network    | storage:    |                      |
|              |             |                      |

Test Save Close

- Server address: Enter the domain name or IP address of the FTP server.
- Server port

By default, the FTP server port is set to 21. It can also be assigned to another port number between 1025 and 65535.

- User name: Enter the login name of the FTP account.
- Password: Enter the password of the FTP account.
- Remote folder name

Enter the folder where the media file will be placed. If the folder name entered does not exist, the Network Camera will create it on the FTP server.

Passive mode

Most firewalls do not accept new connections initiated from external requests. If the FTP server supports passive mode, select this option to enable passive mode FTP and allow data transmission to pass through the firewall.

To verify if the FTP settings are correctly configured, click **Test**. The result will be shown in a pop-up window as shown below. If successful, you will also receive a test.txt file on the FTP server.

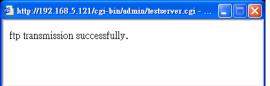

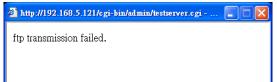

Click **Save** to enable the settings, then click **Close** to exit the page.

HTTP: Select to send the media files to an HTTP server when a trigger is activated.

| Server name: | HTTP     |                     |                      |  |
|--------------|----------|---------------------|----------------------|--|
| — Server Ty  | pe       |                     |                      |  |
| O Email:     |          |                     |                      |  |
| O FTP:       |          |                     |                      |  |
| • HTTP:      |          |                     |                      |  |
| URL:         |          | http://192.168.5.10 | )/cgi-bin/upload.cgi |  |
| User         | name:    |                     |                      |  |
| Pass         | word:    |                     |                      |  |
| O Network    | storage: |                     |                      |  |
|              |          |                     |                      |  |

Test Save Close

- URL: Enter the URL of the HTTP server.
- User name: Enter the user name if necessary.
- Password: Enter the password if necessary.

To verify if the HTTP settings are correctly configured, click **Test**. The result will be shown in a pop-up window as below. If successful, you will receive a test.txt file on the HTTP server.

| 🗿 http://192.168.5.121/cgi-bin/admin/testserver.cgi 🔳 🗖 🔀 | 🗿 http://192.168.5.121/cgi-bin/admin/testserver.cgi 🔳 🔲 💈 |
|-----------------------------------------------------------|-----------------------------------------------------------|
| HTTP Transmission successfully. Thanks                    | HTTP Transmission failed.                                 |
|                                                           |                                                           |
|                                                           |                                                           |

Click **Save** to enable the settings, then click **Close** to exit the page.

<u>Network storage</u>: Select to send the media files to a network storage location when a trigger is activated. Please refer to **Network Storage Setting** on page 79 for details.

Click **Save** to enable the settings, then click **Close** to exit the page.

When completed, the new server settings will automatically be displayed on the Event Settings page. For example:

| Server     | Media  | Extra parameter                                            |
|------------|--------|------------------------------------------------------------|
| SD         | None 💙 | SD Test View                                               |
| FTP        | None 💌 |                                                            |
| NAS        | None 🗸 | Create folders by date time and hour automatically<br>View |
| 📃 Email    | None 💙 |                                                            |
|            | None 💌 |                                                            |
| Save Close | ן      |                                                            |

### **Media Settings**

Click **Add Media** on the Event Settings page to open the Media Settings page. On this page, you can specify the type of media that will be sent when a trigger is activated. A total of 5 media settings can be configured.

Media name: Enter a name for the media setting.

#### Media Type

There are three media types available: Snapshot, Video Clip, and System log. Select the item to display the detailed configuration options. You can configure either or all of them.

Snapshot: Select to send snapshots when a trigger is activated.

| Media name: | Snapshot                              |
|-------------|---------------------------------------|
| — Media T   | уре                                   |
| Snaps       | hot                                   |
| Sou         | urce: Stream1 💌                       |
| Ser         | 1 pre-event image(s) [0~7]            |
| Ser         | 1 post-event image(s) [0~7]           |
| File        | name prefix: Snapshot_                |
|             | Add date and time suffix to file name |
| 🔘 Video     | Clip                                  |
| O System    | n log                                 |
| O Record    | ding notify message                   |
|             |                                       |

■ Source: Select to take snapshots from stream 1 or stream 2.

Save Close

■ Send □ pre-event images

The Network Camera has a buffer area; it temporarily holds data up to a certain limit. Enter a number to decide how many images to capture before a trigger is activated. Up to 7 images can be generated.

■ Send □ post-event images

Enter a number to decide how many images to capture after a trigger is activated. Up to 7 images can be generated.

For example, if both the Send pre-event images and Send post-event images are set to 7, a total of 15 images are generated after a trigger is activated.

| 1 pic.             | 2 pic. | 3 pic. | 4 pic. | 5 pic. | 6 pic. | 7 pic. | 8 pic. | 9 pic. | 10 pic. | 11 pic. | 10 pic. | 12 pic. | 13 pic. | 14 pic. | 15 pic. |
|--------------------|--------|--------|--------|--------|--------|--------|--------|--------|---------|---------|---------|---------|---------|---------|---------|
| <b>▲</b>           |        |        |        |        |        |        |        |        |         |         |         |         |         |         |         |
| Trigger Activation |        |        |        |        |        |        |        |        |         |         |         |         |         |         |         |

### File name prefix

Enter the text that will be appended to the front of the file name.

Add date and time suffix to the file name Select this option to append the date/time to the file name. For example:

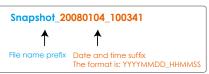

Click **Save** to enable the settings, then click **Close** to exit the page.

Video clip: Select to send video clips when a trigger is activated.

| Media name: | Video Clip                           |
|-------------|--------------------------------------|
| Media 1     | уре                                  |
| O Snaps     | hot                                  |
| Video       | Clip                                 |
| So          | urce: Stream1 🗸                      |
| Pre         | e-event recording: 0 seconds [0~9]   |
| Ma          | ximum duration: 5 seconds [1~10]     |
| Ma          | ximum file size: 500 Kbytes [50~800] |
| File        | e name prefix: Video Clip_           |
| O Syster    | n log                                |
| Record      | ding notify message                  |
| Save Clos   | e                                    |

- Source: Select to record video clips from stream 1 or stream 2.
- Pre-event recording

The Network Camera has a buffer area; it temporarily holds data up to a certain limit. Enter a number to decide the duration of recording before a trigger is activated. Up to 9 seconds can be set.

Maximum duration

Specify the maximum recording duration in seconds. Up to 10 seconds can be set. For example, if pre-event recording is set to five seconds and the maximum duration is set to ten seconds, the Network Camera continues to record for another 4 seconds after a trigger is activated.

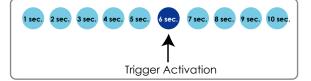

- Maximum file size Specify the maximum file size allowed.
- File name prefix

For example:

Enter the text that will be appended to the front of the file name.

| Video_200        | 80104_100341                                           |
|------------------|--------------------------------------------------------|
| 1                | ↑                                                      |
| File name prefix | Date and time suffix<br>The format is: YYYYMMDD_HHMMSS |

Click **Save** to enable the settings, then click **Close** to exit the page.

<u>System log</u>: Select to send a system log when a trigger is activated. Click **Save** to enable the settings, then click **Close** to exit the page. <u>Recording notify message</u>: Select to send a recording notification message when a trigger is activated. The following is an example of a recording notification message (.txt file), which shows a list of deleted previously-recorded data due to cycle recording.

| recording_20081111.log - Notepad                                                                                                    |                                                                                                    |
|----------------------------------------------------------------------------------------------------|----------------------------------------------------------------------------------------------------|
| File Edit Format View Help                                                                                                    |                                                                                                    |
| Tue Nov 11 15:04:40 UTC 2008 [recording_i0] {File Name:/mnt/samba/lin<br>Tue Nov 11 15:04:46 UTC 2008 [recording_i0] {File Name:/mnt/samba/lin<br>Tue Nov 11 15:04:53 UTC 2008 [recording_i0] {File Name:/mnt/samba/lin<br>Tue Nov 11 15:05:00 UTC 2008 [recording_i0] {File Name:/mnt/samba/lin<br>Tue Nov 11 15:05:06 UTC 2008 [recording_i0] {File Name:/mnt/samba/lin<br>Tue Nov 11 15:05:12 UTC 2008 [recording_i0] {File Name:/mnt/samba/lin<br>Tue Nov 11 15:05:18 UTC 2008 [recording_i0] {File Name:/mnt/samba/lin<br>Tue Nov 11 15:05:24 UTC 2008 [recording_i0] {File Name:/mnt/samba/lin<br>Tue Nov 11 15:05:30 UTC 2008 [recording_i0] {File Name:/mnt/samba/lin<br>Tue Nov 11 15:05:30 UTC 2008 [recording_i0] {File Name:/mnt/samba/lin<br>Tue Nov 11 15:05:30 UTC 2008 [recording_i0] {File Name:/mnt/samba/lin | nk3/20081110/22 size:288818 кв} was deleted.<br>nk3/20081110/23 size:207849 кв} was deleted.<br>nk3/20081111/00 size:207930 кв} was deleted. |
|                                                                                                    |                                                                                                    |

When completed, click **Save** to enable the settings and click **Close** to exit this page. The new media settings will appear on the Event Settings page.

You can continue to select a server and media type for the event. Please go back to page 66 for detailed information.

| A | dd Serve | r Add Media                    |                                                         |
|---|----------|--------------------------------|---------------------------------------------------------|
|   | Server   | Media                          | Extra parameter                                         |
|   | SD       | None                           | SD Test View                                            |
|   | FTP      | None<br>Snapshot<br>Video Clip |                                                         |
|   | NAS      | System log<br>Recording notify | Create folders by date time and hour automatically View |
|   | Email    | None                           | •                                                       |
|   | HTTP     | None                           | •                                                       |

- SD Test: Click to test your SD card. The system will display a message indicating success or failure. If you want to use your SD card for local storage, please format it before use. Please refer to page 79 for detailed information.
- Create folders by date, time, and hour automatically: If you check this item, the system will generate folders automatically by date.
- View: Click this button to open a file list window. This function is only for **SD card** and **Network Storage**.

If you click **View** button of SD card, a **Local storage** page will pop up for you to manage recorded files on SD card. For more information about Local storage, please refer to page 82 for illustration.

If you click **View** button of Network storage, a **file directory window** will pop up for you to view recorded data on Network storage. For detailed illustration, please refer to next page.

The following is an example of a file destination with video clips:

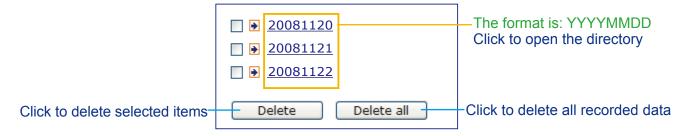

#### Click 20081120 to open the directory:

The format is: HH (24r) Click to open the file list for that hour

| < 07 <u>08 09 10 11 12 13 14 15 16 17 ≥</u>    |             |                                          |                         |  |  |  |  |  |  |  |
|------------------------------------------------|-------------|------------------------------------------|-------------------------|--|--|--|--|--|--|--|
|                                                |             |                                          |                         |  |  |  |  |  |  |  |
| file name                                      | size        | date                                     | time                    |  |  |  |  |  |  |  |
| Recording1 58.mp4                              | 2526004     | 2008/11/20                               | 07 <mark>:</mark> 58:28 |  |  |  |  |  |  |  |
| Recording1 59.mp4                              | 2563536     | 2008/11/20                               | 07:59:28                |  |  |  |  |  |  |  |
| Delete Delet                                   | e all B     | ack                                      |                         |  |  |  |  |  |  |  |
| Click to delete selected items                 |             | l<br>o go back to the<br>f the directory | e previous              |  |  |  |  |  |  |  |
| Click to d<br>recorded                         |             |                                          |                         |  |  |  |  |  |  |  |
| < 07 <u>08 09 10 11 12 13 14 15 16 17 &gt;</u> |             |                                          |                         |  |  |  |  |  |  |  |
| file name                                      | size        | date                                     | time                    |  |  |  |  |  |  |  |
| Recording1 58.mp4                              | 2526004     | 2008/11/20                               | 07:58:28                |  |  |  |  |  |  |  |
| Recording1 59.mp4                              | 2563536     | 2008/11/20                               | 07:59:28                |  |  |  |  |  |  |  |
| Delete Delet                                   | e all 🛛 🖉 B | ack                                      |                         |  |  |  |  |  |  |  |

**The format is: File name prefix + Minute (mm)** You can set up the file name prefix on Media Settings page. Please refer to page 75 for detailed information.

## Recording Advanced Mode

This section explains how to configure the recording settings for the Network Camera.

### **Recording Settings**

| - Reco                                                                                | rding Se                                   | etting | s — |  |  |  |  |  |  |  |  |
|---------------------------------------------------------------------------------------|--------------------------------------------|--------|-----|--|--|--|--|--|--|--|--|
| Note: Before setup recording, you have to setup network storage first via Server page |                                            |        |     |  |  |  |  |  |  |  |  |
| Name Status Sun Mon Tue Wed Thu Fri Sat Time Source Destination                       |                                            |        |     |  |  |  |  |  |  |  |  |
| Add SD Test Velete                                                                    |                                            |        |     |  |  |  |  |  |  |  |  |
|                                                                                       |                                            |        |     |  |  |  |  |  |  |  |  |
| Inse                                                                                  | Insert your SD card and click here to test |        |     |  |  |  |  |  |  |  |  |

### NOTE

▶ Before setting up this page, please set up the Network Storage on the Server Settings page first.

#### **Network Storage Setting**

Click <u>Server</u> to open the Server Settings page and follow the steps below:

| or example:               | erver Settings                                              |
|---------------------------|-------------------------------------------------------------|
|                           | Server name: NAS                                            |
|                           | Server Type                                                 |
|                           | 🔿 Email:                                                    |
|                           | FTP: Network storage path                                   |
|                           | O HTTP: (\\server name or IP address\folder name)           |
| 1                         | Network storage:                                            |
|                           | Network storage location: <u>\\192.168.5.122\\nas</u>       |
|                           | (For example:                                               |
|                           | \\my_nas\disk\folder)                                       |
|                           | Workgroup: vivotek                                          |
|                           | User name:                                                  |
|                           | Password:                                                   |
|                           |                                                             |
|                           | Test Save Close                                             |
|                           | 2 4 User name and password for your server                  |
|                           |                                                             |
|                           |                                                             |
| liek <b>Teet</b> to shoek | the setting. The result will be shown in the pop-up window. |

| 🗿 http://192.168.5.151/cgi-bin/admin/testserver 🔳 🗖 🔀 |
|-------------------------------------------------------|
| Mount failed.                                         |
|                                                       |
| 🙆 Done 🔮 Internet 🦼                                   |
|                                                       |

If successful, you will receive a test.txt file on the network storage server.

| 🗟 NAS on ritali                                                                                                    |                                                                                                    |          |
|----------------------------------------------------------------------------------------------------|----------------------------------------------------------------------------------------------------|----------|
| File Edit View Favorites Tools                                                                                                    | Help                                                                                                    | <b>.</b> |
| 🚱 Back 🝷 🕥 🕤 🏂 🔎 S                                                                                                    | earch 🎼 Folders 🛄 🗸                                                                                                    |          |
| Address 😧 \\ritali\NAS                                                                                                    |                                                                                                    | 💙 🄁 Go   |
| File and Folder Tasks     Image: Comparison of the comparison of the compari | test.txt<br>Text Document<br>1 KB<br>test.txt - Notepad<br>File Edit Format View Help<br>[NOTIFICATION]The Result of Server Test of Your IP Camera |          |
| Other Places                                                                                                    |                                                                                                    | > .::    |

- 3. Enter a server name.
- 4. Click **Save** to enable the settings and click **Close** to exit the page.

### **Recording Settings**

Click **Add** to open the recording setting page. On this page, you can define the recording source, recording schedule and recording capacity. A total of 2 recording settings can be configured.

| ·Recording                                                                |
|---------------------------------------------------------------------------|
|                                                                           |
| Recording name: Video                                                     |
| Enable this recording                                                     |
| Priority: Normal 💌                                                        |
| Source: Stream1 👻                                                         |
| Recording Schedule                                                        |
| 🗸 Sun 🗸 Mon 🗸 Tue 🗸 Wed 🖓 Thu 🗸 Fri 🗸 Sat                                 |
| Time                                                                      |
| <ul> <li>Always</li> </ul>                                                |
| C From 00:00 to 24:00 [hh:mm]                                             |
|                                                                           |
| Destination NAS 🗸                                                         |
| Capacity: SD<br>NAS                                                       |
| O Entire free space                                                       |
| Limit recording size in 100 Mbytes                                        |
| File name prefix: Video_                                                  |
| Enable cyclic recording                                                   |
| Reserved amount: 15 Mbytes                                                |
| Note: To enable recording notification please configure Application first |
| Save Close                                                                |
|                                                                           |

Recording name: Enter a name for the recording setting.

Enable this recording: Select this option to enable video recording.

Priority: Select the relative importance of the recording setting (High, Normal, and Low).

Source: Select the recording source (stream 1 or stream 2).

<u>Recording Schedule</u>: Specify the recording duration.

- Select the days of the week.
- Select the recording start and end times in 24-hr time format.

Destination: You can select the SD card or network storage to strore the recorded video files.

<u>Capacity</u>: You can choose either the entire free space available or limit the recording size. The recording size limit must be larger than the reserved amount for cyclic recording.

File name prefix: Enter the text that will be appended to the front of the file name.

<u>Enable cyclic recording</u>: If you check this item, when the maximum capacity is reached, the oldest file will be overwritten by the latest one. The reserved amount is reserved for cyclic recording to prevent malfunction. This value must be larger than 15 MBytes.

If you want to enable recording notification, please click <u>Application</u> to set up. Please refer to **Trigger > Recording notify** on page 69 for detailed information.

When completed, select **Enable this recording**. Click **Save** to enable the setting and click **Close** to exit this page. When the system begins recording, it will send the recorded files to the Network Storage. The new recording name will appear in the drop-down list on the recording page as shown below.

To remove a recording setting from the list, select a recording name from the drop-down list and click **Delete**.

| Note: Before setup recording, you have to setup network storage first via Server page |        |     |     |     |     |     |     |     |             |         |             |
|---------------------------------------------------------------------------------------|--------|-----|-----|-----|-----|-----|-----|-----|-------------|---------|-------------|
| Name                                                                                  | Status | Sun | Mon | Tue | Wed | Thu | Fri | Sat | Time        | Source  | Destination |
| <u>Video</u>                                                                          | ON     | V   | V   | V   | V   | V   | V   | V   | 00:00~24:00 | stream1 | NAS         |
|                                                                                       |        |     |     |     |     |     |     |     |             |         |             |

- Click Video (Name): Opens the Recording Settings page to modify.
- Click ON (Status): The Status will become OFF and stop recording.
- Click <u>NAS</u> (Destination): Opens the file list of recordings as shown below. For more information about folder naming rules, please refer to page 78 for details.

| <u>20081120</u> <u>         20081120         </u> |
|---------------------------------------------------|
| <u>20081121</u><br><u>20081121</u>                |
| <u>20081122</u>                                   |
| Delete Delete all                                 |

### Local Storage Advanced Mode

This section explains how to manage the local storage on the Network Camera. Here you can view SD card status, search for recorded files to playback, download, etc.

| SD card management                                    |
|-------------------------------------------------------|
| SD card status: Detached                              |
| SD card control:                                      |
| Searching and viewing the records                     |
| File attributes:                                      |
|                                                       |
| Trigger time:     Search                              |
| Search                                                |
| Search results                                        |
| Show 10 v entries Search:                             |
| Trigger time 🔶 Media type 🍦 Trigger type 🍦 Locked 🍦   |
|                                                       |
| No matching records found                             |
| No matching records found Showing 0 to 0 of 0 entries |
|                                                       |
|                                                       |
|                                                       |
|                                                       |
|                                                       |
|                                                       |
|                                                       |
|                                                       |
|                                                       |

#### **SD Card Management**

<u>SD card status</u>: This column shows the status and reserved space of your SD card. Please remember to format the SD card when using for the first time.

| SD card manager   | ment           |            |                |  |
|-------------------|----------------|------------|----------------|--|
| SD card status: F | Ready          |            |                |  |
| Total size:       | 7810152 KBytes | Free size: | 7602048 KBytes |  |
| Used size:        | 208104 KBytes  | Use (%):   | 2.665 %        |  |
| Format            |                |            |                |  |

SD card control

Enable cyclic storage: Check this item if you want to enable cyclic recording. When the maximum capacity is reached, the oldest file will be overwritten by the latest one.

| w SD card control:                         |  |
|--------------------------------------------|--|
| Enable cyclic storage                      |  |
| Enable automatic disk cleanup              |  |
| Maximum duration for keeping files: 7 days |  |
| Save                                       |  |
|                                            |  |

Enable automatic disk cleanup: Check this item and enter the number of days you wish to retain a file. For example, if you enter "7 days", the recorded files will be stored on the SD card for 7 days.

Click **Save** to enable your settings.

### **Searching and Viewing the Records**

This column allows the user to set up search criteria for recorded data. If you do not select any criteria and click **Search** button, all recorded data will be listed in the **Search Results** cloumn.

| 1 | <ul> <li>Searching and view</li> </ul> | ving the | e records —— |      |                  |            | - |
|---|----------------------------------------|----------|--------------|------|------------------|------------|---|
|   | -                                      |          |              |      |                  |            |   |
|   | <ul> <li>File attributes:</li> </ul>   |          |              |      |                  |            |   |
|   | Trigger type:                          |          | Tampering    |      | Digital input    | Video loss |   |
|   |                                        |          | System boot  | R    | Recording notify | / Motion   |   |
|   |                                        |          | Periodically |      |                  |            |   |
|   | Media type:                            |          | Video Clip   | 🗌 S  | Snapshot         | Text       |   |
|   | Locked:                                |          | Locked       | 🗌 U  | Jnlocked         |            |   |
|   | 🗙 Trigger time:                        |          |              |      |                  |            |   |
|   | From:                                  | Date     | 2009-03-05   | Time | e 00:00:00       |            |   |
|   | To:                                    | Date     | 2009-03-05   | Time | e 23:59:59       |            |   |
|   |                                        |          | (yyyy-mm-dd) |      | (hh:mm:se        | s)         |   |
|   | Search                                 |          |              |      |                  |            |   |
|   |                                        |          |              |      |                  |            |   |

File attributes: Select one or more items as your search criteria.

<u>Trigger time</u>: Manually enter the time range you want to search.

Click **Search** and the recorded data corresponding to the search criteria will be listed in **Search Results** window.

#### **Search Results**

The following is an example of search results. There are four columns: Trigger time, Media type, Trigger type, and Locked. Click  $\Rightarrow$  to sort the search results in either direction.

| now 1 | ) 💌 entries            |               | Search:          |          |                 |
|-------|------------------------|---------------|------------------|----------|-----------------|
|       | Trigger time 🔶         | Media type  🍦 | Trigger type 🛛 🍦 | Locked 🔶 |                 |
|       | 2009-03-05 10:47:57    | Videoclip     | Periodically     | No       | — Highlight an  |
|       | 2009-03-05 10:48:58    | Videoclip     | Periodically     | No       | item            |
|       | 2009-03-05 10:49:58    | Videoclip     | Periodically     | No       |                 |
|       | 2009-03-05 10:50:58    | Videoclip     | Periodically     | No       |                 |
|       | 2009-03-05 10:51:58    | Videoclip     | Periodically     | No       |                 |
|       | 2009-03-05 10:52:58    | Videoclip     | Periodically     | No       |                 |
|       | 2009-03-05 10:53:58    | Videoclip     | Periodically     | No       |                 |
|       | 2009-03-05 10:54:58    | Videoclip     | Periodically     | No       |                 |
|       | 2009-03-05 10:55:57    | Videoclip     | Periodically     | No       |                 |
|       | 2009-03-05 10:56:57    | Videoclip     | Periodically     | No       | Click to switch |
| owing | 11 to 20 of 32 entries |               |                  | •        | pages           |

<u>View</u>: Click on a search result which will highlight the selected item in purple as shown above. Click the **View** button and a media window will pop up to play back the selected file. For example:

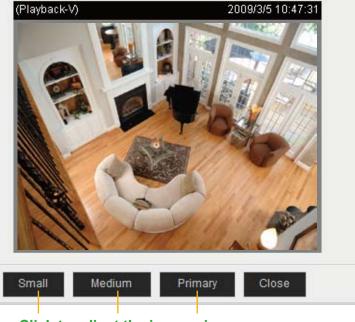

Click to adjust the image size

<u>Download</u>: Click on a search result to highlight the selected item in purple as shown above. Then click the **Download** button and a file download window will pop up for you to save the file.

<u>JPEGs to AVI</u>: This functions only applies to "JPEG" format files such as snapshots. You can select several snapshots from the list, then click this button. Those snapshots will be converted into an AVI file.

<u>Lock/Unlock</u>: Select the desired search results, then click this button. The selected items will become Locked, which will not be deleted during cyclic recoroding. You can click again to unlock the selections. For example:

| Show 10             | ) 💙 entries            |                  | Search:          |            |
|---------------------|------------------------|------------------|------------------|------------|
|                     | Trigger time 🔶         | Media type 🛛 🍦   | Trigger type 🛛 🍦 | Locked 🔶   |
| <ul><li>✓</li></ul> | 2009-03-05 10:47:57    | Videoclip        | Periodically     | Yes        |
| <ul><li>✓</li></ul> | 2009-03-05 10:48:58    | Videoclip        | Periodically     | Yes        |
|                     | 2009-03-05 10:49:58    | Videoclip        | Periodically     | Yes        |
|                     | 2009-03-05 10:50:58    | Videoclip        | Periodically     | No         |
|                     | 2009-03-05 10:51:58    | Videoclip        | Periodically     | No         |
|                     | 2009-03-05 10:52:58    | Videoclip        | Periodically     | No         |
|                     | 2009-03-05 10:53:58    | Videoclip        | Periodically     | No         |
|                     | 2009-03-05 10:54:58    | Videoclip        | Periodically     | No         |
|                     | 2009-03-05 10:55:57    | Videoclip        | Periodically     | No         |
|                     | 2009-03-05 10:56:57    | Videoclip        | Periodically     | No         |
| Showing             | 11 to 20 of 32 entries |                  |                  | <b>A b</b> |
| View                | Download Unchec        | k All JPEGs to A | VI Lock/Unlock   | Remove     |

Remove: Select the desired search results, then click this button to delete the files.

### System Log Advanced Mode

This section explains how to configure the Network Camera to send the system log to the remote server as backup.

### **Remote Log**

| Remote Log          |     |  |
|---------------------|-----|--|
| Enable remote log   |     |  |
| Log server settings |     |  |
| IP address:         |     |  |
| port:               | 514 |  |
|                     |     |  |

### Save

You can configure the Network Camera to send the system log file to a remote server as a log backup. Before utilizing this feature, it is suggested that the user install a log-recording tool to receive system log messages from the Network Camera. An example is Kiwi Syslog Daemon. Visit http://www.kiwisyslog. com/kiwi-syslog-daemon-overview/.

| Eile Yiew E | elp      |                |               |                 |                       |                       |            |   |
|-------------|----------|----------------|---------------|-----------------|-----------------------|-----------------------|------------|---|
| ð 🖪         | 🚳 🛛      | isplay 00 (Del | iault) 💌      |                 |                       |                       |            |   |
| Date        | Time     | Priority       | Hostname      | Message         |                       |                       |            | 1 |
| 01-12-2008  | 15:21:32 | User.Info      | 192.168.5.121 | <b>INTSP SE</b> | RVER]: Stop one sessi | on, IP=192.168.5.122  |            | 1 |
| 01-12-2008  | 15:21:31 | User.Info      | 192.168.5.121 | [RTSP SE        | RVER): Start one sess | ion, IP=192.168.5.122 |            |   |
| 01-12-2008  | 15:20:47 | Syslog.Info    | 192.168.5.121 | syslogd 1.      | 4.1: restart.         |                       |            |   |
|             |          |                |               |                 |                       |                       |            |   |
|             |          |                |               |                 |                       |                       |            |   |
|             |          |                |               |                 |                       |                       |            |   |
|             |          |                |               |                 |                       |                       |            | 1 |
|             |          |                |               | 100%            | 3 MPH                 | 15:34                 | 01-12-2008 |   |

Follow the steps below to set up the remote log:

Surront Log

- 1. In the IP address text box, enter the IP address of the remote server.
- 2. In the port text box, enter the port number of the remote server.
- 3. When completed, select **Enable remote log** and click **Save** to enable the setting.

### **Current Log**

| Current Log                                                                                        |   |  |
|----------------------------------------------------------------------------------------------------|---|--|
| Current Log                                                                                        |   |  |
| Mar 5 13:39:12 syslogd 1.5.0: restart.                                                             | ^ |  |
| Mar 5 13:39:13 [swatchdog][232]: Ready to watch httpd.                                             |   |  |
| Mar 5 13:39:14 [EVENT MGR]: Starting eventmgr with support for EcTun                               |   |  |
| Mar 5 13:39:14 [DRM Service]: Starting DRM service.                                                |   |  |
| Mar 5 13:39:15 [EVENT MGR]: Task conf file: there is no valid event in recording_task.xml, skip it |   |  |
| Mar 5 13:39:15 [EVENT MGR]: Task conf file: there is no valid event in event_task.xml, skip it     |   |  |
| Mar 5 13:39:22 [RTSP SERVER]: XMLSParser: open failed <sup>A</sup> M                               |   |  |
| Mar 5 13:39:22 [VENC]: Failed to set auto iris control                                             |   |  |
| Mar 5 13:39:25 [IR Cut Control]: Day mode                                                          |   |  |
| Mar 5 13:39:27 [IR Cut Control]: Day mode                                                          |   |  |
| Mar 5 13:39:29 [SYS]: Serial number = 0002D17161CB                                                 |   |  |
| Mar 5 13:39:29 [SYS]: System starts at Fri Mar 5 13:39:29 UTC 2004                                 |   |  |
| Mar 5 13:39:29 [NET]: === NET INFO ===                                                             |   |  |
| Mar 5 13:39:29 [NET]: Host IP = 172.16.7.116                                                       |   |  |
| Mar 5 13:39:29 [NET]: Subnet Mask = 255.255.0.0                                                    |   |  |
| Mar 5 13:39:29 [NET]: Gateway = 172.16.0.1                                                         |   |  |
| Mar 5 13:39:29 [NET]: Primary DNS = 192.168.0.10                                                   |   |  |

This column displays the system log in chronological order. The system log is stored in the Network Camera's buffer area and will be overwritten when reaching the maximum limit.

### View Parameters Advanced Mode

The View Parameters page lists the entire system's parameters in alphabetical order. If you need technical assistance, please provide the information listed on this page.

```
Parameter List
system hostname='Network Camera'
system ledoff='0'
system_lowlight='1'
system date='2009/05/12'
system_time='17:54:11'
system_datetime='
system ntp=''
system_timezoneindex='320'
system daylight enable='0'
system daylight dstactualmode='1'
system daylight auto begintime='NONE'
system daylight auto endtime='NONE'
system_daylight_timezones=',-360,-320,-280,-240,-241,-200,-201,-1
system updateinterval='0'
system_info_modelname='FD7130'
system info extendedmodelname='FD7130'
system_info_serialnumber='000254530104'
system_info_firmwareversion='FD7130-VVTK-0100b'
system_info_language_count='9'
system_info_language_i0='English'
system_info_language_i1='Deutsch'
system_info_language_i2='Español'
system_info_language_i3='Français'
system info language i4='Italiano'
system_info_language_i5='日本語'
system_info_language_i6='Português'
system_info_language_i7='简体中文'
system_info_language_i8='繁體中文'
system info language i9=''
system_info_language_i10=''
system_info_language_i11=''
system info language i12=''
system_info_language_i13=''
system_info_language_i14=''
system_info_language_i15=''
system_info_language_i16=''
<
                                                                 >
```

### Maintenance

This chapter explains how to restore the Network Camera to factory default, upgrade firmware version, etc.

### Reboot

| Reboot            |  |  |
|-------------------|--|--|
| Reboot the device |  |  |
| Reboot            |  |  |

This feature allows you to reboot the Network Camera, which takes about one minute to complete. When completed, the live video page will be displayed in your browser. The following message will be displayed during the reboot process.

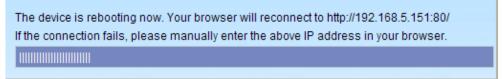

If the connection fails after rebooting, manually enter the IP address of the Network Camera in the address field to resume the connection.

### Restore

| Restore              |                              |                 |
|----------------------|------------------------------|-----------------|
| Restore all settings | to factory default except se | ttings in       |
| Network Type         | Daylight Saving Time         | Custom language |
|                      |                              |                 |

This feature allows you to restore the Network Camera to factory default settings.

<u>Network Type</u>: Select this option to retain the Network Type settings (please refer to Network Type on page 35).

<u>Daylight Saving Time</u>: Select this option to retain the Daylight Saving Time settings (please refer to System on page 26).

Custom Language: Select this option to retain the Custom Language settings.

If none of the options are selected, all settings will be restored to factory default.

The following message is displayed during the restoring process.

The device is rebooting now. Your browser will reconnect to http://192.168.5.151:80/ If the connection fails, please manually enter the above IP address in your browser.

# Export / Upload Files Advanced Mode

This feature allows you to Export / Upload daylight saving time rules, custom language files, and setting backup files.

| Export        |
|---------------|
| Export        |
| Export        |
|               |
| Browse Upload |
| Browse Upload |
| Browse Upload |
|               |

Export daylight saving time configuration file: Click to set the start and end time of DST.

Follow the steps below to export:

- 1. In the Export files column, click **Export** to export the daylight saving time configuration file from the Network Camera.
- 2. A file download dialog will pop up as shown below. Click **Open** to review the XML file or click **Save** to store the file for editing.

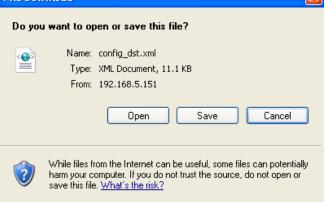

3. Open the file with Microsoft<sup>®</sup> Notepad and locate your time zone; set the start and end time of DST. When completed, save the file.

In the example below, DST begins each year at 2:00 a.m. on the second Sunday in March and ends at 2:00 a.m. on the first Sunday in November.

| D config_   | dst - Notepad                                                                                      |   |
|-------------|----------------------------------------------------------------------------------------------------|---|
| File Edit I | 'ormat View Help                                                                                   |   |
|             | <day></day><br><weekinmonth>First</weekinmonth><br><dayofweek>Sunday</dayofweek><br><hour>2</hour> | - |
| ×<br>v      | <pre>/TimeZones 'ImeZone id="-240" name="(GMT-06:00) Central Time (US and Canada)"&gt;</pre>       |   |
| <           |                                                                                                    | 2 |

Upload daylight saving time rule: Click Browse... and specify the XML file to upload.

If the incorrect date and time are assigned, you will see the following warning message when uploading the file to the Network Camera.

| D config_dst - Notepad     | 📃 🗖 🛛 http://192.168.5.121/cgi-bin/admin/upload.cgi - Microsoft Int 🗐 🗖 🔀 |
|----------------------------|---------------------------------------------------------------------------|
| File Edit Format View Help |                                                                           |
| <pre><day></day></pre>     | Invalid (Month) value in TimeZone id: -240                                |
| <pre>-osc/shift&gt;</pre>  | -                                                                         |

The following message is displayed when attempting to upload an incorrect file format.

| Microso | ft Internet Explorer 🛛 🛛 🔀                 |
|---------|--------------------------------------------|
| ⚠       | The file must have a .xml filename suffix. |
|         | ОК                                         |

<u>Export language file</u>: Click to export language strings. VIVOTEK provides nine languages: English, Deutsch, Español, Français, Italiano, 日本語, Português, 簡体中文, and 繁體中文.

Upload custom language file: Click Browse... and specify your own custom language file to upload.

Export setting backup file: Click to export all parameters for the device and user-defined scripts.

<u>Upload setting backup file</u>: Click **Browse...** to upload a setting backup file. Please note that the model and firmware version of the device should be the same as the setting backup file. If you have set up a fixed IP or other special settings for your device, it is not suggested to upload a settings backup file.

### Upgrade Firmware

| Upgrade firmware | Browse |  |
|------------------|--------|--|
|                  | biowse |  |

This feature allows you to upgrade the firmware of your Network Camera. It takes a few minutes to complete the process.

Note: Do not power off the Network Camera during the upgrade!

Follow the steps below to upgrade the firmware:

- 1. Download the latest firmware file from the VIVOTEK website. The file is in .pkg file format.
- 2. Click **Browse...** and specify the firmware file.
- 3. Click **Upgrade**. The Network Camera starts to upgrade and will reboot automatically when the upgrade completes.

If the upgrade is successful, you will see "Reboot system now!! This connection will close". After that, reaccess the Network Camera. The following message is displayed when the upgrade has succeeded.

Reboot system now!! This connection will close.

The following message is displayed when you have selected an incorrect firmware file.

Starting firmware upgrade... Do not power down the server during the upgrade. The server will restart automatically after the upgrade is completed. This will take about 1 - 5 minutes. Wrong PKG file format Unpack fail

# Appendix URL Commands for the Network Camera

### **Overview**

For some customers who already have their own web site or web control application, the Network Camera/Video Server can be easily integrated through URL syntax. This section specifies the external HTTP-based application programming interface. The HTTP-based camera interface provides the functionality to request a single image, control camera functions (PTZ, output relay etc.), and get and set internal parameter values. The image and CGI-requests are handled by the built-in Web server.

### **Style Convention**

In URL syntax and in descriptions of CGI parameters, text within angle brackets denotes content that is to be replaced with either a value or a string. When replacing the text string, the angle brackets should also be replaced. An example of this is the description of the name for the server, denoted with <servername> in the URL syntax description below, that is replaced with the string myserver in the URL syntax example further down in the page.

URL syntax is denoted with the word "Syntax:" written in bold face followed by a box with the referenced syntax as shown below. For example, name of the server is written as <servername> and is intended to be replaced with the name of the actual server. This can either be a name, e.g., "mywebcam" or "thecam. adomain.net" or the associated IP number for the server, e.g., 192.168.0.220.

Syntax:

http://<servername>/cgi-bin/viewer/video.jpg

Description of returned data is written with "**Return:**" in bold face followed by the returned data in a box. All data is returned in HTTP format, i.e., each line is separated with a Carriage Return and Line Feed (CRLF) printed as \r\n.

Return:

#### HTTP/1.0 <HTTP code> <HTTP text>\r\n

URL syntax examples are written with "**Example:**" in bold face followed by a short description and a light grey box with the example.

Example: request a single snapshot image

http://mywebserver/cgi-bin/viewer/video.jpg

### **General CGI URL Syntax and Parameters**

CGI parameters are written in lower-case and as one word without any underscores or other separators. When the CGI request includes internal camera parameters, these parameters must be written exactly as they are named in the camera or video server. The CGIs are organized in functionally-related directories under the cgi-bin directory. The file extension .cgi is required.

Syntax:

http://<*servername*>/cgi-bin/<*subdir*>[/<*subdir*>...]/<*cgi*>.<*ext*> [?<parameter>=<value>[&<parameter>=<value>...]]

Example: Set digital output #1 to active

http://mywebserver/cgi-bin/dido/setdo.cgi?do1=1

### **Security Level**

| SECURITY LEVEL | SUB-DIRECTORY            | DESCRIPTION                                                |
|----------------|--------------------------|------------------------------------------------------------|
| 0              | anonymous                | Unprotected.                                               |
| 1 [view]       | anonymous, viewer,       | 1. Can view, listen, talk to camera.                       |
|                | dido, camctrl            | 2. Can control DI/DO, PTZ of the camera.                   |
| 4 [operator]   | anonymous, viewer,       | Operator access rights can modify most of the camera's     |
|                | dido, camctrl, operator  | parameters except some privileges and network options.     |
| 6 [admin]      | anonymous, viewer,       | Administrator access rights can fully control the camera's |
|                | dido, camctrl, operator, | operations.                                                |
|                | admin                    |                                                            |
| 7              | N/A                      | Internal parameters. Unable to be changed by any external  |
|                |                          | interfaces.                                                |

### **Get Server Parameter Values**

**Note:** The access right depends on the URL directory. **Method:** GET/POST

Syntax:

http://<*servername*>/cgi-bin/anonymous/getparam.cgi?[<*parameter*>] [&<parameter>...] 

 http://<servername>/cgi-bin/viewer/getparam.cgi?[<parameter>]

 [&<parameter>...]

 http://<servername>/cgi-bin/operator/getparam.cgi?[<parameter>]

 [&<parameter>...]

 http://<servername>/cgi-bin/admin/getparam.cgi?[<parameter>]

[&<parameter>...]

Where the *<parameter>* should be *<group>*[\_*<name>*] or *<group>*[.*<name>*]. If you do not specify any parameters, all the parameters on the server will be returned. If you specify only *<group>*, the parameters of the related group will be returned.

When querying parameter values, the current parameter values are returned.

A successful control request returns parameter pairs as follows:

Return:

| HTTP/1.0 200 OK\r\n                                               |
|-------------------------------------------------------------------|
| Content-Type: text/html\r\n                                       |
| Context-Length: <length>\r\n</length>                             |
| \r\n                                                              |
| <parameter pair=""></parameter>                                   |
| where <parameter pair=""> is</parameter>                          |
| <parameter>=<value>\r\n</value></parameter>                       |
| [ <parameter pair="">]</parameter>                                |
| <length> is the actual length of content.</length>                |
| Example: Request IP address and its response                      |
| Request:                                                          |
| http://192.168.0.123/cgi-bin/admin/getparam.cgi?network_ipaddress |
|                                                                   |
|                                                                   |

Response: HTTP/1.0 200 OK\r\n Content-Type: text/html\r\n Context-Length: 33\r\n \r\n network.ipaddress=192.168.0.123\r\n

### **Set Server Parameter Values**

**Note:** The access right depends on the URL directory. **Method:** GET/POST

Syntax:

http://<*servername*>/cgi-bin/anonymous/setparam.cgi? <*parameter*>=<*value*> [&<parameter>=<value>...][&update=<value>][&return=<return page>]

http://<*servername*>/cgi-bin/viewer/setparam.cgi? <*parameter*>=<*value*> [&<parameter>=<value>...][&update=<value>] [&return=<return page>]

http://<*servername*>/cgi-bin/operator/setparam.cgi? <*parameter*>=<*value*> [&<parameter>=<value>...][&update=<value>] [&return=<return page>]

http://<*servername*>/cgi-bin/admin/setparam.cgi? <*parameter*>=<*value*> [&<parameter>=<value>...][&update=<value>] [&return=<return page>]

| PARAMETER                     | VALUE                     | DESCRIPTION                                                                |  |
|-------------------------------|---------------------------|----------------------------------------------------------------------------|--|
| <group>_<name></name></group> | value to assigned         | Assign < <i>value</i> > to the parameter < <i>group</i> >_< <i>name</i> >. |  |
| update                        | <boolean></boolean>       | Set to 1 to update all fields (no need to update parameter in              |  |
|                               |                           | each group).                                                               |  |
| return                        | <return page=""></return> | Redirect to the page < <i>return page</i> > after the parameter is         |  |
|                               |                           | assigned. The < <i>return page</i> > can be a full URL path or relative    |  |
|                               |                           | path according to the current path. If you omit this parameter,            |  |
|                               |                           | will redirect to an empty page.                                            |  |
|                               |                           | (Note: The return page can be a general HTML file (.htm, .html             |  |
|                               |                           | or a VIVOTEK server script executable (.vspx) file. It cannot be           |  |
|                               |                           | a CGI command or have any extra parameters. This parameter                 |  |
|                               |                           | must be placed at the end of the parameter list                            |  |

Return:

HTTP/1.0 200 OK\r\n

Content-Type: text/html\r\n

Context-Length: <length>\r\n

\r\n

<parameter pair>

```
where <parameter pair> is
```

<parameter>=<value>\r\n

[<parameter pair>]

Only the parameters that you set and are readable will be returned.

### **Example:** Set the IP address of server to 192.168.0.123:

| Request:                                                                   |
|----------------------------------------------------------------------------|
| http://myserver/cgi-bin/admin/setparam.cgi?network ipaddress=192.168.0.123 |
|                                                                            |
| Response:                                                                  |
| HTTP/1.0 200 OK\r\n                                                        |
| Content-Type: text/html\r\n                                                |
| Context-Length: 33\r\n                                                     |
| \r\n                                                                       |
| network.ipaddress=192.168.0.123\r\n                                        |

### Available parameters on the server

Valid values:

| VALID VALUES             | DESCRIPTION                                                                      |  |
|--------------------------|----------------------------------------------------------------------------------|--|
| string[ <n>]</n>         | Text strings shorter than `n' characters. The characters ",', <,>,& are invalid. |  |
| password[ <n>]</n>       | The same as string but displays `*' instead.                                     |  |
| integer                  | Any number between $(-2^{31} - 1)$ and $(2^{31} - 1)$ .                          |  |
| positive integer         | Any number between 0 and $(2^{32} - 1)$ .                                        |  |
| <m> ~ <n></n></m>        | Any number between 'm' and 'n'.                                                  |  |
| domain name[ <n>]</n>    | A string limited to a domain name shorter than 'n' characters (eg.               |  |
|                          | www.ibm.com).                                                                    |  |
| email address [ <n>]</n> | A string limited to an email address shorter than 'n' characters (eg.            |  |
|                          | joe@www.ibm.com).                                                                |  |
| ip address               | A string limited to an IP address (eg. 192.168.1.1).                             |  |
| mac address              | A string limited to contain a MAC address without hyphens or colons.             |  |
| boolean                  | A boolean value of 1 or 0 represents [Yes or No], [True or False], [Enable or    |  |
|                          | Disable].                                                                        |  |
| <value1>,</value1>       | Enumeration. Only given values are valid.                                        |  |
| <value2>,</value2>       |                                                                                  |  |
| <value3>,</value3>       |                                                                                  |  |
|                          |                                                                                  |  |
| blank                    | A blank string.                                                                  |  |
| everything inside <>     | A description                                                                    |  |

| positive Integer    | Any number between 0 and (2 <sup>32</sup> – 1)                            |  |
|---------------------|---------------------------------------------------------------------------|--|
| integer primary key | SQLite data type. A 32-bit signed integer. The value is assigned a unique |  |
|                     | integer by the server.                                                    |  |
| text                | SQLite data type. The value is a text string, stored using the database   |  |
|                     | encoding (UTF-8, UTF-16BE or UTF-16-LE).                                  |  |

NOTE: The camera should not be restarted when parameters are changed.

### Group: system

| NAME          | VALUE                               | SECURITY  | DESCRIPTION                            |
|---------------|-------------------------------------|-----------|----------------------------------------|
|               |                                     | (get/set) |                                        |
| hostname      | string[40]                          | 1/6       | Host name of server                    |
|               |                                     |           | (Network Camera,                       |
|               |                                     |           | Wireless Network Camera,               |
|               |                                     |           | Video Server,                          |
|               |                                     |           | Wireless Video Server).                |
| ledoff        | <boolean></boolean>                 | 6/6       | Turn on (0) or turn off (1) all led    |
|               |                                     |           | indicators.                            |
| date          | <yyyy dd="" mm="">,</yyyy>          | 6/6       | Current date of system. Set to 'keep'  |
|               | keep,                               |           | to keep date unchanged. Set to 'auto'  |
|               | auto                                |           | to use NTP to synchronize date.        |
| time          | <hh:mm:ss>,</hh:mm:ss>              | 6/6       | Current time of the system. Set to     |
|               | keep,                               |           | 'keep' to keep time unchanged. Set to  |
|               | auto                                |           | 'auto' to use NTP to synchronize time. |
| datetime      | <mmddhhmmyyyy.ss></mmddhhmmyyyy.ss> | 6/6       | Another current time format of the     |
|               |                                     |           | system.                                |
| ntp           | <domain name="">,</domain>          | 6/6       | NTP server.                            |
|               | <ip address="">,</ip>               |           | *Do not use "skip to invoke default    |
|               | <blank></blank>                     |           | server" for default value.             |
| timezoneindex | -489 ~ 529                          | 6/6       | Indicate timezone and area.            |
|               |                                     |           | -480: GMT-12:00 Eniwetok,              |
|               |                                     |           | Kwajalein                              |
|               |                                     |           | -440: GMT-11:00 Midway Island,         |
|               |                                     |           | Samoa                                  |
|               |                                     |           | -400: GMT-10:00 Hawaii                 |
|               |                                     |           | -360: GMT-09:00 Alaska                 |
|               |                                     |           | -320: GMT-08:00 Las Vegas,             |
|               |                                     |           | San_Francisco, Vancouver               |
|               |                                     |           | -280: GMT-07:00 Mountain Time,         |

| Denver                            |
|-----------------------------------|
| -281: GMT-07:00 Arizona           |
| -240: GMT-06:00 Central America,  |
| Central Time, Mexico City,        |
| Saskatchewan                      |
| -200: GMT-05:00 Eastern Time, New |
| York, Toronto                     |
| -201: GMT-05:00 Bogota, Lima,     |
| Quito, Indiana                    |
| -180: GMT-04:30 Caracas           |
| -160: GMT-04:00 Atlantic Time,    |
| Canada, La Paz, Santiago          |
| -140: GMT-03:30 Newfoundland      |
| -120: GMT-03:00 Brasilia, Buenos  |
| Aires, Georgetown, Greenland      |
| -80: GMT-02:00 Mid-Atlantic       |
| -40: GMT-01:00 Azores,            |
| Cape_Verde_IS.                    |
| 0: GMT Casablanca, Greenwich Mean |
| Time: Dublin, Edinburgh, Lisbon,  |
| London                            |
| 40: GMT 01:00 Amsterdam, Berlin,  |
| Rome, Stockholm, Vienna, Madrid,  |
| Paris                             |
| 41: GMT 01:00 Warsaw, Budapest,   |
| Bern                              |
| 80: GMT 02:00 Athens, Helsinki,   |
| Istanbul, Riga                    |
| 81: GMT 02:00 Cairo               |
| 82: GMT 02:00 Lebanon, Minsk      |
| 83: GMT 02:00 Israel              |
| 120: GMT 03:00 Baghdad, Kuwait,   |
| Riyadh, Moscow, St. Petersburg,   |
| Nairobi                           |
| 121: GMT 03:00 Iraq               |
| 140: GMT 03:30 Tehran             |
| 160: GMT 04:00 Abu Dhabi, Muscat, |
| Baku, Tbilisi, Yerevan            |
| 180: GMT 04:30 Kabul              |
| 200: GMT 05:00 Ekaterinburg,      |
| 200: GMT 05:00 Ekaterinburg,      |

| Islamabad, Karachi, Tashkent         220: GMT 05:30 Calcutta, Chennai,         Mumbai, New Delhi         230: GMT 05:45 Kathmandu         240: GMT 05:00 Almety, Novosibirsk,         Astana, Dhaka, Sri Jayawardenepura         260: GMT 07:00 Bangkot, Hanoi,         Jakarta, Krasnoyarsk         200: GMT 09:00 Balging, Chongging,         Hong Kong, Kuala Lumpur, Singapore,         Taipei         300: GMT 09:00 Balging, Chongging,         Hong Kong, Kuala Lumpur, Singapore,         Taipei         300: GMT 09:00 Balging, Chongging,         Hong Kong, Kuala Lumpur, Singapore,         Taipei         300: GMT 09:00 Osaka, Sappore,         Tokyo, Seoul, Yakutsk         300: GMT 10:00 Brisbane, Canberra,         Melbourne, Sydney, Guam,         Viadivostok         400: GMT 10:00 Magadan, Solomon         Fij, Kamchatka, Marshall Is.         Sololean>       6/6         Rable automatic daylight saving         daylight_auto_begintime       fring[19]         dyilght_auto_begintime       fring[19]         dyilght_auto_endtime       fring[19]         doing       frind         frind       fride         frid       glishy the current daylight saving                                                                                                    |                         |                                  |     |                                               |
|----------------------------------------------------------------------------------------------------|-------------------------|----------------------------------|-----|-----------------------------------------------|
| humbai, New Delhi230: GMT 05:45 Kathmandu240: GMT 06:00 Almaty, Novosibirsk,<br>Atana, Dhaka, Sri Jayawardengura<br>260: GMT 06:30 Rangoon280: GMT 07:00 Bangkok, Hanoi,<br>Jakarta, Krasnoyarsk<br>320: GMT 07:00 Bangkok, Hanoi,<br>Jakarta, Krasnoyarsk<br>320: GMT 08:00 Beijing, Chongging,<br>Hong Kong, Kuala Lumpur, Singapore,<br>Taipel<br>360: GMT 09:00 Osaka, Sapporo,<br>Tokyo, Seoul, Yakutsk<br>380: GMT 09:00 Osaka, Sapporo,<br>Tokyo, Seoul, Yakutsk<br>380: GMT 09:00 Osaka, Sapporo,<br>Tokyo, Seoul, Yakutsk<br>380: GMT 09:00 Osaka, Sapporo,<br>Tokyo, Seoul, Yakutsk<br>380: GMT 09:00 Osaka, Sapporo,<br>Tokyo, Seoul, Yakutsk<br>380: GMT 09:00 Osaka, Sapporo,<br>Tokyo, Seoul, Yakutsk<br>380: GMT 10:00 Brisbane, Canbera,<br>Melbourne, Sydney, Guam,<br>Viadivostok<br>440: GMT 11:00 Magadan, Solomon<br>Is, New Caledonia<br>480: GMT 12:00 Aucklan, Wellington,<br>Fji, Kamchatka, Marshall Is.<br>520: GMT 13:00 Nuk/Mofadaylight_enable <bol><br/>ebolean&gt;6/6Enable automatic daylight saving<br/>time in time zone.daylight_auto_begintimestring[19]6/7Display the current daylight saving<br/>saving time.<br/>(product dependent)daylight_auto_endtimestring[19]6/7Display the current daylight saving<br/>end time.<br/>(product dependent)updateinterval0,6/6Display the current daylight saving<br/>end time.<br/>(product dependent)updateinterval0,6/7Display the current daylight saving<br/>end time.<br/>(product dependent)updateinterval0,6/610 to Disable automatic time<br/>adjustment, otherwise, it indicates<br/>B6000,<br/>E3000updateinterval0,7/6Restore the system parameters to</bol>                                                                                                    |                         |                                  |     | Islamabad, Karachi, Tashkent                  |
| August and august and august august august august and august august augu |                         |                                  |     | 220: GMT 05:30 Calcutta, Chennai,             |
| August<br>bases<br>bases<br>bases240: GMT 06:00 Almaty, Novosibirsk,<br>Astana, Dhaka, Sri Jayawardenepura<br>260: GMT 06:30 Rangoon<br>280: GMT 06:00 Beijing, Chongging,<br>Hong Kong, Kuala Lumpur, Singapore,<br>Taipei<br>360: GMT 09:00 Osaka, Sapporo,<br>Tokyo, Seoul, Yakutsk<br>380: GMT 09:30 Adelaide, Darwin<br>400: GMT 10:00 Brisbane, Canberra,<br>Melbourne, Sydney, Guam,<br>Viadivostok<br>440: GMT 11:00 Magadan, Solomon<br>Is, New Caledonia<br>480: GMT 12:00 Aucklan, Wellington,<br>Fiji, Kamchatka, Marshall Is.<br>S20: GMT 13:00 Nuku/Alofadaylight_enable<br>daylight_datactualmode6/6Enable automatic daylight saving<br>time in time zone.daylight_auto_begintime<br>daylight_auto_endtime5ving[19]6/7Display the current daylight saving<br>saving time.daylight_auto_endtime<br>s600,<br>8600,<br>8600,<br>8600,<br>8600,<br>2000an6/6Display the current daylight saving<br>time in time.<br>(product dependent)updateinterval<br>bases0,6/7Display the current daylight saving<br>saving time.updateinterval0,6/6O to Disabe automatic time<br>adjustment, otherwise, it indicates<br>the seconds between NTP automatic<br>adjustment, otherwise, it indicates<br>the seconds between NTP automatic<br>adjustment, otherwise, it indicates<br>the seconds between NTP automatic<br>adjustment, otherwise, it indicates<br>the seconds between NTP automatic<br>adjustment, otherwise, it indicates<br>the seconds between NTP automatic<br>adjustment, otherwise, it indicates<br>the seconds between NTP automatic<br>adjustment, otherwise, it indicates<br>the seconds between NTP automatic<br>adjustment, otherwise, it indicates<br>the seconds between NTP automatic<br>adjustment, otherwise, it indicates<br>the seconds between NTP automatic<br>adjustment, otherwise, it indicates<                                                                                                    |                         |                                  |     | Mumbai, New Delhi                             |
| Astana, Dhaka, Sri Jayawardenepura<br>260: GMT 06:30 Rangoon<br>280: GMT 07:00 Bangkok, Hanoi,<br>Jakarta, Krasnoyarsk<br>320: GMT 08:00 Beijing, Chongging,<br>Hong Kong, Kuala Lumpur, Singapore,<br>Taipei<br>360: GMT 09:00 Osaka, Sapporo,<br>Tokyo, Seoul, Yakutsk<br>380: GMT 09:30 Adelaide, Darwin<br>400: GMT 10:00 Brisbane, Canberra,<br>Melbourne, Sydney, Guam,<br>Vladivostok<br>440: GMT 11:00 Magadan, Solomon<br>Is, New Caledonia<br>480: GMT 12:00 Aucklan, Wellington,<br>Fiji, Kamchatka, Marshall Is.<br>520: GMT 13:00 Nuku/Alofadaylight_enable <boolean>6/6Enable automatic daylight saving<br/>time in time zone.daylight_auto_begintimestring[19]6/7Display the current daylight saving<br/>start time.<br/>(product dependent)daylight_auto_nenttimestring[19]6/7Display the current daylight saving<br/>start time.<br/>(product dependent)updateinterval0,500,6/6Display the current daylight saving<br/>start time.<br/>(product dependent)updateinterval0,6/7Display the current daylight saving<br/>start time.<br/>(product dependent)updateinterval0,6/7Display the current daylight saving<br/>start time.<br/>(product dependent)updateinterval0,6/7Display the current daylight saving<br/>start time.<br/>(product dependent)updateinterval0,6/6Display the current daylight saving<br/>start time.<br/>(product dependent)updateinterval0,6/6Display the current daylight saving<br/>start time.<br/>(product dependent)updateinterval0,6/6Display the current daylight saving<br/>adjustment, otherwise, it indicates<br/>the seconds between NTP automatic<br/>updayte i</boolean>                                                                                                    |                         |                                  |     | 230: GMT 05:45 Kathmandu                      |
| kinkkink<                                                                                                    |                         |                                  |     | 240: GMT 06:00 Almaty, Novosibirsk,           |
| kine in the second second se |                         |                                  |     | Astana, Dhaka, Sri Jayawardenepura            |
| Image: second second  |                         |                                  |     | 260: GMT 06:30 Rangoon                        |
| August and a series of the second series of the second s |                         |                                  |     | 280: GMT 07:00 Bangkok, Hanoi,                |
| Hong Kong, Kuala Lumpur, Singapore,<br>Taipei360: GMT 09:00 Osaka, Sapporo,<br>Tokyo, Seoul, Yakutsk<br>380: GMT 09:30 Adelaide, Darwin<br>400: GMT 10:00 Brisbane, Canberra,<br>Melbourne, Sydney, Guam,<br>Vladivostok<br>440: GMT 11:00 Magadan, Solomon<br>Is., New Caledonia<br>480: GMT 12:00 Aucklan, Wellington,<br>Fiji, Kamchatka, Marshall Is.<br>520: GMT 13:00 Nuku'Alofadaylight_enable <boolean>6/6Enable automatic daylight saving<br/>time in time zone.daylight_dstactualmode<boolean>6/7Check if current time is under daylight<br/>saving time.daylight_auto_begintimestring[19]6/7Display the current daylight saving<br/>start time.<br/>(product dependent)daylight_auto_endtimestring[19]6/7Display the current daylight saving<br/>start time.<br/>(product dependent)updateinterval0,6/60 to Disable automatic time<br/>adjustment, otherwise, it indicates<br/>the seconds between NTP automatic<br/>update intervals.<br/>25920000 Kestore the system parameters to</boolean></boolean>                                                                                                    |                         |                                  |     | Jakarta, Krasnoyarsk                          |
| Image: series of the second series of the second series  |                         |                                  |     | 320: GMT 08:00 Beijing, Chongging,            |
| Sol: GMT 09:00 Osaka, Sapporo,<br>Tokyo, Seoul, Yakutsk<br>380: GMT 09:30 Adelaide, Darwin<br>400: GMT 10:00 Brisbane, Canberra,<br>Melbourne, Sydney, Guam,<br>Vladivostok<br>440: GMT 11:00 Magadan, Solomon<br>Is, New Caledonia<br>480: GMT 12:00 Aucklan, Wellington,<br>Fiji, Kamchatka, Marshall Is.<br>520: GMT 13:00 Nuk/Alofadaylight_enable <boolean>6/6Enable automatic daylight saving<br/>time in time zone.daylight_dstactualmode<boolean>6/7Check if current time is under daylight<br/>saving time.daylight_auto_begintimestring[19]6/7Display the current daylight saving<br/>string time.daylight_auto_endtimefring[19]6/7Display the current daylight saving<br/>end time.<br/>(product dependent)updateinterval0,<br/>3600,<br/>86400,<br/>604800,<br/>25920006/60 to Disable automatic time<br/>adjustment, otherwise, it indicates<br/>the seconds between NTP automatic<br/>update intervals.<br/>25920000,07/6restore0,07/6Restore the system parameters to</boolean></boolean>                                                                                                    |                         |                                  |     | Hong Kong, Kuala Lumpur, Singapore,           |
| Image: series of the system parameters of the system parameters of the system pa |                         |                                  |     | Таіреі                                        |
| SectorSectorSecto                                                                                                    |                         |                                  |     | 360: GMT 09:00 Osaka, Sapporo,                |
| 400: GMT 10:00 Brisbane, Canberra,<br>Melbourne, Sydney, Guam,<br>Vladivostok<br>440: GMT 11:00 Magadan, Solomon<br>Is., New Caledonia<br>480: GMT 12:00 Aucklan, Wellington,<br>Fiji, Kamchatka, Marshall Is.<br>520: GMT 13:00 Nuku'Alofadaylight_enable <boolean>6/6Enable automatic daylight saving<br/>time in time zone.daylight_dstactualmode<boolean>6/7Check if current time is under daylight<br/>saving time.daylight_auto_begintimestring[19]6/7Display the current daylight saving<br/>start time.<br/>(product dependent)daylight_auto_endtimestring[19]6/7Display the current daylight saving<br/>end time.<br/>(product dependent)updateinterval0,<br/>3600,<br/>86400,<br/>604800,<br/>25920006/60 to Disable automatic time<br/>adjustment, otherwise, it indicates<br/>the seconds between NTP automatic<br/>update intervals.<br/>2592000restore0,<br/>0,<br/>0,6/6<br/>0,<br/>0,<br/>0,<br/>0,<br/>0,<br/></boolean></boolean>                                                                                                    |                         |                                  |     | Tokyo, Seoul, Yakutsk                         |
| HerebasisMelbourne, Sydney, Guam,<br>Vladivostok<br>440: GMT 11:00 Magadan, Solomon<br>Is., New Caledonia<br>480: GMT 12:00 Aucklan, Wellington,<br>Fiji, Kamchatka, Marshall Is.<br>520: GMT 13:00 Nuku'Alofadaylight_enable <boolean>6/6Enable automatic daylight saving<br/>time in time zone.daylight_dstactualmode<boolean>6/7Check if current time is under daylight<br/>saving time.daylight_auto_begintimestring[19]6/7Display the current daylight saving<br/>start time.<br/>(product dependent)daylight_auto_endtimestring[19]6/7Display the current daylight saving<br/>end time.<br/>(product dependent)updateinterval0,<br/>3600,<br/>86400,<br/>604800,<br/>25920006/60 to Disable automatic time<br/>adjustment, otherwise, it indicates<br/>the seconds between NTP automatic<br/>update intervals.<br/>2592000restore0,<br/>0,<br/>0,07/6Restore the system parameters to</boolean></boolean>                                                                                                    |                         |                                  |     | 380: GMT 09:30 Adelaide, Darwin               |
| Image: series of the second series of the second series  |                         |                                  |     | 400: GMT 10:00 Brisbane, Canberra,            |
| hereherehe                                                                                                    |                         |                                  |     | Melbourne, Sydney, Guam,                      |
| Ise, New Caledonia480: GMT 12:00 Aucklan, Wellington,<br>Fiji, Kamchatka, Marshall Is.<br>520: GMT 13:00 Nuku'Alofadaylight_enable <boolean>6/6Enable automatic daylight saving<br/>time in time zone.daylight_dstactualmode<boolean>6/7Check if current time is under daylight<br/>saving time.daylight_auto_begintimestring[19]6/7Display the current daylight saving<br/>start time.<br/>(product dependent)daylight_auto_endtimestring[19]6/7Display the current daylight saving<br/>end time.<br/>(product dependent)updateinterval0,6/60 to Disable automatic time<br/>adjustment, otherwise, it indicates<br/>the seconds between NTP automatic<br/>update intervals.<br/>25920000 Kestore the system parameters to</boolean></boolean>                                                                                                    |                         |                                  |     | Vladivostok                                   |
| Image: section of the seconds between NTP automatic480: GMT 12:00 Aucklan, Wellington,<br>Fiji, Kamchatka, Marshall Is.<br>520: GMT 13:00 Nuku'Alofadaylight_enable <boolean>6/6Enable automatic daylight saving<br/>time in time zone.daylight_dstactualmode<boolean>6/7Check if current time is under daylight<br/>saving time.daylight_auto_begintimestring[19]6/7Display the current daylight saving<br/>start time.<br/>(product dependent)daylight_auto_endtimestring[19]6/7Display the current daylight saving<br/>end time.<br/>(product dependent)updateinterval0,6/60 to Disable automatic time<br/>adjustment, otherwise, it indicates<br/>the seconds between NTP automatic<br/>update intervals.<br/>25920006/6Restore the system parameters torestore0,7/6Restore the system parameters to</boolean></boolean>                                                                                                    |                         |                                  |     | 440: GMT 11:00 Magadan, Solomon               |
| Image: section of the second section of the second |                         |                                  |     | Is., New Caledonia                            |
| Image: string [19]6/6S20: GMT 13:00 Nuku'Alofadaylight_enable <boolean>6/6Enable automatic daylight saving<br/>time in time zone.daylight_dstactualmode<boolean>6/7Check if current time is under daylight<br/>saving time.daylight_auto_begintimestring [19]6/7Display the current daylight saving<br/>start time.<br/>(product dependent)daylight_auto_endtimestring [19]6/7Display the current daylight saving<br/>end time.<br/>(product dependent)updateinterval0,6/60 to Disable automatic time<br/>adjustment, otherwise, it indicates<br/>the seconds between NTP automatic<br/>update intervals.<br/>25920006/6Networken system parameters torestore0,7/6Restore the system parameters to</boolean></boolean>                                                                                                    |                         |                                  |     | 480: GMT 12:00 Aucklan, Wellington,           |
| daylight_enable <boolean>6/6Enable automatic daylight saving<br/>time in time zone.daylight_dstactualmode<boolean>6/7Check if current time is under daylight<br/>saving time.daylight_auto_begintimestring[19]6/7Display the current daylight saving<br/>start time.<br/>(product dependent)daylight_auto_endtimestring[19]6/7Display the current daylight saving<br/>end time.<br/>(product dependent)updateinterval0,6/60 to Disable automatic time<br/>adjustment, otherwise, it indicates<br/>the seconds between NTP automatic<br/>update intervals.restore0,7/6Restore the system parameters to</boolean></boolean>                                                                                                    |                         |                                  |     | Fiji, Kamchatka, Marshall Is.                 |
| Image: daylight_dstactualmode <boolean>6/7Check if current time is under daylight<br/>saving time.daylight_auto_begintimestring[19]6/7Display the current daylight saving<br/>start time.<br/>(product dependent)daylight_auto_endtimestring[19]6/7Display the current daylight saving<br/>end time.<br/>(product dependent)updateinterval0,6/60 to Disable automatic time<br/>adjustment, otherwise, it indicates<br/>the seconds between NTP automatic<br/>update intervals.restore0,7/6Restore the system parameters to</boolean>                                                                                                    |                         |                                  |     | 520: GMT 13:00 Nuku'Alofa                     |
| daylight_dstactualmode <boolean>6/7Check if current time is under daylight<br/>saving time.daylight_auto_begintimestring[19]6/7Display the current daylight saving<br/>start time.<br/>(product dependent)daylight_auto_endtimestring[19]6/7Display the current daylight saving<br/>end time.<br/>(product dependent)updateinterval0,6/60 to Display the current daylight saving<br/>end time.<br/>(product dependent)updateinterval0,6/60 to Display the current daylight saving<br/>end time.<br/>(product dependent)updateinterval0,6/60 to Display the current daylight saving<br/>end time.<br/>(product dependent)restore0,7/6Restore the system parameters to</boolean>                                                                                                    | daylight_enable         | <boolean></boolean>              | 6/6 | Enable automatic daylight saving              |
| Image: string string  |                         |                                  |     | time in time zone.                            |
| daylight_auto_begintimestring[19]6/7Display the current daylight saving<br>start time.<br>(product dependent)daylight_auto_endtimestring[19]6/7Display the current daylight saving<br>end time.<br>(product dependent)updateinterval0,6/60 to Disable automatic time<br>adjustment, otherwise, it indicates<br>the seconds between NTP automatic<br>update intervals.restore0,7/6Restore the system parameters to                                                                                                    | daylight_dstactualmode  | <boolean></boolean>              | 6/7 | Check if current time is under daylight       |
| And a start in a start in a  |                         |                                  |     | saving time.                                  |
| Image: string string  | daylight_auto_begintime | string[19]                       | 6/7 | Display the current daylight saving           |
| daylight_auto_endtimestring[19]6/7Display the current daylight saving<br>end time.<br>(product dependent)updateinterval0,6/60 to Disable automatic time<br>adjustment, otherwise, it indicates<br>the seconds between NTP automatic<br>update intervals.86400,604800,update intervals.25920007/6Restore the system parameters to                                                                                                    |                         |                                  |     | start time.                                   |
| Index and the second second  |                         |                                  |     | (product dependent)                           |
| Image: state state s | daylight_auto_endtime   | string[19]                       | 6/7 | Display the current daylight saving           |
| updateinterval0,6/60 to Disable automatic time<br>adjustment, otherwise, it indicates<br>the seconds between NTP automatic<br>update intervals.86400,604800,2592000restore0,7/6Restore the system parameters to                                                                                                    |                         |                                  |     | end time.                                     |
| updateinterval0,6/60 to Disable automatic time<br>adjustment, otherwise, it indicates<br>the seconds between NTP automatic<br>update intervals.86400,604800,2592000restore0,7/6Restore the system parameters to                                                                                                    |                         |                                  |     | (product dependent)                           |
| 3600,adjustment, otherwise, it indicates86400,the seconds between NTP automatic604800,update intervals.2592000                                                                                                    | updateinterval          | 0,                               | 6/6 |                                               |
| 604800,<br>2592000update intervals.restore0,7/6Restore the system parameters to                                                                                                    |                         | 3600,                            |     | adjustment, otherwise, it indicates           |
| 2592000And the system parameters torestore0,7/6                                                                                                    |                         |                                  |     |                                               |
| 2592000And the system parameters torestore0,7/6                                                                                                    |                         |                                  |     | update intervals.                             |
|                                                                                                    |                         | 2592000                          |     |                                               |
|                                                                                                    | restore                 | 0,                               | 7/6 | Restore the system parameters to              |
|                                                                                                    |                         | <positive integer=""></positive> |     | default values after <value> seconds.</value> |

| reset             | 0,                               | 7/6 | Restart the server after <value></value>    |
|-------------------|----------------------------------|-----|---------------------------------------------|
|                   | <positive integer=""></positive> |     | seconds if <value> is non-negative.</value> |
| restoreexceptnet  | <any value=""></any>             | 7/6 | Restore the system parameters to            |
|                   |                                  |     | default values except (ipaddress,           |
|                   |                                  |     | subnet, router, dns1, dns2, pppoe).         |
|                   |                                  |     | This command can cooperate with             |
|                   |                                  |     | other "restoreexceptXYZ" commands.          |
|                   |                                  |     | When cooperating with others, the           |
|                   |                                  |     | system parameters will be restored to       |
|                   |                                  |     | the default value except for a union of     |
|                   |                                  |     | the combined results.                       |
| restoreexceptdst  | <any value=""></any>             | 7/6 | Restore the system parameters to            |
|                   |                                  |     | default values except all daylight          |
|                   |                                  |     | saving time settings.                       |
|                   |                                  |     | This command can cooperate with             |
|                   |                                  |     | other "restoreexceptXYZ" commands.          |
|                   |                                  |     | When cooperating with others, the           |
|                   |                                  |     | system parameters will be restored to       |
|                   |                                  |     | default values except for a union of        |
|                   |                                  |     | combined results.                           |
| restoreexceptlang | <any value=""></any>             | 7/6 | Restore the system parameters to            |
|                   |                                  |     | default values except the custom            |
|                   |                                  |     | language file the user has uploaded.        |
|                   |                                  |     | This command can cooperate with             |
|                   |                                  |     | other "restoreexceptXYZ" commands.          |
|                   |                                  |     | When cooperating with others, the           |
|                   |                                  |     | system parameters will be restored to       |
|                   |                                  |     | the default value except for a union of     |
|                   |                                  |     | the combined results.                       |

### Subgroup of **system**: **info** (The fields in this group are unchangeable.)

| NAME              | VALUE                                                                                | SECURITY  | DESCRIPTION                                      |
|-------------------|--------------------------------------------------------------------------------------|-----------|--------------------------------------------------|
|                   |                                                                                      | (get/set) |                                                  |
| modelname         | string[40]                                                                           | 0/7       | Internal model name of the server (eg. IP7139)   |
| extendedmodelname | string[40]                                                                           | 0/7       | ODM specific model name of server (eg.           |
|                   |                                                                                      |           | DCS-5610). If it is not an ODM model, this field |
|                   |                                                                                      |           | will be equal to "modelname"                     |
| serialnumber      | <mac< td=""><td>0/7</td><td>12 characters MAC address (without hyphens).</td></mac<> | 0/7       | 12 characters MAC address (without hyphens).     |
|                   | address>                                                                             |           |                                                  |

| firmwareversion         | string[40]          | 0/7 | Firmware version, including model, company,  |
|-------------------------|---------------------|-----|----------------------------------------------|
|                         |                     |     | and version number in the format:            |
|                         |                     |     | <model-brand-version></model-brand-version>  |
| language_count          | <integer></integer> | 0/7 | Number of webpage languages available on the |
|                         |                     |     | server.                                      |
| language_i<0~(count-1)> | string[16]          | 0/7 | Available language lists.                    |
| customlanguage_maxcount | <integer></integer> | 0/7 | Maximum number of custom languages           |
|                         |                     |     | supported on the server.                     |
| customlanguage_count    | <integer></integer> | 0/7 | Number of custom languages which have been   |
|                         |                     |     | uploaded to the server.                      |
| customlanguage_i<0~(max | string              | 0/7 | Custom language name.                        |
| count-1)>               |                     |     |                                              |

### Group: status

| NAME               | VALUE             | SECURITY  | DESCRIPTION                                     |
|--------------------|-------------------|-----------|-------------------------------------------------|
|                    |                   | (get/set) |                                                 |
| onlinenum_rtsp     | integer           | 6/7       | Current number of RTSP connections.             |
| onlinenum_httppush | integer           | 6/7       | Current number of HTTP push server connections. |
| eth_i0             | <string></string> | 1/99      | Get network information from mii-tool.          |

### Group: security

| NAME              | VALUE        | SECURITY  | DESCRIPTION       |
|-------------------|--------------|-----------|-------------------|
|                   |              | (get/set) |                   |
| user_i0_name      | string[64]   | 6/7       | User name of root |
| user_i<1~20>_name | string[64]   | 6/7       | User name         |
| user_i0_pass      | password[64] | 6/6       | Root password     |
| user_i<1~20>_pass | password[64] | 7/6       | User password     |
| user_i0_privilege | viewer,      | 6/7       | Root privilege    |
|                   | operator,    |           |                   |
|                   | admin        |           |                   |
| user_i<1~20>_     | viewer,      | 6/6       | User privilege    |
| privilege         | operator,    |           |                   |
|                   | admin        |           |                   |

### Group: network

| NAME | VALUE | SECURITY  | DESCRIPTION              |
|------|-------|-----------|--------------------------|
|      |       | (get/set) |                          |
| type | lan,  | 6/6       | Network connection type. |
|      | рррое |           |                          |

| preprocess | 0~15                 | 6/6                                             | Stop related process before setting port value.     |
|------------|----------------------|-------------------------------------------------|-----------------------------------------------------|
| resetip    | <boolean></boolean>  | 6/6                                             | 1 => Get ipaddress, subnet, router, dns1, dns2 from |
|            |                      | DHCP server at next reboot.                     |                                                     |
|            |                      | 0 => Use preset ipaddress, subnet, rounter, dns |                                                     |
|            |                      |                                                 | dns2.                                               |
| ipaddress  | <ip address=""></ip> | 6/6                                             | IP address of server.                               |
| subnet     | <ip address=""></ip> | 6/6                                             | Subnet mask.                                        |
| router     | <ip address=""></ip> | 6/6                                             | Default gateway.                                    |
| dns1       | <ip address=""></ip> | 6/6                                             | Primary DNS server.                                 |
| dns2       | <ip address=""></ip> | 6/6                                             | Secondary DNS server.                               |
| wins1      | <ip address=""></ip> | 6/6                                             | Primary WINS server.                                |
| wins2      | <ip address=""></ip> | 6/6                                             | Secondary WINS server.                              |

### Subgroup of network: ieee8021x

| NAME               | VALUE               | SECURITY  | DESCRIPTION                                      |
|--------------------|---------------------|-----------|--------------------------------------------------|
|                    |                     | (get/set) |                                                  |
| enable             | <boolean></boolean> | 6/6       | Enable/disable IEEE 802.1x                       |
| eapmethod          | eap-peap,           | 6/6       | Selected EAP method                              |
|                    | eap-tls             |           |                                                  |
| identity_peap      | String[64]          | 6/6       | PEAP identity                                    |
| identity_tls       | String[64]          | 6/6       | TLS identity                                     |
| password           | String[254]         | 6/6       | Password for TLS                                 |
| privatekeypassword | String[254]         | 6/6       | Password for PEAP                                |
| ca_exist           | <boolean></boolean> | 6/6       | CA installed flag                                |
| ca_time            | <integer></integer> | 6/7       | CA installed time. Represented in EPOCH          |
| ca_size            | <integer></integer> | 6/7       | CA file size (in bytes)                          |
| certificate_exist  | <boolean></boolean> | 6/6       | Certificate installed flag (for TLS)             |
| certificate_time   | <integer></integer> | 6/7       | Certificate installed time. Represented in EPOCH |
| certificate_size   | <integer></integer> | 6/7       | Certificate file size (in bytes)                 |
| privatekey_exist   | <boolean></boolean> | 6/6       | Private key installed flag (for TLS)             |
| privatekey_time    | <integer></integer> | 6/7       | Private key installed time. Represented in EPOCH |
| privatekey_size    | <integer></integer> | 6/7       | Private key file size (in bytes)                 |

### Subgroup of **network: qos**

| NAME       | VALUE               | SECURITY  | DESCRIPTION                      |
|------------|---------------------|-----------|----------------------------------|
|            |                     | (get/set) |                                  |
| cos_enable | <boolean></boolean> | 6/6       | Enable/disable CoS (IEEE 802.1p) |
| cos_vlanid | 1~4095              | 6/6       | VLAN ID                          |
| cos_video  | 0~7                 | 6/6       | Video channel for CoS            |

|                  |                     | -   |                              |
|------------------|---------------------|-----|------------------------------|
| cos_eventalarm   | 0~7                 | 6/6 | Event/alarm channel for CoS  |
| cos_management   | 0~7                 | 6/6 | Management channel for CoS   |
| cos_eventtunnel  | 0~7                 | 6/6 | Event tunnel for CoS         |
| dscp_enable      | <boolean></boolean> | 6/6 | Enable/disable DSCP          |
| dscp_video       | 0~7                 | 6/6 | Video channel for DSCP       |
| dscp_eventalarm  | 0~7                 | 6/6 | Event/alarm channel for DSCP |
| dscp_management  | 0~7                 | 6/6 | Management channel for DSCP  |
| dscp_eventtunnel | 0~7                 | 6/6 | Event tunnel for DSCP        |

### Subgroup of **network**: ipv6

| NAME           | VALUE                | SECURITY  | DESCRIPTION                                 |
|----------------|----------------------|-----------|---------------------------------------------|
|                |                      | (get/set) |                                             |
| enable         | <boolean></boolean>  | 6/6       | Enable IPv6.                                |
| addonipaddress | <ip address=""></ip> | 6/6       | IPv6 IP address.                            |
| addonprefixlen | 0~128                | 6/6       | IPv6 prefix length.                         |
| addonrouter    | <ip address=""></ip> | 6/6       | IPv6 router address.                        |
| addondns       | <ip address=""></ip> | 6/6       | IPv6 DNS address.                           |
| allowoptional  | <boolean></boolean>  | 6/6       | Allow manually setup of IP address setting. |

### Subgroup of **network**: **ftp**

| NAME | VALUE          | SECURITY  | DESCRIPTION            |
|------|----------------|-----------|------------------------|
|      |                | (get/set) |                        |
| port | 21, 1025~65535 | 6/6       | Local ftp server port. |

### Subgroup of $\ensuremath{\textbf{network}}\xspace$ : $\ensuremath{\textbf{http}}\xspace$

| NAME             | VALUE               | SECURITY  | DESCRIPTION                                |
|------------------|---------------------|-----------|--------------------------------------------|
|                  |                     | (get/set) |                                            |
| port             | 80, 1025 ~ 65535    | 6/6       | HTTP port.                                 |
| alternateport    | 1025~65535          | 6/6       | Alternate HTTP port.                       |
| authmode         | basic,              | 1/6       | HTTP authentication mode.                  |
|                  | digest              |           |                                            |
| s0_accessname    | string[32]          | 1/6       | HTTP server push access name for stream 1. |
|                  |                     |           | (capability.protocol.spush_mjpeg =1 and    |
|                  |                     |           | video.stream.count>0)                      |
| s1_accessname    | string[32]          | 1/6       | HTTP server push access name for stream 2. |
|                  |                     |           | (capability.protocol.spush_mjpeg =1 and    |
|                  |                     |           | video.stream.count>1)                      |
| anonymousviewing | <boolean></boolean> | 1/6       | Enable anoymous streaming viewing.         |

#### Subgroup of **network**: **https**

| NAME | VALUE             | SECURITY<br>(get/set) | DESCRIPTION |
|------|-------------------|-----------------------|-------------|
| port | 443, 1025 ~ 65535 | 6/6                   | HTTPS port. |

#### Subgroup of **network**: **rtsp**

| NAME             | VALUE               | SECURITY  | DESCRIPTION                          |
|------------------|---------------------|-----------|--------------------------------------|
|                  |                     | (get/set) |                                      |
| port             | 554, 1025 ~         | 1/6       | RTSP port.                           |
|                  | 65535               |           | (capability.protocol.rtsp=1)         |
| anonymousviewing | <boolean></boolean> | 1/6       | Enable anoymous streaming viewing.   |
| authmode         | disable,            | 1/6       | RTSP authentication mode.            |
|                  | basic,              |           | (capability.protocol.rtsp=1)         |
|                  | digest              |           |                                      |
| s0_accessname    | string[3b;42]       | 1/6       | RTSP access name for stream1.        |
|                  |                     |           | (capability.protocol.rtsp=1 and      |
|                  |                     |           | video.stream.count>0)                |
| s1_accessname    | string[32]          | 1/6       | RTSP access name for stream2.        |
|                  |                     |           | (capability.protocol.rtsp=1 and      |
|                  |                     |           | video.stream.count>1)                |
| s0_audiotrack    | -1                  | 6/6       | The current audio track for stream1. |
|                  |                     |           | -1 => audio mute                     |
| s1_audiotrack    | -1                  | 6/6       | The current audio track for stream2. |
|                  |                     |           | -1 => audio mute                     |

### Subgroup of **network\_rtsp\_s<0~(n-1)>**: **multicast,** n is stream count

### (capability.protocol.rtp.multicast=1)

| NAME            | VALUE                | SECURITY  | DESCRIPTION                   |
|-----------------|----------------------|-----------|-------------------------------|
|                 |                      | (get/set) |                               |
| alwaysmulticast | <boolean></boolean>  | 4/4       | Enable always multicast.      |
| ipaddress       | <ip address=""></ip> | 4/4       | Multicast IP address.         |
| videoport       | 1025 ~ 65535         | 4/4       | Multicast video port.         |
| ttl             | 1 ~ 255              | 4/4       | Mutlicast time to live value. |

### Subgroup of **network**: **rtp**

| NAME      | VALUE        | SECURITY  | DESCRIPTION                 |
|-----------|--------------|-----------|-----------------------------|
|           |              | (get/set) |                             |
| videoport | 1025 ~ 65535 | 6/6       | Video channel port for RTP. |

|  | (capability.protocol.rtp_unicast=1) |
|--|-------------------------------------|

Subgroup of **network**: **pppoe** 

| NAME | VALUE        | SECURITY  | DESCRIPTION              |
|------|--------------|-----------|--------------------------|
|      |              | (get/set) |                          |
| user | string[128]  | 6/6       | PPPoE account user name. |
| pass | password[64] | 6/6       | PPPoE account password.  |

#### Group: ipfilter

| NAME               | VALUE               | SECURITY  | DESCRIPTION                                   |
|--------------------|---------------------|-----------|-----------------------------------------------|
|                    |                     | (get/set) |                                               |
| enable             | <boolean></boolean> | 6/6       | Enable access list filtering.                 |
| admin_enable       | <boolean></boolean> | 6/6       | Enable administrator IP address.              |
| admin_ip           | String[44]          | 6/6       | Administrator IP address.                     |
| maxconnection      | 1~10                | 6/6       | Maximum number of concurrent streaming        |
|                    |                     |           | connection(s).                                |
| allow_i<0~9>_start | 1.0.0.0 ~           | 6/6       | Allowed starting IPv4 address for connection. |
|                    | 255.255.255.255     |           |                                               |
| allow_i<0~9>_end   | 1.0.0.0 ~           | 6/6       | Allowed ending IPv4 address for connection.   |
|                    | 255.255.255.255     |           |                                               |
| deny_i<0~9>_start  | 1.0.0.0 ~           | 6/6       | Denied starting IPv4 address for connection.  |
|                    | 255.255.255.255     |           |                                               |
| deny_i<0~9>_end    | 1.0.0.0 ~           | 6/6       | Denied ending IPv4 address for connection.    |
|                    | 255.255.255.255     |           |                                               |
| ipv6_allow_i<0~9>  | String[44]          | 6/6       | Allowed IPv6 address for connection.          |
| ipv6_deny_i<0~9>   | String[44]          | 6/6       | Denied IPv6 address for connection.           |

### Group: videoin

| NAME         | VALUE                                                                    | SECURITY  | DESCRIPTION                   |
|--------------|--------------------------------------------------------------------------|-----------|-------------------------------|
|              |                                                                          | (get/set) |                               |
| cmosfreq     | 50, 60                                                                   | 4/4       | CMOS frequency                |
|              |                                                                          |           | (videoin.type=2)              |
|              |                                                                          |           | (product dependent)           |
| whitebalance | <product< td=""><td>4/4</td><td>auto, auto white balance</td></product<> | 4/4       | auto, auto white balance      |
|              | dependent>                                                               |           | manual                        |
|              |                                                                          |           | indoor, 3200K                 |
|              |                                                                          |           | fluorescent, 5500K            |
|              |                                                                          |           | outdoor, > 5500K              |
| atwbvalue1   | 0 ~ 9999999999                                                           | 4/4       | The auto white balance value. |

| atwbvalue2    | 0 ~ 9999999999      | 4/4 | The auto white balance value.            |
|---------------|---------------------|-----|------------------------------------------|
| exposurelevel | 1~8                 | 4/4 | The target brightness adjust by exposure |
|               |                     |     | options                                  |
|               |                     |     | 1: darkest                               |
|               |                     |     | 8: brightness                            |
| autoiris      | <boolean></boolean> | 4/4 | Enable auto Iris                         |
|               |                     |     | (product dependent)                      |

### Group: **videoin\_c<0~(n-1)>** for n channel products, m is stream number

| NAME                 | VALUE               | SECURITY  | DESCRIPTION                                    |
|----------------------|---------------------|-----------|------------------------------------------------|
|                      |                     | (get/set) |                                                |
| color                | 0, 1                | 4/4       | 0 =>monochrome                                 |
|                      |                     |           | 1 => color                                     |
| flip                 | <boolean></boolean> | 4/4       | flip the image                                 |
| mirror               | <boolean></boolean> | 4/4       | mirror the image                               |
| ptzstatus            | <integer></integer> | 1/7       | An 32-bits integer, each bit can be set        |
|                      |                     |           | separately as follows:                         |
|                      |                     |           | Bit 0 => Support camera control function       |
|                      |                     |           | 0(not support), 1(support)                     |
|                      |                     |           | Bit 1 => Build-in or external camera.          |
|                      |                     |           | 0(external), 1(build-in)                       |
|                      |                     |           | Bit 2 => Support <b>pan</b> operation. 0(not   |
|                      |                     |           | support), 1(support)                           |
|                      |                     |           | Bit 3 => Support <b>tilt</b> operation. 0(not  |
|                      |                     |           | support), 1(support)                           |
|                      |                     |           | Bit 4 => Support <b>zoom</b> operation. 0(not  |
|                      |                     |           | support), 1(support)                           |
|                      |                     |           | Bit 5 => Support <b>focus</b> operation. 0(not |
|                      |                     |           | support), 1(support)                           |
| text                 | string[16]          | 1/4       | enclosed caption                               |
| imprinttimestamp     | <boolean></boolean> | 4/4       | Overlay time stamp on video                    |
| maxexposure          | 1~120               | 4/4       | Maximum exposure time                          |
| options              | quality,            | 4/4       | To customize video quality first or video      |
|                      | framerate           |           | frame rate first.                              |
|                      |                     |           | (product dependent)                            |
| enablepreview        | <boolean></boolean> | 1/4       | 0: normal mode                                 |
|                      |                     |           | 1: preview mode                                |
|                      |                     |           | (capability_nvideoinprofile > 0)               |
| s<0~(m-1)>_codectype | mpeg4, mjpeg        | 4/4       | video codec type                               |

| $c < 0 \times (m_{-1}) > resolution$ | 176×144     | 4/4 | Video resolution in pixel                      |
|--------------------------------------|-------------|-----|------------------------------------------------|
| s<0~(m-1)>_resolution                | 176x144,    |     | Video resolution in pixel                      |
|                                      | 320x240,    |     |                                                |
|                                      | 640x480,    |     |                                                |
| s<0~(m-1)>_mpeg4_intrap              | 250, 500,   | 4/4 | The period of intra frame in milliseconds      |
| eriod                                | 1000, 2000, |     |                                                |
|                                      | 3000, 4000  |     |                                                |
| s<0~(m-1)>_mpeg4_ratec               | cbr, vbr    | 4/4 | cbr, constant bitrate                          |
| ontrolmode                           |             |     | vbr, fix quality                               |
| s<0~(m-1)>_mpeg4_quant               | 1~5, 99     | 4/4 | quality of video when choosing vbr in          |
|                                      |             |     | "ratecontrolmode".                             |
|                                      |             |     | 99 is customized manual input setting.         |
|                                      |             |     | 1 is worst quality and 5 is the best quality.  |
| s<0~(m-1)>_mpeg4_qvalu               | 1~31        | 7/4 | The specific quality parameter of mpeg4        |
| е                                    |             |     | encoder.                                       |
|                                      |             |     | 1 is best quality and 31 is the worst quality. |
| s<0~(m-1)>_mpeg4_bitrat              | 1000~400000 | 4/4 | Set bit rate in bps when choose cbr in         |
| е                                    | 0           |     | "ratecontrolmode"                              |
| s<0~(m-1)>_mpeg4_maxfr               | 1~25,       | 4/4 | set maximum frame rate in fps (for             |
| ame                                  | 26~30 (only |     | MPEG-4)                                        |
|                                      | for NTSC or |     |                                                |
|                                      | 60Hz CMOS)  |     |                                                |
| s<0~(m-1)>_mjpeg_quant               | 1 ~ 5, 999  | 4/4 | quality of jpeg video.                         |
|                                      |             |     | 999 is customized manual input setting.        |
|                                      |             |     | 1 is worst quality and 5 is the best quality.  |
| s<0~(m-1)>_mjpeg_qvalue              | 10~200      | 7/4 | The specific quality parameter of jpeg         |
|                                      |             |     | encoder.                                       |
|                                      |             |     | 10 is best quality and 200 is the worst        |
|                                      |             |     | quality.                                       |
| s<0~(m-1)>_mjpeg_maxfr               | 1~25,       | 4/4 | set maximum frame rate in fps (for JPEG)       |
| ame                                  | 26~30 (only |     |                                                |
|                                      | for NTSC or |     |                                                |
|                                      | 60Hz CMOS)  |     |                                                |
| s<0~(m-1)>_forcei                    | 1           | 7/6 | Force I frame                                  |

### Group: videoinpreview

| NAME          | VALUE | SECURITY  | DESCRIPTION                                      |
|---------------|-------|-----------|--------------------------------------------------|
|               |       | (get/set) |                                                  |
| maxexposure   | 1~120 | 4/4       | Maximum exposure time                            |
| exposurelevel | 1 ~ 8 | 4/4       | The target brightness adjust by exposure options |

|          |                     |     | 1: darkest<br>8: brightness |
|----------|---------------------|-----|-----------------------------|
| autoiris | <boolean></boolean> | 4/4 | Enable auto Iris            |
|          |                     |     | (product dependent)         |

#### Group: image\_c<0~(n-1)> for n channel products

| NAME              | VALUE                            | SECURITY  | DESCRIPTION                                   |
|-------------------|----------------------------------|-----------|-----------------------------------------------|
|                   |                                  | (get/set) |                                               |
| brightness        | <product dependent=""></product> | 4/4       | Adjust brightness of image according to mode  |
|                   |                                  |           | settings.                                     |
| saturation        | -5 ~ 5                           | 4/4       | Adjust saturation of image according to mode  |
|                   |                                  |           | settings.                                     |
| contrast          | -5 ~ 5                           | 4/4       | Adjust contrast of image according to mode    |
|                   |                                  |           | settings.                                     |
| sharpness         | <product dependent=""></product> | 4/4       | Adjust sharpness of image according to mode   |
|                   |                                  |           | settings.                                     |
| IBPE_edgeenable   | <boolean></boolean>              | 4/4       | Enable edge enhancement.                      |
| IBPE_edgestrength | 1 ~ 128                          | 4/4       | Adjust edge enhancement strength. 1 is        |
|                   |                                  |           | minimum and 128 is maximum.                   |
| IBPE_nrenable     | <boolean></boolean>              | 4/4       | Enable noise reduction.                       |
| IBPE_nrmode       | 1 ~ 3                            | 4/4       | Adjust noise reduction mode.                  |
|                   |                                  |           | 1 => DeGaussian                               |
|                   |                                  |           | 2 => DeImpulse                                |
|                   |                                  |           | 3 => DeGaussian + DeImpulse                   |
| IBPE_nrstrength   | 1 ~ 63                           | 4/4       | Adjust noise reduction strength. 1 is minimum |
|                   |                                  |           | and 63 is maximum.                            |

### Group: **imagepreview\_c<0~(n-1)>** for n channel products

| NAME            | VALUE                                                                                     | SECURITY  | DESCRIPTION                                       |
|-----------------|-------------------------------------------------------------------------------------------|-----------|---------------------------------------------------|
|                 |                                                                                           | (get/set) |                                                   |
| brightness      | <product< td=""><td>4/4</td><td>Preview of brightness adjustment of image</td></product<> | 4/4       | Preview of brightness adjustment of image         |
|                 | dependent>                                                                                |           | according to mode settings.                       |
| saturation      | -5 ~ 5                                                                                    | 4/4       | Preview of saturation adjustment of image         |
|                 |                                                                                           |           | according to mode settings.                       |
| contrast        | -5 ~ 5                                                                                    | 4/4       | Preview of contrast adjustment of image according |
|                 |                                                                                           |           | to mode settings.                                 |
| sharpness       | <product< td=""><td>4/4</td><td>Preview of sharpness adjustment of image</td></product<>  | 4/4       | Preview of sharpness adjustment of image          |
|                 | dependent>                                                                                |           | according to mode settings.                       |
| IBPE_edgeenable | <boolean></boolean>                                                                       | 4/4       | Preview of adjusting enabling edge enhancement.   |

| IBPE_edgestrength    | 1 ~ 128             | 4/4 | Preview of adjusting edge enhancement strength. 1   |
|----------------------|---------------------|-----|-----------------------------------------------------|
|                      |                     |     | is minimum and 128 is maximum.                      |
| IBPE_nrenable        | <boolean></boolean> | 4/4 | Preview of adjusting enabling noise reduction.      |
| IBPE_nrmode          | 1 ~ 3               | 4/4 | Preview of adjusting noise reduction mode.          |
|                      |                     |     | 1 => DeGaussian                                     |
|                      |                     |     | 2 => DeImpulse                                      |
|                      |                     |     | 3 => DeGaussian + DeImpulse                         |
| IBPE_nrstrength      | 1 ~ 63              | 4/4 | Preview of adjusting noise reduction strength. 1 is |
|                      |                     |     | minimum and 63 is maximum.                          |
| videoin_whitebalance | auto,               | 4/4 | Preview of white balance adjustment of image        |
|                      | manual              |     | according to mode settings.                         |
| videoin_restoreatwb  | 0, 1~               | 4/4 | Restore white balance adjustment of image           |
|                      |                     |     | according to mode settings.                         |

### Group: **timeshift**, c for n channel products, m is stream number

| NAME             | VALUE               | SECURITY  | DESCRIPTION                                      |
|------------------|---------------------|-----------|--------------------------------------------------|
|                  |                     | (get/set) |                                                  |
| enable           | <boolean></boolean> | 4/4       | Enable time shift streaming.                     |
| c<0~(n-1)>_s<0~( | <boolean></boolean> | 4/4       | Enable time shift streaming for specific stream. |
| m-1)>_allow      |                     |           | (product dependent)                              |

### Group: motion\_c<0~(n-1)> for m profile and n channel product

| NAME                   | VALUE               | SECURITY  | DESCRIPTION                             |
|------------------------|---------------------|-----------|-----------------------------------------|
|                        |                     | (get/set) |                                         |
| enable                 | <boolean></boolean> | 4/4       | Enable motion detection.                |
| win_i<0~2>_enable      | <boolean></boolean> | 4/4       | Enable motion window 1~3.               |
| win_i<0~2>_name        | string[14]          | 4/4       | Name of motion window 1~3.              |
| win_i<0~2>_left        | 0 ~ 320             | 4/4       | Left coordinate of window position.     |
| win_i<0~2>_top         | 0 ~ 240             | 4/4       | Top coordinate of window position.      |
| win_i<0~2>_width       | 0 ~ 320             | 4/4       | Width of motion detection window.       |
| win_i<0~2>_height      | 0 ~ 240             | 4/4       | Height of motion detection window.      |
| win_i<0~2>_objsize     | 0 ~ 100             | 4/4       | Percent of motion detection window.     |
| win_i<0~2>_sensitivity | 0 ~ 100             | 4/4       | Sensitivity of motion detection window. |

### Group: tampering\_c<0~(n-1)> for n channel product

| NAME      | VALUE               | SECURITY  | DESCRIPTION                         |
|-----------|---------------------|-----------|-------------------------------------|
|           |                     | (get/set) |                                     |
| enable    | <boolean></boolean> | 4/4       | Enable or disable tamper detection. |
| threshold | 0 ~ 255             | 4/4       | Threshold of tamper detection.      |

| duration | 10 ~ 600 | 4/4 | If tampering value exceeds the 'threshold' for more  | Γ |
|----------|----------|-----|------------------------------------------------------|---|
|          |          |     | than 'duration', then tamper detection is triggered. |   |

### Group: ddns

| NAME                          | VALUE               | SECURITY  | DESCRIPTION                                     |
|-------------------------------|---------------------|-----------|-------------------------------------------------|
|                               |                     | (get/set) |                                                 |
| enable                        | <boolean></boolean> | 6/6       | Enable or disable the dynamic DNS.              |
| provider                      | Safe100,            | 6/6       | Safe100 => safe100.net                          |
|                               | DyndnsDynamic,      |           | DyndnsDynamic => dyndns.org (dynamic)           |
|                               | DyndnsCustom,       |           | DyndnsCustom => dyndns.org (custom)             |
|                               | TZO,                |           | TZO => tzo.com                                  |
|                               | DHS,                |           | DHS => dhs.org                                  |
|                               | DynInterfree,       |           | DynInterfree =>dyn-interfree.it                 |
|                               | CustomSafe100       |           | CustomSafe100 =>                                |
|                               |                     |           | Custom server using safe100 method              |
| <provider>_hostna</provider>  | string[128]         | 6/6       | Your dynamic hostname.                          |
| me                            |                     |           |                                                 |
| <provider>_userna</provider>  | string[64]          | 6/6       | Your user or email to login to the DDNS service |
| meemail                       |                     |           | provider                                        |
| <provider>_passwo</provider>  | string[64]          | 6/6       | Your password or key to login to the DDNS       |
| rdkey                         |                     |           | service provider.                               |
| <provider>_servern</provider> | string[128]         | 6/6       | The server name for safe100.                    |
| ame                           |                     |           | (This field only exists if the provider is      |
|                               |                     |           | customsafe100)                                  |

### Group: upnppresentation

| NAME   | VALUE               | SECURITY  | DESCRIPTION                                      |
|--------|---------------------|-----------|--------------------------------------------------|
|        |                     | (get/set) |                                                  |
| enable | <boolean></boolean> | 6/6       | Enable or disable the UPNP presentation service. |

### Group: upnpportforwarding

| NAME          | VALUE               | DEFAULT | SECURITY  | DESCRIPTION                          |
|---------------|---------------------|---------|-----------|--------------------------------------|
|               |                     |         | (get/set) |                                      |
| enable        | <boolean></boolean> | 0       | 6/6       | Enable or disable the UPNP port      |
|               |                     |         |           | forwarding service.                  |
| upnpnatstatus | 0~3                 | 0       | 6/7       | The status of UpnP port forwarding,  |
|               |                     |         |           | used internally.                     |
|               |                     |         |           | 0 = OK, 1 = FAIL, 2 = no IGD router, |
|               |                     |         |           | 3 = no need for port forwarding      |

| NAME            | VALUE                | SECURITY  | DESCRIPTION                                      |  |  |
|-----------------|----------------------|-----------|--------------------------------------------------|--|--|
|                 |                      | (get/set) |                                                  |  |  |
| enableremotelog | <boolean></boolean>  | 6/6       | Enable remote log.                               |  |  |
| serverip        | <ip address=""></ip> | 6/6       | Log server IP address.                           |  |  |
| serverport      | 514,                 | 6/6       | Server port used for log.                        |  |  |
|                 | 1025~65535           |           |                                                  |  |  |
| level           | 0~7                  | 6/6       | Levels used to distinguish the importance of the |  |  |
|                 |                      |           | information:                                     |  |  |
|                 |                      |           | 0: LOG_EMERG                                     |  |  |
|                 |                      |           | 1: LOG_ALERT                                     |  |  |
|                 |                      |           | 2: LOG_CRIT                                      |  |  |
|                 |                      |           | 3: LOG_ERR                                       |  |  |
|                 |                      |           | 4: LOG_WARNING                                   |  |  |
|                 |                      |           | 5: LOG_NOTICE                                    |  |  |
|                 |                      |           | 6: LOG_INFO                                      |  |  |
|                 |                      |           | 7: LOG_DEBUG                                     |  |  |

#### Group: syslog

### Group: **snmp** (capability.snmp) (product dependent)

| NAME        | VALUE               | SECURITY  | DESCRIPTION                                     |
|-------------|---------------------|-----------|-------------------------------------------------|
|             |                     | (get/set) |                                                 |
| V2          | <boolean></boolean> | 6/6       | Enable SNMPv1, SNMPv2c                          |
| rwcommunity | string[31]          | 6/6       | Read/Write community                            |
| rocommunity | string[31]          | 6/6       | Read only community                             |
| V3          | <boolean></boolean> | 6/6       | Enable SNMPv3                                   |
| secnamerw   | string[31]          | 6/6       | Read/Write Security name                        |
| authtyperw  | MD5,SHA             | 6/6       | Authentication Type for Read/Write Security     |
| authpwrw    | string[8~128]       | 6/6       | Authentication Password for Read/Write Security |
| encryptpwrw | string[8~128]       | 6/6       | Encryption Password for Read/Write Security     |
| secnamero   | string[31]          | 6/6       | Read only Security name                         |
| authtypero  | MD5,SHA             | 6/6       | Authentication Type for Read only Security      |
| authpwro    | string[8~128]       | 6/6       | Authentication Password for Read only Security  |
| encryptpwro | string[8~128]       | 6/6       | Encryption Password for Read only Security      |

| Group: layout (product dependent) (FD/132, FD/151) |                     |           |                                         |  |  |
|----------------------------------------------------|---------------------|-----------|-----------------------------------------|--|--|
| NAME                                               | VALUE               | SECURITY  | DESCRIPTION                             |  |  |
|                                                    |                     | (get/set) |                                         |  |  |
| logo_default                                       | <boolean></boolean> | 1/6       | 0 => Custom logo                        |  |  |
|                                                    |                     |           | 1 => Default logo                       |  |  |
| logo_link                                          | string[40]          | 1/6       | Hyperlink of the logo                   |  |  |
| logo_powerbyvvtk_hidden                            | <boolean></boolean> | 1/6       | 1 => Hide logo: "Powered by vivotek"    |  |  |
| theme_option                                       | 1~4                 | 1/6       | 1~3: One of the default themes.         |  |  |
|                                                    |                     |           | 4: Custom definition.                   |  |  |
| theme_color_font                                   | string[7]           | 1/6       | Font color                              |  |  |
| theme_color_configfont                             | string[7]           | 1/6       | Font color of configuration area.       |  |  |
| theme_color_titlefont                              | string[7]           | 1/6       | Font color of video title.              |  |  |
| theme_color_controlbackground                      | string[7]           | 1/6       | Background color of control area.       |  |  |
| theme_color_configbackground                       | string[7]           | 1/6       | Background color of configuration area. |  |  |
| theme_color_videobackground                        | string[7]           | 1/6       | Background color of video area.         |  |  |
| theme_color_case                                   | string[7]           | 1/6       | Frame color                             |  |  |

### Group: layout (product dependent) (FD7132, FD7151)

### Group: privacymask\_c<0~(n-1)> for n channel product

| NAME              | VALUE               | SECURITY  | DESCRIPTION                         |
|-------------------|---------------------|-----------|-------------------------------------|
|                   |                     | (get/set) |                                     |
| enable            | <boolean></boolean> | 4/4       | Enable privacy mask.                |
| win_i<0~4>_enable | <boolean></boolean> | 4/4       | Enable privacy mask window.         |
| win_i<0~4>_name   | string[14]          | 4/4       | Name of the privacy mask window.    |
| win_i<0~4>_left   | 0 ~ 320/352         | 4/4       | Left coordinate of window position. |
| win_i<0~4>_top    | 0 ~ 240/288         | 4/4       | Top coordinate of window position.  |
| win_i<0~4>_width  | 0 ~ 320/352         | 4/4       | Width of privacy mask window.       |
| win_i<0~4>_height | 0 ~ 240/288         | 4/4       | Height of privacy mask window.      |

### Group: capability

| NAME            | VALUE | SECURITY  | DESCRIPTION           |
|-----------------|-------|-----------|-----------------------|
|                 |       | (get/set) |                       |
| api_httpversion | 0100a | 0/7       | The HTTP API version. |
| bootuptime      | 60    | 0/7       | Server bootup time.   |

| nir             | 0,                               | 0/7 | Number of IR interfaces.                       |
|-----------------|----------------------------------|-----|------------------------------------------------|
|                 | <positive integer=""></positive> |     |                                                |
| npir            | 0,                               | 0/7 | Number of PIRs.                                |
|                 | <positive integer=""></positive> | ,   |                                                |
| ndi             | 0,                               | 0/7 | Number of digital inputs.                      |
|                 | <positive integer=""></positive> |     |                                                |
| ndo             | 0,                               | 0/7 | Number of digital outputs.                     |
|                 | <positive integer=""></positive> |     |                                                |
| naudioin        | 0,                               | 0/7 | Number of audio inputs.                        |
|                 | <positive integer=""></positive> |     |                                                |
| naudioout       | 0,                               | 0/7 | Number of audio outputs.                       |
|                 | <positive integer=""></positive> |     |                                                |
| nvideoin        | <positive integer=""></positive> | 0/7 | Number of video inputs.                        |
| nmediastream    | <positive integer=""></positive> | 0/7 | Number of media stream per channels.           |
| nvideosetting   | <positive integer=""></positive> | 0/7 | Number of video settings per channel.          |
| naudiosetting   | <positive integer=""></positive> | 0/7 | Number of audio settings per channel.          |
| nuart           | 0,                               | 0/7 | Number of UART interfaces.                     |
|                 | <positive integer=""></positive> |     |                                                |
| nvideoinprofile | 0,                               | 0/7 | number of sensor profiles                      |
|                 | <positive integer=""></positive> |     |                                                |
| nmotionprofile  | <positive integer=""></positive> | 0/7 | Number of motion profiles.                     |
| ptzenabled      | 0                                | 0/7 | An 32-bit integer, each bit can be set         |
|                 |                                  |     | separately as follows:                         |
|                 |                                  |     | Bit 0 => Support camera control function;      |
|                 |                                  |     | 0(not support), 1(support)                     |
|                 |                                  |     | Bit 1 => Built-in or external camera;          |
|                 |                                  |     | 0(external), 1(built-in)                       |
|                 |                                  |     | Bit 2 => Support pan operation, 0(not          |
|                 |                                  |     | support), 1(support)                           |
|                 |                                  |     | Bit 3 => Support tilt operation; 0(not         |
|                 |                                  |     | support), 1(support)                           |
|                 |                                  |     | Bit 4 => Support zoom operation;               |
|                 |                                  |     | 0(not support), 1(support)                     |
|                 |                                  |     | Bit 5 => Support focus operation;              |
|                 |                                  |     | 0(not support), 1(support)                     |
|                 |                                  |     | Bit 6 => Support iris operation;               |
|                 |                                  |     | 0(not support), 1(support)                     |
|                 |                                  |     | Bit 7 => External or built-in PT; 0(built-in), |

|                         |                                                                                             |     | 1/outomal)                                  |
|-------------------------|---------------------------------------------------------------------------------------------|-----|---------------------------------------------|
|                         |                                                                                             |     | 1(external)                                 |
|                         |                                                                                             |     | Bit 8 => Invalidate bit 1 ~ 7;              |
|                         |                                                                                             |     | 0(bit 1 ~ 7 are valid),                     |
|                         |                                                                                             |     | 1(bit 1 ~ 7 are invalid)                    |
|                         |                                                                                             |     | Bit 9 => Reserved bit; Invalidate lens_pan, |
|                         |                                                                                             |     | Lens_tilt, lens_zoon, lens_focus, len_iris. |
|                         |                                                                                             |     | 0(fields are valid),                        |
|                         |                                                                                             |     | 1(fields are invalid)                       |
| protocol_https          | < boolean >                                                                                 | 0/7 | Indicate whether to support HTTP over SSL.  |
| protocol_rtsp           | < boolean >                                                                                 | 0/7 | Indicate whether to support RTSP.           |
| protocol_sip            | 0                                                                                           | 0/7 | Indicate whether to support SIP.            |
| protocol_maxconnection  | <positive integer=""></positive>                                                            | 0/7 | The maximum allowed simultaneous            |
|                         |                                                                                             |     | connections.                                |
| protocol_rtp_multicast_ | <boolean></boolean>                                                                         | 0/7 | Indicate whether to support scalable        |
| scalable                |                                                                                             |     | multicast.                                  |
| protocol_rtp_multicast_ | <boolean></boolean>                                                                         | 0/7 | Indicate whether to support backchannel     |
| backchannel             |                                                                                             |     | multicast.                                  |
| protocol_rtp_tcp        | <boolean></boolean>                                                                         | 0/7 | Indicate whether to support RTP over TCP.   |
| protocol_rtp_http       | <boolean></boolean>                                                                         | 0/7 | Indicate whether to support RTP over HTTP.  |
| protocol_spush_mjpeg    | <boolean></boolean>                                                                         | 0/7 | Indicate whether to support server push     |
|                         |                                                                                             |     | MJPEG.                                      |
| protocol_snmp           | <boolean></boolean>                                                                         | 0/7 | Indicate whether to support SNMP.           |
| protocol_ipv6           | <boolean></boolean>                                                                         | 0/7 | Indicate whether to support IPv6.           |
| videoin_type            | 0, 1, 2                                                                                     | 0/7 | 0 => Interlaced CCD                         |
|                         |                                                                                             |     | 1 => Progressive CCD                        |
|                         |                                                                                             |     | 2 => CMOS                                   |
| videoin_resolution      | <a available<="" list="" of="" td=""><td>0/7</td><td>Available resolutions list.</td></a>   | 0/7 | Available resolutions list.                 |
|                         | resolution                                                                                  |     |                                             |
|                         | separated by                                                                                |     |                                             |
|                         | commas>                                                                                     |     |                                             |
| videoin_maxframerate    | <a available<="" list="" of="" td=""><td>0/7</td><td>Available maximum frame list.</td></a> | 0/7 | Available maximum frame list.               |
| _                       | maximum frame                                                                               |     |                                             |
|                         | rate separated by                                                                           |     |                                             |
|                         | commas>                                                                                     |     |                                             |
| videoin_codec           | <a available<="" list="" of="" td=""><td>0/7</td><td>Available codec list.</td></a>         | 0/7 | Available codec list.                       |
|                         | codec types                                                                                 |     |                                             |
|                         | separated by                                                                                |     |                                             |
|                         | Separated by                                                                                |     |                                             |

|                       | commas>                                                                           |     |                                                                                                    |
|-----------------------|-----------------------------------------------------------------------------------|-----|----------------------------------------------------------------------------------------------------|
| videoout_codec        | <a list="" of="" the<br="">available codec<br/>types separated by<br/>commas)</a> | 0/7 | Available codec list.                                                                                                    |
| uart_httptunnel       | <boolean></boolean>                                                               | 0/7 | Indicate whether to support HTTP tunnel for UART transfer.                                                                                                    |
| camctrl_privilege     | <boolean></boolean>                                                               | 0/7 | Indicate whether to support "Manage<br>Privilege" of PTZ control in the Security page.                                                                                                    |
| transmission_mode     | Tx,<br>Rx,<br>Both                                                                | 0/7 | Indicate transmission mode of the machine:<br>TX = server, Rx = receiver box, Both = DVR.                                                                                                    |
| network_wire          | <boolean></boolean>                                                               | 0/7 | Indicate whether to support Ethernet.                                                                                                    |
| network_wireless      | <boolean></boolean>                                                               | 0/7 | Indicate whether to support wireless.                                                                                                    |
| wireless_802dot11b    | <boolean></boolean>                                                               | 0/7 | Indicate whether to support wireless 802.11b+.                                                                                                    |
| wireless_802dot11g    | <boolean></boolean>                                                               | 0/7 | Indicate whether to support wireless 802.11g.                                                                                                    |
| wireless_beginchannel | 1 ~ 14                                                                            | 0/7 | Indicate the begin channel of wireless network                                                                                                    |
| wireless_endchannel   | 1 ~ 14                                                                            | 0/7 | Indicate the end channel of wireless network                                                                                                    |
| wireless_encrypt_wep  | <boolean></boolean>                                                               | 0/7 | Indicate whether to support wireless WEP.                                                                                                    |
| wireless_encrypt_wpa  | <boolean></boolean>                                                               | 0/7 | Indicate whether to support wireless WPA.                                                                                                    |
| wireless_encrypt_wpa2 | <boolean></boolean>                                                               | 0/7 | Indicate whether to support wireless WPA2.                                                                                                    |
| derivative_brand      | <boolean></boolean>                                                               | 0/7 | Indicate whether to support the upgrade<br>function for the derivative brand. For<br>example, if the value is true, the VVTK<br>product can be upgraded to VVXX.<br>(TCVV<->TCXX is excepted) |
| evctrlchannel         | <boolean></boolean>                                                               | 0/7 | Indicate whether to support HTTP tunnel for event/control transfer.                                                                                                    |
| joystick              | <boolean></boolean>                                                               | 0/7 | Indicate whether to support joystick control.                                                                                                    |
| storage_dbenabled     | <boolean></boolean>                                                               | 0/7 | Media files are indexed in database.                                                                                                    |

#### Group: event\_customtaskfile\_i<0~2> PARAMETER VALUE SECURITY DESCRIPTION (get/set) name string[40] 6/6 Custom script identification of this entry. date 6/6 string[17] Date of custom script. 6/6 Time of custom script. time string[17]

### Group: event\_i<0~2>

| PARAMETER | VALUE               | SECURITY<br>(get/set) | DESCRIPTION                                                   |
|-----------|---------------------|-----------------------|---------------------------------------------------------------|
| name      | string[40]          | 6/6                   | Identification of this entry.                                 |
| enable    | 0, 1                | 6/6                   | Enable or disable this event.                                 |
| priority  | 0, 1, 2             | 6/6                   | Indicate the priority of this event:                          |
|           |                     |                       | "0" = low priority                                            |
|           |                     |                       | "1" = normal priority                                         |
|           |                     |                       | "2" = high priority                                           |
| delay     | 1~999               | 6/6                   | Delay in seconds before detecting the next event.             |
| trigger   | boot,               | 6/6                   | Indicate the trigger condition:                               |
|           | di,                 |                       | "boot" = System boot                                          |
|           | motion,             |                       | "di"= Digital input                                           |
|           | seq,                |                       | "motion" = Video motion detection                             |
|           | visignal,           |                       | "seq" = Periodic condition                                    |
|           | pir,                |                       | "visignal" = Video input signal loss.                         |
|           | recnotify,          |                       | "pir" = PIR detection.                                        |
|           | audioswitch,        |                       | "recnotify" = Recording notification.                         |
|           | tampering           |                       | "audioswitch" = Audio switch.                                 |
|           |                     |                       | "tampering" = Tamper detection.                               |
| mdwin     | <integer></integer> | 6/6                   | Indicate which motion detection windows detect.               |
|           |                     |                       | This field is required when trigger condition is "md".        |
|           |                     |                       | One bit represents one window.                                |
|           |                     |                       | The LSB indicates the 1 <sup>st</sup> window.                 |
|           |                     |                       | For example, to detect the $1^{st}$ and $3^{rd}$ windows, set |
|           |                     |                       | mdwin as 5.                                                   |
| inter     | 1~999               | 6/6                   | Interval of snapshots in minutes.                             |
|           |                     |                       | This field is used when trigger condition is "seq".           |

|                        |                     |     | 1                                                     |
|------------------------|---------------------|-----|-------------------------------------------------------|
| weekday                | <integer></integer> | 6/6 | Indicate which weekday is scheduled.                  |
|                        |                     |     | One bit represents one weekday.                       |
|                        |                     |     | bit0 (LSB) = Saturday                                 |
|                        |                     |     | bit1 = Friday                                         |
|                        |                     |     | bit2 = Thursday                                       |
|                        |                     |     | bit3 = Wednesday                                      |
|                        |                     |     | bit4 = Tuesday                                        |
|                        |                     |     | bit5 = Monday                                         |
|                        |                     |     | bit6 = Sunday                                         |
|                        |                     |     | For example, to detect events on Friday and           |
|                        |                     |     | Sunday, set weekday as 66.                            |
| begintime              | hh:mm               | 6/6 | Begin time of the weekly schedule.                    |
| endtime                | hh:mm               | 6/6 | End time of the weekly schedule.                      |
|                        |                     |     | (00:00 ~ 24:00 sets schedule as always on)            |
| action_cf_enable       | 0.1                 | 6/6 | Enable media write on CF.                             |
| action_cf_folder       | string[128]         | 6/6 | Path to store media.                                  |
| action_cf_media        | NULL, 0~4           | 6/6 | Index of the attached media.                          |
| action_cf_datefolder   | <boolean></boolean> | 6/6 | Enable this to create folders by date, time, and hour |
|                        |                     |     | automatically.                                        |
| action_server_i<0~4>_e | 0, 1                | 6/6 | Enable or disable this server action.                 |
| nable                  |                     |     | The default value is 0.                               |
| action_server_i<0~4>_  | NULL, 0~4           | 6/6 | Index of the attached media.                          |
| media                  |                     |     |                                                       |
| action_server_i<0~4>_  | <boolean></boolean> | 6/6 | Enable this to create folders by date, time, and hour |
| datefolder             |                     |     | automatically.                                        |

### Group: server\_i<0~4>

| PARAMETER     | VALUE       | SECURITY  | DESCRIPTION                       |
|---------------|-------------|-----------|-----------------------------------|
|               |             | (get/set) |                                   |
| name          | string[40]  | 6/6       | Identification of this entry      |
| type          | email,      | 6/6       | Indicate the server type:         |
|               | ftp,        |           | "email" = email server            |
|               | http,       |           | "ftp" = FTP server                |
|               | ns          |           | "http" = HTTP server              |
|               |             |           | "ns" = network storage            |
| http_url      | string[128] | 6/6       | URL of the HTTP server to upload. |
| http_username | string[64]  | 6/6       | Username to log in to the server. |
| http_passwd   | string[64]  | 6/6       | Password of the user.             |

| ftp_address          | string[128] | 6/6 | FTP server address.                    |
|----------------------|-------------|-----|----------------------------------------|
| ftp_username         | string[64]  | 6/6 | Username to log in to the server.      |
| ftp_passwd           | string[64]  | 6/6 | Password of the user.                  |
| ftp_port             | 0~65535     | 6/6 | Port to connect to the server.         |
| ftp_location         | string[128] | 6/6 | Location to upload or store the media. |
| ftp_passive          | 0, 1        | 6/6 | Enable or disable passive mode.        |
|                      |             |     | 0 = disable passive mode               |
|                      |             |     | 1 = enable passive mode                |
| email_address        | string[128] | 6/6 | Email server address.                  |
| email_sslmode        | 0, 1        | 6/6 | Enable support SSL.                    |
| email_port           | 0~65535     | 6/6 | Port to connect to the server.         |
| email_username       | string[64]  | 6/6 | Username to log in to the server.      |
| email_passwd         | string[64]  | 6/6 | Password of the user.                  |
| email_senderemail    | string[128] | 6/6 | Email address of the sender.           |
| email_recipientemail | string[128] | 6/6 | Email address of the recipient.        |
| ns_location          | string[128] | 6/6 | Location to upload or store the media. |
| ns_username          | string[64]  | 6/6 | Username to log in to the server.      |
| ns_passwd            | string[64]  | 6/6 | Password of the user.                  |
| ns_workgroup         | string[64]  | 6/6 | Workgroup for network storage.         |
|                      |             |     | · · · · · · · · · · · · · · · · · · ·  |

### Group: **media\_i<0~4>** (media\_freespace is used internally.)

| PARAMETER       | VALUE               | SECURITY  | DESCRIPTION                                      |
|-----------------|---------------------|-----------|--------------------------------------------------|
|                 |                     | (get/set) |                                                  |
| name            | string[40]          | 6/6       | Identification of this entry                     |
| type            | snapshot,           | 6/6       | Media type to send to the server or store on the |
|                 | systemlog,          |           | server.                                          |
|                 | videoclip,          |           |                                                  |
|                 | recordmsg           |           |                                                  |
| snapshot_source | <integer></integer> | 6/6       | Indicates the source of the media stream:        |
|                 |                     |           | 0 = first stream                                 |
|                 |                     |           | 1 = second stream                                |
|                 |                     |           | Etc.                                             |
| snapshot_prefix | string[16]          | 6/6       | Indicate the prefix of the filename.             |

| snapshot_datesuffix   | 0, 1                | 6/6 | Add date and time suffix to filename:          |
|-----------------------|---------------------|-----|------------------------------------------------|
|                       |                     |     | 1 = Add date and time suffix.                  |
|                       |                     |     | 0 = Do not add.                                |
| snapshot_preevent     | 0 ~ 7               | 6/6 | Indicates the number of pre-event images.      |
| snapshot_postevent    | 0 ~ 7               | 6/6 | The number of post-event images.               |
| videoclip_source      | <integer></integer> | 6/6 | Indicate the source of the media stream:       |
|                       |                     |     | 0 = First stream.                              |
|                       |                     |     | 1 = Second stream, etc.                        |
| videoclip_prefix      | string[16]          | 6/6 | Indicate the prefix of the filename.           |
| videoclip_preevent    | 0~9                 | 6/6 | Indicates the time for pre-event recording in  |
|                       |                     |     | seconds.                                       |
| videoclip_maxduration | 1 ~ 10              | 6/6 | Maximum duration of one video clip in seconds. |
| videoclip_maxsize     | 50 ~ 1500           | 6/6 | Maximum size of one video clip file in Kbytes. |

### Group: recording\_i<0~1>

| PARAMETER | VALUE               | SECURITY  | DESCRIPTION                              |
|-----------|---------------------|-----------|------------------------------------------|
|           |                     | (get/set) |                                          |
| name      | string[40]          | 6/6       | Identification of this entry.            |
| enable    | 0, 1                | 6/6       | Enable or disable this recording.        |
| priority  | 0, 1, 2             | 6/6       | Indicate the priority of this recording: |
|           |                     |           | "0" indicates low priority.              |
|           |                     |           | "1" indicates normal priority.           |
|           |                     |           | "2" indicates high priority.             |
| source    | <integer></integer> | 6/6       | Indicate the source of the media stream. |
|           |                     |           | 0 = First stream.                        |
|           |                     |           | 1 = Second stream, etc.                  |
| limitsize | 0,1                 | 6/6       | 0: Entire free space mechanism           |
|           |                     |           | 1: Limit recording size mechanism        |
| cyclic    | 0,1                 | 6/6       | 0: Disable cyclic recording              |
|           |                     |           | 1: Enable cyclic recording               |
| notify    | 0,1                 | 6/6       | 0: Disable recording notification        |
|           |                     |           | 1: Enable recording notification         |

| notifyserver  | 0~31                  | 6/6 | Indicate which notification server is scheduled.       |
|---------------|-----------------------|-----|--------------------------------------------------------|
|               |                       |     | One bit represents one application server              |
|               |                       |     | (server_i0~i4).                                        |
|               |                       |     | bit0 (LSB) = server_i0.                                |
|               |                       |     | bit1 = server_i1.                                      |
|               |                       |     | bit2 = server_i2.                                      |
|               |                       |     | bit3 = server_i3.                                      |
|               |                       |     | bit4 = server_i4.                                      |
|               |                       |     | For example, enable server_i0, server_i2, and          |
|               |                       |     | server_i4 as notification servers; the notifyserver    |
|               |                       |     | value is 21.                                           |
| weekday       | <interger></interger> | 6/6 | Indicate which weekday is scheduled.                   |
|               |                       |     | One bit represents one weekday.                        |
|               |                       |     | bit0 (LSB) = Saturday                                  |
|               |                       |     | bit1 = Friday                                          |
|               |                       |     | bit2 = Thursday                                        |
|               |                       |     | bit3 = Wednesday                                       |
|               |                       |     | bit4 = Tuesday                                         |
|               |                       |     | bit5 = Monday                                          |
|               |                       |     | bit6 = Sunday                                          |
|               |                       |     | For example, to detect events on Friday and            |
|               |                       |     | Sunday, set weekday as 66.                             |
| begintime     | hh:mm                 | 6/6 | Start time of the weekly schedule.                     |
| endtime       | hh:mm                 | 6/6 | End time of the weekly schedule.                       |
|               |                       |     | (00:00~24:00 indicates schedule always on)             |
| prefix        | string[16]            | 6/6 | Indicate the prefix of the filename.                   |
| cyclesize     | 20~                   | 6/6 | The maximum size for cycle recording in Kbytes         |
|               |                       |     | when choosing to limit recording size.                 |
| reserveamount | 15~                   | 6/6 | The reserved amount in Mbytes when choosing            |
|               |                       |     | cyclic recording mechanism.                            |
| dest          | cf,                   | 6/6 | The destination to store the recorded data.            |
|               | 0~4                   |     | "cf" means CF card.                                    |
|               |                       |     | " $0 \sim 4''$ means the index of the network storage. |
| cffolder      | string[128]           | 6/6 | Folder name.                                           |
|               |                       |     |                                                        |

| Group: path    |                     |           |                                                     |
|----------------|---------------------|-----------|-----------------------------------------------------|
| NAME           | VALUE               | SECURITY  | DESCRIPTION                                         |
|                |                     | (get/set) |                                                     |
| encoder1_start | <boolean></boolean> | 7/7       | Specify the HTTP push server is active for stream 1 |
| encoder2_start | <boolean></boolean> | 7/7       | Specify the HTTP push server is active for stream 2 |

### Group: https (product dependent)

| NAME                | VALUE                       | SECURITY<br>(get/set) | DESCRIPTION                                                                                                    |
|---------------------|-----------------------------|-----------------------|----------------------------------------------------------------------------------------------------|
| connect             | 1025 ~ 65535                | 7/7                   | Specify the stunnel connect port.                                                                                                    |
| enable              | <boolean></boolean>         | 6/6                   | To enable or disable secure HTTP.                                                                                                    |
| policy              | <boolean></boolean>         | 6/6                   | If the value is 1, it will force HTTP connection redirect to HTTPS connection                                                                                                   |
| method              | auto,<br>manual,<br>install | 6/6                   | <pre>auto =&gt; Create self-signed certificate automatically. manual =&gt; Create self-signed certificate manually. install =&gt; Create certificate request and install.</pre> |
| status              | -2 ~ 1                      | 6/6                   | Specify the https status.<br>-2= Invalid public key<br>-1 = Waiting for certificate<br>0 = Not installed<br>1= Active                                                           |
| countryname         | string[2]                   | 6/6                   | Country name in the certificate information.                                                                                                    |
| stateorprovincename | string[128]                 | 6/6                   | State or province name in the certificate information.                                                                                                    |
| localityname        | string[128]                 | 6/6                   | The locality name in the certificate information.                                                                                                    |
| organizationname    | string[64]                  | 6/6                   | Organization name in the certificate information.                                                                                                    |
| unit                | string[32]                  | 6/6                   | Organizational unit name in the certificate information.                                                                                                    |
| commonname          | string[64]                  | 6/6                   | Common name in the certificate information.                                                                                                    |
| validdays           | 0 ~ 9999                    | 6/6                   | Valid period for the certification.                                                                                                    |

| PARAMETER           | VALUE                                                                                                 | SECURITY  | DESCRIPTION                                         |
|---------------------|----------------------------------------------------------------------------------------------------|-----------|-----------------------------------------------------|
|                     |                                                                                                    | (get/set) |                                                     |
| name                | string[16]                                                                                            | 6/6       | Disk name.                                          |
| cyclic_enabled      | <boolean></boolean>                                                                                   | 6/6       | Enable cyclic storage method.                       |
| autocleanup_enabled | <boolean></boolean>                                                                                   | 6/6       | Enable automatic clean up method.                   |
|                     |                                                                                                    |           | Expired and not locked media files will be deleted. |
| autocleanup_maxage  | <positive< td=""><td>6/6</td><td>To specify the expired days for automatic clean up.</td></positive<> | 6/6       | To specify the expired days for automatic clean up. |
|                     | integer>                                                                                              |           |                                                     |

#### Group: **disk\_i<0~(n-1)>** n is the total number of storage devices.

## **Capture Single Snapshot**

Note: This request requires Normal User privileges.

Method: GET/POST

Syntax:

```
http://<servername>/cgi-bin/viewer/video.jpg?[channel=<value>][&resolution=<value>]
[&quality=<value>]
```

If the user requests a size larger than all stream settings on the server, this request will fail.

| PARAMETER  | VALUE                                                                          | DEFAULT | DESCRIPTION                             |
|------------|--------------------------------------------------------------------------------|---------|-----------------------------------------|
| channel    | 0~(n-1)                                                                        | 0       | The channel number of the video source. |
| resolution | <available< th=""><th>0</th><th>The resolution of the image.</th></available<> | 0       | The resolution of the image.            |
|            | resolution>                                                                    |         |                                         |
| quality    | 1~5                                                                            | 3       | The quality of the image.               |

The server will return the most up-to-date snapshot of the selected channel and stream in JPEG format. The size and quality of the image will be set according to the video settings on the server.

Return: HTTP/1.0 200 OK\r\n Content-Type: image/jpeg\r\n [Content-Length: <image size>\r\n]

<binary JPEG image data>

## **Account Management**

**Note:** This request requires Administrator privileges. **Method:** GET/POST

Syntax:

http://<*servername*>/cgi-bin/admin/editaccount.cgi?

method=<value>&username=<name>[&userpass=<value>][&privilege=<value>]

[&privilege=<value>][...][&return=<return page>]

| PARAMETER | VALUE                     | DESCRIPTION                                                             |
|-----------|---------------------------|-------------------------------------------------------------------------|
| method    | Add                       | Add an account to the server. When using this method, the               |
|           |                           | "username" field is necessary. It will use the default value of         |
|           |                           | other fields if not specified.                                          |
|           | Delete                    | Remove an account from the server. When using this method,              |
|           |                           | the "username" field is necessary, and others are ignored.              |
|           | edit                      | Modify the account password and privilege. When using this              |
|           |                           | method, the "username" field is necessary, and other fields are         |
|           |                           | optional. If not specified, it will keep the original settings.         |
| username  | <name></name>             | The name of the user to add, delete, or edit.                           |
| userpass  | <value></value>           | The password of the new user to add or that of the old user to          |
|           |                           | modify. The default value is an empty string.                           |
| privilege | <value></value>           | The privilege of the user to add or to modify.                          |
|           | viewer                    | Viewer privilege.                                                       |
|           | operator                  | Operator privilege.                                                     |
|           | admin                     | Administrator privilege.                                                |
| return    | <return page=""></return> | Redirect to the page < <i>return page</i> > after the parameter is      |
|           |                           | assigned. The < <i>return page</i> > can be a full URL path or relative |
|           |                           | path according to the current path. If you omit this parameter, it      |
|           |                           | will redirect to an empty page.                                         |

### System Logs

**Note:** This request require Administrator privileges. **Method:** GET/POST

Syntax:

http://<servername>/cgi-bin/admin/syslog.cgi

Server will return the most up-to-date system log.

Return: HTTP/1.0 200 OK\r\n Content-Type: text/plain\r\n Content-Length: <syslog length>\r\n \r\n

<system log information>\r\n

### **Upgrade Firmware**

**Note:** This request requires Administrator privileges. Method: POST

Syntax:

```
http://<servername>/cgi-bin/admin/upgrade.cgi
```

#### Post data:

```
fimage=<file name>[&return=<return page>]\r\n
\r\n
<multipart encoded form data>
```

Server will accept the file named <file name> to upgrade the firmware and return with <return page> if indicated.

## **System Information**

**Note:** This request requires Normal User privileges. (obsolete) **Method:** GET/POST

#### Syntax:

#### http://<servername>/cgi-bin/sysinfo.cgi

Server will return the system information. In HTTP API version 2, the CapVersion will be 0200. All fields in the previous version (0100) are obsolete. Please use "getparam.cgi?capability" instead.

Return:

HTTP/1.0 200 OK\r\n Content-Type: text/plain\r\n Content-Length: <system information length>\r\n \r\n Model=<model name of server>\r\n CapVersion=0200\r\n

| PARAMETER(supported capability version) | VALUE                                                                                  | DESCRIPTION                                       |
|-----------------------------------------|----------------------------------------------------------------------------------------|---------------------------------------------------|
| Model                                   | system.firmwareversion                                                                 | Model name of the server.<br>Ex:IP3133-VVTK-0100a |
| CapVersion                              | MMmm, MM is major version from 00 ~ 99<br>mm is minor version from 00 ~ 99<br>ex: 0100 | Capability field version.                         |

## **IP Filtering**

Note: This request requires Administrator access privileges.

Method: GET/POST

Syntax:

```
http://<servername>/cgi-bin/admin/ipfilter.cgi?
method=<value>&[start=<ipaddress>&end=<ipaddress>][&index=<value>]
[&return=<return page>]
```

| PARAMETER | VALUE                     | DESCRIPTION                                                             |
|-----------|---------------------------|-------------------------------------------------------------------------|
| Method    | addallow                  | Add allowed IP address range to the server. Start and end               |
|           |                           | parameters must be specified. If the index parameter is                 |
|           |                           | specified, it will try to add starting from the index position.         |
|           | adddeny                   | Add denied IP address range to the server. Start and end                |
|           |                           | parameters must be specified. If the index parameter is                 |
|           |                           | specified, it will try to add starting from the index position.         |
|           | deleteallow               | Remove allowed IP address range from server. If start and end           |
|           |                           | parameters are specified, it will try to remove the matched IP          |
|           |                           | address. If index is specified, it will try to remove the address       |
|           |                           | from given index position. [start, end] parameters have higher          |
|           |                           | priority then the [index] parameter.                                    |
|           | deletedeny                | Remove denied IP address range from server. If start and end            |
|           |                           | parameters are specified, it will try to remove the matched IP          |
|           |                           | address. If index is specified, it will try to remove the address       |
|           |                           | from given index position. [start, end] parameters have higher          |
|           |                           | priority then the [index] parameter.                                    |
| start     | <ip address=""></ip>      | The starting IP address to add or to delete.                            |
| end       | <ip address=""></ip>      | The ending IP address to add or to delete.                              |
| index     | <value></value>           | The start position to add or to delete.                                 |
| return    | <return page=""></return> | Redirect to the page < return page > after the parameter is             |
|           |                           | assigned. The < <i>return page</i> > can be a full URL path or relative |
|           |                           | path according to the current path. If you omit this parameter, it      |
|           |                           | will redirect to an empty page.                                         |

## **Event/Control HTTP Tunnel Channel**

**Note:** This request requires Administrator privileges.

Method: GET and POST

Syntax:

```
http://<servername>/cgi-bin/admin/ctrlevent.cgi
GET /cgi-bin/admin/ctrlevent.cgi
x-sessioncookie: string[22]
accept: application/x-vvtk-tunnelled
pragma: no-cache
cache-control: no-cache
```

POST /cgi-bin/admin/ ctrlevent.cgi x-sessioncookie: string[22] content-type: application/x-vvtk-tunnelled pragma : no-cache cache-control : no-cache content-length: 32767 expires: Sun, 9 Jam 1972 00:00:00 GMT

User must use GET and POST to establish two channels for downstream and upstream. The x-sessioncookie in GET and POST should be the same to be recognized as a pair for one session. The contents of upstream should be base64 encoded to be able to pass through the proxy server.

This channel will help perform real-time event notification and control. The event and control formats are described in another document.

## **Get SDP of Streams**

**Note:** This request requires Viewer access privileges. **Method:** GET/POST

Syntax:

http://<servername>/<network\_rtsp\_s<0~m-1>\_accessname>

"m" is the stream number.

"network\_accessname\_<0~(m-1)>" is the accessname for stream "1" to stream "m". Please refer to the "subgroup of network: rtsp" for setting the accessname of SDP. You can get the SDP by HTTP GET.

## **Open the Network Stream**

Note: This request requires Viewer access privileges.

Syntax:

For HTTP push server (MJPEG):

http://<*servername*>/<network\_http\_s<0~m-1>\_accessname>

For RTSP (MP4), the user needs to input the URL below into an RTSP compatible player.

rtsp://<*servername*>/<network\_rtsp\_s<0~m-1>\_accessname>

"m" is the stream number.

For details on streaming protocol, please refer to the "control signaling" and "data format" documents.

## Storage managements (capability.storage.dbenabled=1)

**Note:** This request requires administrator privileges.

Method: GET and POST

Syntax:

http://<servername>/cgi-bin/admin/lsctrl.cgi?cmd=<cmd\_type>[&<parameter>=<value>...]

The commands usage and their input arguments are as follows.

| PARAMETER | VALUE             | DESCRIPTION                                               |
|-----------|-------------------|-----------------------------------------------------------|
| cmd_type  | <string></string> | Required.                                                 |
|           |                   | Command to be executed, including search, insert, delete, |
|           |                   | update, and queryStatus.                                  |

#### Command: search

| PARAMETER   | VALUE                                 | DESCRIPTION                                          |
|-------------|---------------------------------------|------------------------------------------------------|
| label       | <integer key="" primary=""></integer> | Optional.                                            |
|             |                                       | The integer primary key column will automatically be |
|             |                                       | assigned a unique integer.                           |
| triggerType | <text></text>                         | Optional.                                            |
|             |                                       | Indicate the event trigger type.                     |
|             |                                       | Please embrace your input value with single quotes.  |
|             |                                       | Ex. mediaType='motion'                               |
|             |                                       | Support trigger types are product dependent.         |
| mediaType   | <text></text>                         | Optional.                                            |
|             |                                       | Indicate the file media type.                        |
|             |                                       | Please embrace your input value with single quotes.  |
|             |                                       | Ex. mediaType='videoclip'                            |
|             |                                       | Support trigger types are product dependent.         |
| destPath    | <text></text>                         | Optional.                                            |
|             |                                       | Indicate the file location in camera.                |
|             |                                       | Please embrace your input value with single quotes.  |

|             |                                  | Ex. destPath ='/mnt/auto/CF/NCMF/abc.mp4'                         |
|-------------|----------------------------------|-------------------------------------------------------------------|
| resolution  | <text></text>                    | Optional.                                                         |
|             |                                  | Indicate the media file resolution.                               |
|             |                                  | Please embrace your input value with single quotes.               |
|             |                                  | Ex. resolution='800x600'                                          |
| isLocked    | <boolean></boolean>              | Optional.                                                         |
|             |                                  | Indicate if the file is locked or not.                            |
|             |                                  | 0: file is not locked.                                            |
|             |                                  | 1: file is locked.                                                |
|             |                                  | A locked file would not be removed from UI or cyclic storage.     |
| triggerTime | <text></text>                    | Optional.                                                         |
|             |                                  | Indicate the event trigger time. (not the file created time)      |
|             |                                  | Format is "YYYY-MM-DD HH:MM:SS"                                   |
|             |                                  | Please embrace your input value with single quotes.               |
|             |                                  | Ex. triggerTime='2008-01-01 00:00:00'                             |
|             |                                  | If you want to search for a time period, please apply "TO" $$     |
|             |                                  | operation.                                                        |
|             |                                  | Ex. triggerTime='2008-01-01 00:00:00'+TO+'2008-01-01              |
|             |                                  | 23:59:59' is to search for records from the start of Jan $1^{st}$ |
|             |                                  | 2008 to the end of Jan $1^{st}$ 2008.                             |
| limit       | <positive integer=""></positive> | Optional.                                                         |
|             |                                  | Limit the maximum number of returned search records.              |
| offset      | <positive integer=""></positive> | Optional.                                                         |
|             |                                  | Specifies how many rows to skip at the beginning of the           |
|             |                                  | matched records.                                                  |
|             |                                  | Note that the offset keyword is used after limit keyword.         |

To increase the flexibility of search command, you may use "OR" connectors for logical "OR" search operations. Moreover, to search for a specific time period, you can use "TO" connector.

Ex. To search records triggered by motion or di or sequential and also triggered between 2008-01-01 00:00:00 and 2008-01-01 23:59:59.

http://<*servername*>/cgi-bin/admin/lsctrl.cgi?cmd=search&triggerType='motion'+OR+'di'+OR+'seq'&trig gerTime='2008-01-01 00:00:00'+TO+'2008-01-01 23:59:59'

### Command: **delete**

| PARAMETER | VALUE                                 | DESCRIPTION                     |
|-----------|---------------------------------------|---------------------------------|
| label     | <integer key="" primary=""></integer> | Required.                       |
|           |                                       | Identify the designated record. |
|           |                                       | Ex. label=1                     |

#### Ex. Delete records whose key numbers are 1, 4, and 8.

http://<servername>/cgi-bin/admin/lsctrl.cgi?cmd=delete&label=1&label=4&label=8

#### Command: **update**

| PARAMETER | VALUE                                 | DESCRIPTION                            |
|-----------|---------------------------------------|----------------------------------------|
| label     | <integer key="" primary=""></integer> | Required.                              |
|           |                                       | Identify the designated record.        |
|           |                                       | Ex. label=1                            |
| isLocked  | <boolean></boolean>                   | Required.                              |
|           |                                       | Indicate if the file is locked or not. |

#### Ex. Update records whose key numbers are 1 and 5 to be locked status.

http://<servername>/cgi-bin/admin/lsctrl.cgi?cmd=update&isLocked=1&label=1&label=5

#### Ex. Update records whose key numbers are 2 and 3 to be unlocked status.

http://<servername>/cgi-bin/admin/lsctrl.cgi?cmd=update&isLocked=0&label=2&label=3

#### Command: queryStatus

| PARAMETER | VALUE             | DESCRIPTION                                  |
|-----------|-------------------|----------------------------------------------|
| retType   | xml or javascript | Optional.                                    |
|           |                   | Ex. retype=javascript                        |
|           |                   | The default return message is in XML format. |

#### Ex. Query local storage status and call for javascript format return message.

http://<*servername*>/cgi-bin/admin/lsctrl.cgi?cmd=queryStatus&retType=javascript

## **Technical Specifications**

| System                        | <ul> <li>CPU: Mozart 120 SoC</li> <li>Flash: 16MB</li> <li>RAM: 128MB + 128MB</li> <li>Embedded OS: Linux 2.6</li> </ul>                                                                                                    |
|-------------------------------|----------------------------------------------------------------------------------------------------|
| Lens                          | · Wide angle board lens                                                                                                    |
| Shutter Time                  | • 1/5 sec. to 1/15,000 sec.                                                                                                    |
| Image Sensor                  | • 1/4" CMOS sensor in VGA resolution                                                                                                    |
| Minimum<br>Illumination       | • 0.6 Lux                                                                                                    |
| Video                         | <ul> <li>Compression: MJPEG &amp; MPEG-4</li> <li>Streaming:<br/>Simultaneous dual-streaming<br/>MPEG-4 streaming over UDP, TCP, HTTP or HTTPS<br/>MPEG-4 multicast streaming<br/>MJPEG streaming over HTTP or HTTPS</li> <li>Supports 3GPP mobile surveillance</li> <li>Frame rates:<br/>MPEG-4: Up to 30/25 fps at 640x480<br/>MJPEG: Up to 30/25 fps at 640x480</li> </ul> |
| Image Settings                | <ul> <li>Adjustable image size, quality, and bit rate</li> <li>Time stamp and text caption overlay</li> <li>Flip &amp; mirror</li> <li>Configurable brightness, saturation, contrast, sharpness, and white balance</li> <li>AGC, AES</li> <li>BLC (Backlight Compensation)</li> <li>Supports privacy masks</li> </ul>                                                         |
| Networking                    | <ul> <li>10/100 Mbps Ethernet, RJ-45</li> <li>Protocols: IPv4, IPv6, CP/IP, HTTP, HTTPS, UPnP,<br/>RTSP/RTP/RTCP, IGMP, SMTP, FTP, DHCP, NTP,<br/>DNS, DDNS, PPPoE, QoS, CoS, SNMP, and 802.1X</li> </ul>                                                                                                    |
| Alarm and<br>Event Management | <ul> <li>Triple-window video for motion detection</li> <li>Tamper detection</li> <li>Temperature alarm trigger</li> <li>Event notification using HTTP, SMTP, or FTP</li> <li>Local recording of MP4 file</li> </ul>                                                                                                    |
| On-Board Storage              | <ul> <li>MicroSD/SDHC Card Slot</li> <li>Stores snapshots and video clips</li> </ul>                                                                                                    |
| Security                      | <ul> <li>Multi-level user access with password protection</li> <li>IP address filtering</li> <li>HTTPS encrypted data transmission</li> <li>802.1X port-based authentication</li> </ul>                                                                                                    |
| Users                         | · Live viewing for up to 10 clients                                                                                                    |
| LED Indicator                 | · System restore status indicator                                                                                                    |
| Power                         | · 802.3af compliant Power-over-Ethernet                                                                                                    |
| Approvals                     | · CE, FCC, VCCI, C-Tick, LVD<br>· EN50155                                                                                                    |

| Operating<br>Environments                       | <ul> <li>Temperature: -20 ~50 °C</li> <li>Humidity: 90% RH</li> </ul>                                                                                                    |
|-------------------------------------------------|----------------------------------------------------------------------------------------------------|
| Viewing System<br>Requirements                  | <ul> <li>OS: Microsoft Windows 2000/XP/Vista</li> <li>Browser: Internet Explorer 6.x or above</li> <li>Real Player 10.5 or above</li> <li>Quick Time 6.5 or above</li> </ul>                                                      |
| Installation,<br>Management,<br>and Maintenance | <ul> <li>Camera angle adjustment: pan ±10° and tilt 90° (0° ~ 90°)</li> <li>Rugged M12 or RJ45 connector</li> <li>Installation Wizard 2</li> <li>ST7501 central management software</li> <li>Supports firmware upgrade</li> </ul> |
| Applications                                    | <ul> <li>SDK available for application development<br/>and system integration</li> </ul>                                                                                                    |

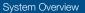

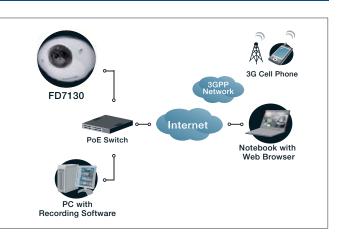

All specifications are subject to change without notice. Copyright@2009 VIVOTEK INC. All rights reserved.

## **Technology License Notice**

### **MPEG-4 AAC Technology**

THIS PRODUCT IS LICENSED UNDER THE MPEG-4 AAC AUDIO PATENT LICENSE. THIS PRODUCT MAY NOT BE DECOMPILED, REVERSE-ENGINEERED OR COPIED, EXCEPT WITH REGARD TO PC SOFTWARE, OF WHICH YOU MAY MAKE SINGLE COPIES FOR ARCHIVAL PURPOSES. FOR MORE INFORMATION, PLEASE REFER TO <u>HTTP://WWW.VIALICENSING.COM</u>.

### **MPEG-4 Visual Technology**

THIS PRODUCT IS LICENSED UNDER THE MPEG-4 VISUAL PATENT PORTFOLIO LICENSE FOR THE PERSONAL AND NON-COMMERCIAL USE OF A CONSUMER FOR (i) ENCODING VIDEO IN COMPLIANCE WITH THE MPEG-4 VISUAL STANDARD ("MPEG-4 VIDEO") AND/OR (ii) DECODING MPEG-4 VIDEO THAT WAS ENCODED BY A CONSUMER ENGAGED IN A PERSONAL AND NON-COMMERCIAL ACTIVITY AND/ OR WAS OBTAINED FROM A VIDEO PROVIDER LICENSED BY MPEG LA TO PROVIDE MPEG-4 VIDEO. NO LICENSE IS GRANTED OR SHALL BE IMPLIED FOR ANY OTHER USE. ADDITIONAL INFORMATION INCLUDING THAT RELATING TO PROMOTIONAL, INTERNAL AND COMMERCIAL USES AND LICENSING MAY BE OBTAINED FROM MPEG LA, LLC. PLEASE REFER TO <u>HTTP://WWW.MPEGLA.COM</u>.

### **AMR-NB Standard**

THIS PRODUCT IS LICENSED UNDER THE AMR-NB STANDARD PATENT LICENSE AGREEMENT. WITH RESPECT TO THE USE OF THIS PRODUCT, THE FOLLOWING LICENSORS' PATENTS MAY APPLY:

TELEFONAKIEBOLAGET ERICSSON AB: US PAT. 6192335; 6275798; 6029125; 6424938; 6058359. NOKIA CORPORATION: US PAT. 5946651; 6199035. VOICEAGE CORPORATION: AT PAT. 0516621; BE PAT. 0516621; CA PAT. 2010830; CH PAT. 0516621; DE PAT. 0516621; DK PAT. 0516621; ES PAT. 0516621; FR PAT. 0516621; GB PAT. 0516621; GR PAT. 0516621; IT PAT. 0516621; LI PAT. 0516621; LU PAT. 0516621; NL PAT. 0516621; SE PAT 0516621; US PAT 5444816; AT PAT. 819303/AT E 198805T1; AU PAT. 697256; BE PAT. 819303; BR PAT. 9604838-7; CA PAT. 2216315; CH PAT. 819303; CN PAT. ZL96193827.7; DE PAT. 819303/DE69611607T2; DK PAT. 819303; EP PAT. 819303; FR PAT. 819303; GB PAT. 819303; IT PAT. 819303; JP PAT. APP. 8-529817; NL PAT. 819303; SE PAT. 819303; US PAT. 5664053. THE LIST MAY BE UPDATED FROM TIME TO TIME BY LICENSORS AND A CURRENT VERSION OF WHICH IS AVAILABLE ON LICENSOR'S WEBSITE AT HTTP://WWW.VOICEAGE.COM.

# **Electromagnetic Compatibility (EMC)**

### **FCC Statement**

This device compiles with FCC Rules Part 15. Operation is subject to the following two conditions.

- This device may not cause harmful interference, and
- This device must accept any interference received, including interference that may cause undesired operation.

This equipment has been tested and found to comply with the limits for a Class A digital device, pursuant to Part 15 of the FCC Rules. These limits are designed to provide reasonable protection against harmful interference when the equipment is operated in a commercial environment. This equipment generates, uses, and can radiate radio frequency energy and, if not installed and used in accordance with the installation manual, may cause harmful interference to radio communications. Operation of this equipment in a residential area is likely to cause harmful interference, in which case the user will be required to correct the interference at his own expense.

### CE Mark Warning **CE**

This is a Class A product. In a domestic environment, this product may cause radio interference, in which case the user may be required to take adequate measures.

### Liability

VIVOTEK Inc. cannot be held responsible for any technical or typographical errors and reserves the right to make changes to the product and manuals without prior notice. VIVOTEK Inc. makes no warranty of any kind with regard to the material contained within this document, including, but not limited to, the implied warranties of merchantability and fitness for any particular purpose.